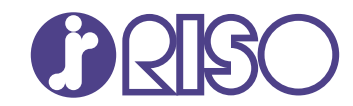

# **ComColor FT Series**

5430/5430R/5230/5230R/5231/5231R/ 5000/5000R/2430

# **ComColorblack FT Series**

1430/1430<sub>R</sub>

Panduan ini menjelaskan tentang tindakan yang harus dilakukan jika kertas macet atau terjadi masalah lainnya.

# **Panduan Pemecahan Masalah**

FT\_TRG-ID\_03

Perangkat ini sesuai dengan pemeriksaan emisi zat label lingkungan Jerman "RAL-UZ205".

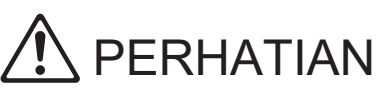

"Tindakan Pencegahan Keselamatan" diberikan di Panduan Pengguna.

Pastikan untuk membaca melalui Tindakan Pencegahan Keselamatan tersebut sebelum digunakan.

Setelah membaca panduan ini, simpan di tempat yang mudah dijangkau untuk referensi mendatang.

## <span id="page-2-0"></span>Tentang Panduan Ini

## **Kata pengantar**

Terima kasih telah menggunakan produk Seri ComColor FT.

Panduan ini menjelaskan kemungkinan penyebab masalah yang bisa saja terjadi saat menggunakan mesin ini, beserta solusinya.

Simpan panduan ini di tempat yang mudah dijangkau, seperti di dekat mesin, untuk mempermudah pengambilan referensi.

#### **Manual berikut ini disertakan dengan mesin ini.**

## **Panduan Cepat** -

Panduan ini menjelaskan tentang operasi mesin yang mendasar dan cara mengganti bahan habis pakai. Simpan panduan ini di tempat yang mudah dijangkau, seperti di dekat mesin, untuk mempermudah pengambilan referensi.

## **Panduan Pengguna** -

Panduan ini menjelaskan tentang tindakan pencegahan saat melakukan penanganan dan spesifikasi, serta operasi dan pengaturan masing-masing fungsi.

Baca panduan ini agar mendapatkan pemahaman mesin yang lebih rinci.

## **Panduan Administrator** -

Panduan ini menjelaskan tentang pengaturan mesin dan peralatan opsional (pembaca kartu IC, pemindai, dll.) yang harus dikonfigurasi oleh administrator.

## **Panduan Pemecahan Masalah (panduan ini)** -

Panduan ini menjelaskan tentang tindakan yang diambil jika kertas macet atau terjadi masalah lainnya.

#### **Tentang Panduan Ini**

- (1) Panduan ini tidak boleh direproduksi secara keseluruhan atau sebagian tanpa izin dari RISO KAGAKU CORPORATION.
- (2) Konten manual ini dapat berubah tanpa pemberitahuan sebelumnya karena peningkatan produk.
- (3) RISO KAGAKU CORPORATION tidak akan bertanggung jawab atas konsekuensi apa pun atas penggunaan panduan atau mesin ini.

#### **Kredit Merek Dagang**

Microsoft, Windows, Windows Server, Internet Explorer, dan Microsoft Edge adalah merek dagang terdaftar atau merek dagang dari Microsoft Corporation di Amerika Serikat dan/atau negara-negara lainnya. Mac, macOS, OS X, dan Safari adalah merek dagang dari Apple Inc.

Adobe, logo Adobe, PostScript, dan PostScript 3 adalah merek dagang terdaftar atau merek dagang dari Adobe di Amerika Serikat dan/atau negara-negara lainnya.

Linux® adalah merek dagang terdaftar dari Linus Torvalds di Amerika Serikat dan/atau negara-negara lainnya.

ColorSet adalah merek dagang dari Monotype Imaging Inc. yang terdaftar di Kantor Paten & Merek Dagang A.S. dan mungkin terdaftar di yurisdiksi tertentu.

 $\bullet$ ,  $\mathbb{R}$  $\mathbb{S}$  . ComColor dan FORCEJET adalah merek dagang atau merek dagang terdaftar dari RISO KAGAKU CORPORATION di Amerika Serikat dan negara-negara lainnya.

Nama dan/atau merek dagang perusahaan lainnya adalah merek dagang terdaftar atau merek dagang dari masing-masing perusahaan, masing-masing.

## <span id="page-3-0"></span>**Simbol, Notasi, dan Screenshot yang Digunakan di Panduan Ini**

## **Simbol yang Digunakan di Panduan Ini**

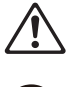

Menunjukkan konfirmasi yang harus diperhatikan agar mesin ini digunakan secara aman.

Menunjukkan item penting yang harus diperhatikan atau dilarang.

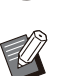

Menunjukkan informasi berguna atau tambahan.

## **Nama Tombol dan Tombol**

Nama tombol keras di panel pengoperasian dan tombol/item di layar panel sentuh atau jendela komputer ditunjukkan dengan tanda kurung siku [ ].

## ● Panel Pengoperasian ●

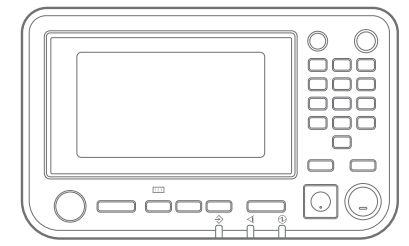

### Layar Panel Sentuh -

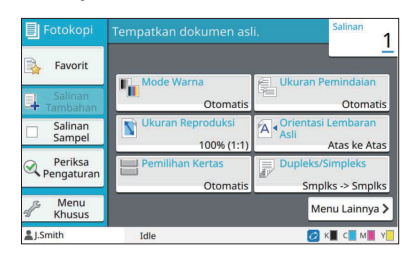

Contoh: Tekan tombol [Stop]. Contoh: Sentuh [Mode Warna].

## Jendela Komputer

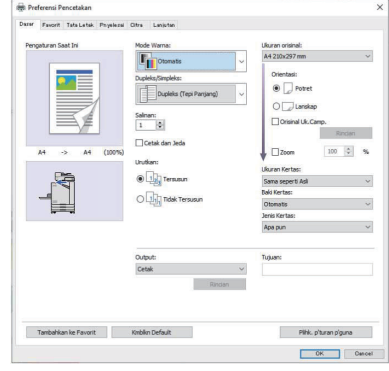

Contoh : Centang kotak [Orisinal Uk.Camp.].

## **Nama Peralatan Opsional**

Dalam panduan ini, nama peralatan opsional dijelaskan menggunakan istilah umum seperti yang ditunjukkan di bawah ini. Nama spesifik untuk masing-masing item peralatan digunakan saat fitur uniknya dijelaskan.

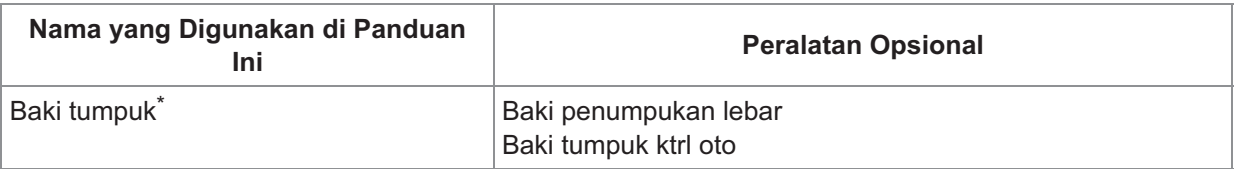

Baki tumpuk opsional yang tersambung di sebelah kanan mesin. \*

#### **Ilustrasi dan Prosedur Operasi di Panduan Ini**

- Prosedur operasi, screenshot, dan ilustrasi dalam panduan ini ditujukan untuk ComColor FT5430 dengan pemindai opsional yang tersambung.
- Screenshot dan ilustrasi dalam panduan ini mungkin berbeda-beda tergantung pada model mesin dan lingkungan penggunaan, termasuk peralatan opsional yang tersambung.

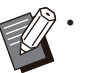

Di ComColor FT2430 dan ComColor black FT1430/FT1430R, beberapa fitur dan tampilan layar berbeda-• beda. Untuk informasi selengkapnya, lihat "Untuk Pengguna ComColor FT2430 dan ComColor black

FT1430/FT1430R" di "Panduan Pengguna".

- Informasi bahan habis pakai di layar [Info Sistem]
- [Mode Warna], [Batas Halaman], [Kualitas Citra], dan [Koreksi Gamma] untuk fungsi fotokopi di layar panel sentuh
- [Mode Warna], [Jenis Orisinal], [Kualitas Citra], [Koreksi Gamma], dan [Screening] di layar driver printer
- Indikator sisa tinta di layar panel sentuh dan layar RISO Console

## Konten

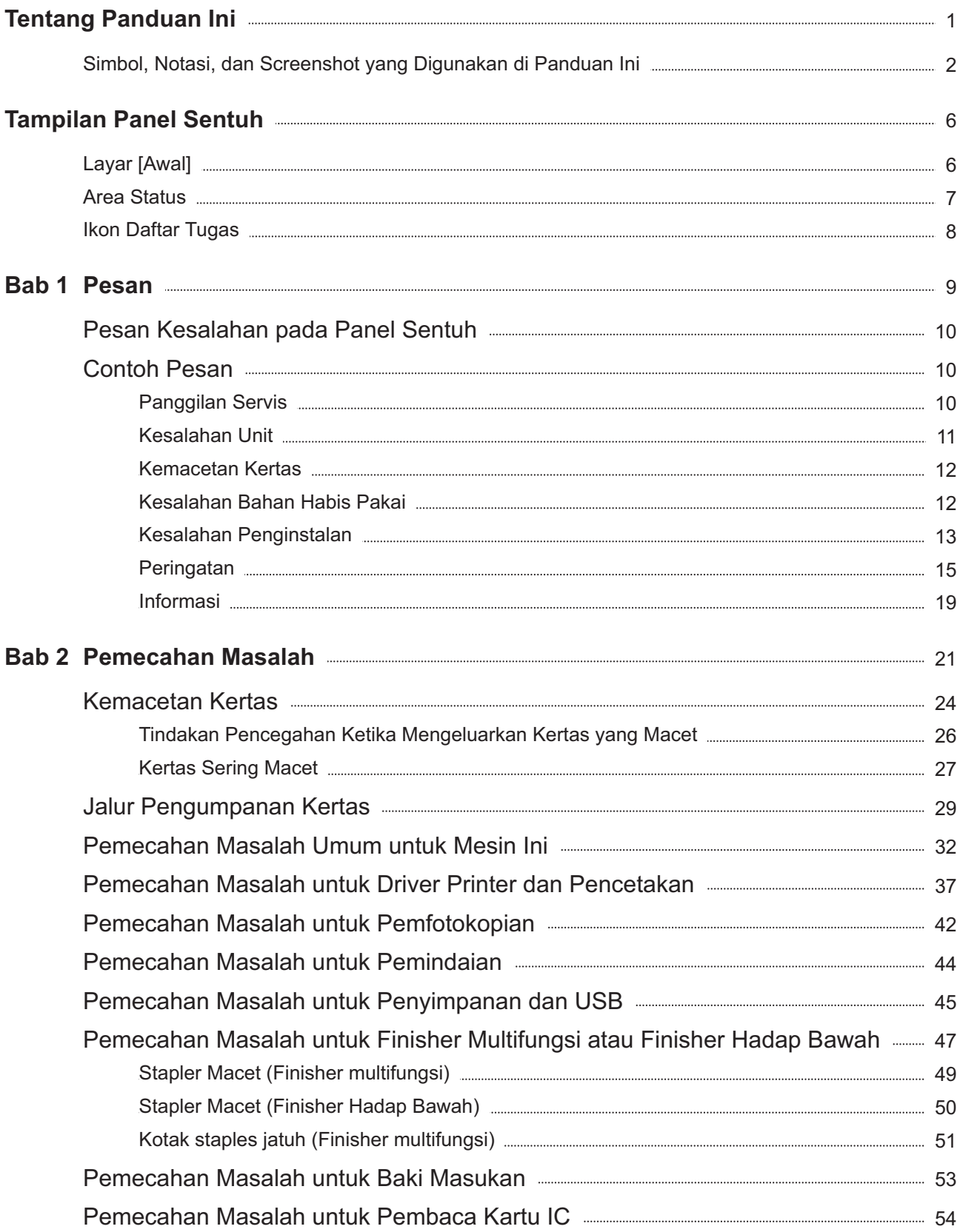

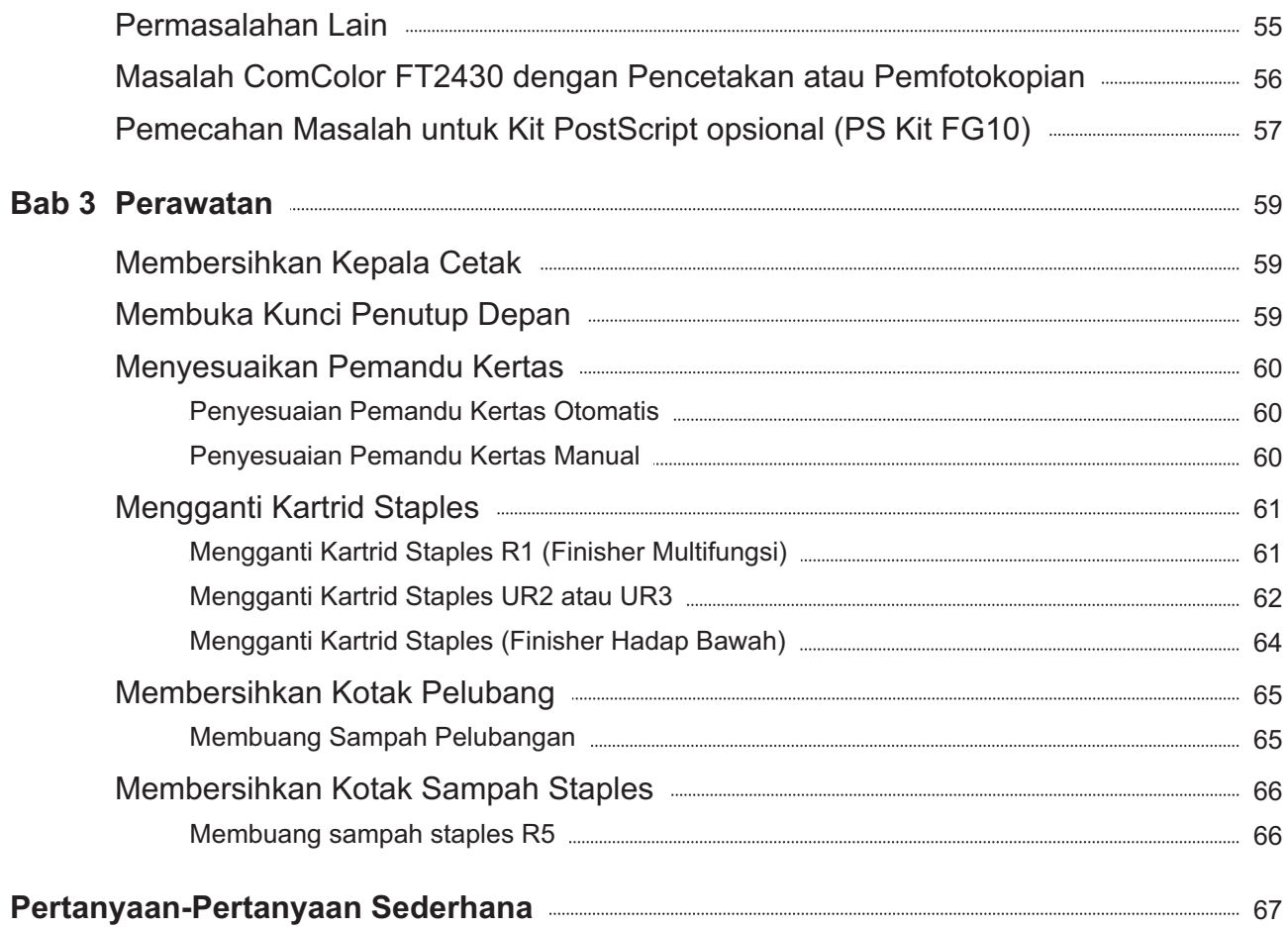

## <span id="page-7-0"></span>Tampilan Panel Sentuh

**Panel sentuh memungkinkan Anda untuk menjalankan pengoperasian dan memeriksa status mesin saat ini. Gunakan informasi yang dijelaskan pada bagian ini untuk membantu pemecahan masalah.**

## <span id="page-7-1"></span>Layar [Awal]

Pada layar [Awal], tekan tombol mode untuk mengakses pengaturan dan fungsi untuk mode tersebut. Anda dapat memeriksa informasi yang dijelaskan di bawah ini pada masing-masing tombol mode atau pada layar [Info Sistem].

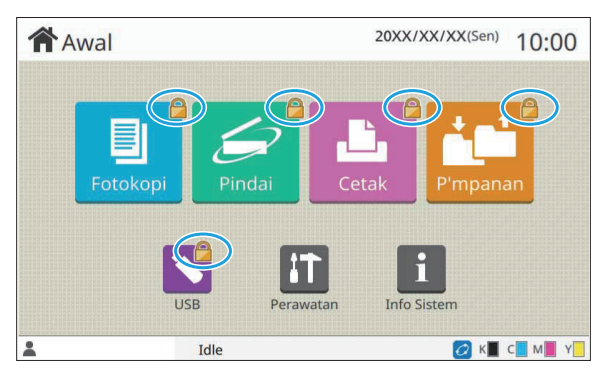

## 20XX/XX/XX(Sen) 10:00 **T**Awal Cetal **A** I.Smith CK CM Y

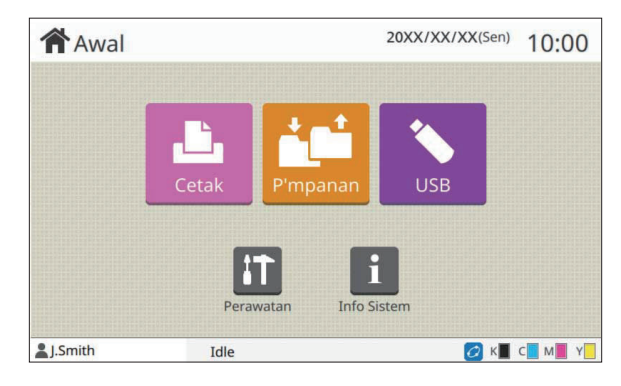

## **Ketika ikon kunci ditampilkan di pojok kanan atas tombol mode**

Ikon kunci yang ditampilkan di tombol mode menunjukkan bahwa Anda harus login untuk mengakses mode tersebut.

Administrator mengonfigurasi apakah pengguna • perlu login untuk masing-masing mode atau tidak.

## **Ketika tombol mode berwarna abu-abu**

Tombol mode yang tidak berwenang untuk digunakan oleh pengguna saat ini berwarna abu-abu.

Administrator mengonfigurasi hak akses mode untuk • tiap pengguna.

## **Ketika tombol mode tidak ditampilkan**

Jika administrator mengatur tombol mode ke [OFF] di [Penyesuaian Layar Awal], tombol mode tersebut tidak ditampilkan.

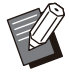

[Menu Admin] ditampilkan hanya jika pengguna masuk sebagai administrator. •

Untuk mode yang memerlukan peralatan opsional, tombol mode ditampilkan hanya jika peralatan opsional disambungkan. •

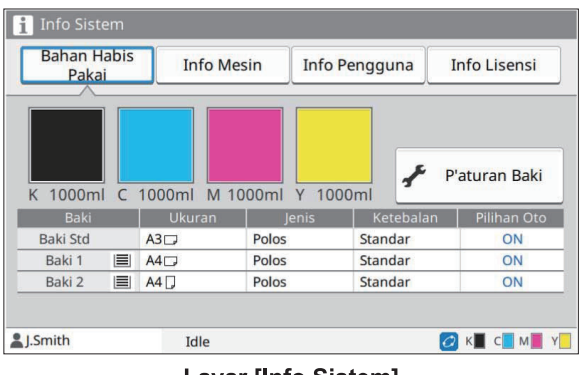

Layar [Info Sistem]

Anda dapat menyentuh [Info Sistem] di layar [Awal] untuk memeriksa informasi mengenai bahan habis pakai, mesin, pengguna, dan lisensi. Layar [Bahan Habis Pakai] menampilkan status tinta dan kertas.

• [Info Pengguna] ditampilkan hanya jika ada seorang pengguna yang sedang login.

## <span id="page-8-0"></span>Area Status

Informasi yang dijelaskan di bawah ini ditampilkan di bilah status di panel sentuh.

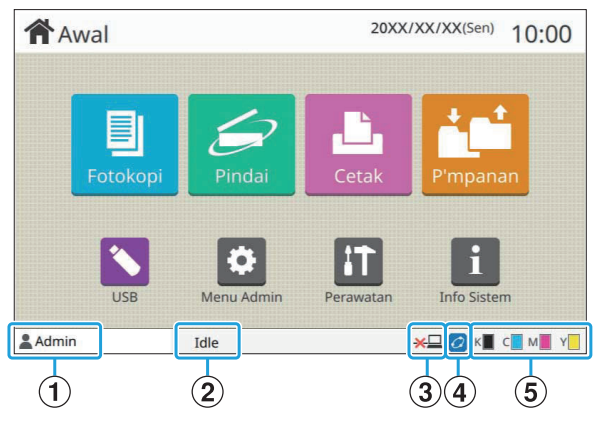

## A**Nama Pengguna**

Nama pengguna yang sedang masuk ditampilkan.

## B**Status printer**

Status mesin saat ini ditunjukkan dengan deskripsi seperti [Idle], [Pencetakan], [Kesalahan], atau [Beberapa Unit Tidak Tersedia].

## C**Offline**

Ikon ini ditampilkan jika [Online/Offline] diatur ke [OFF]. Ketika ikon ditampilkan, maka mesin tidak menerima tugas.

## *A***)Ikon link FORCEJET™**

Ikon ini menunjukkan apakah semua bagian yang diperlukan untuk pencetakan berfungsi dengan benar.

Tampilan untuk ikon tautan FORCEJET™ mungkin bervariasi, yang bergantung pada bahan habis pakai atau pengaturan.

- **@**(ON): Menggunakan tinta RISO
- **O**(ON): Menggunakan tinta non-RISO (Informasi bahan habis pakai dimasukkan.)
- *C* (berkedip): Menggunakan tinta non-RISO (Informasi bahan habis pakai tidak dimasukkan.) Untuk informasi lebih lanjut mengenai informasi bahan habis pakai, lihat "[Layar \[Entri Informasi](#page-57-1) [Persediaan\] ditampilkan."](#page-57-1) [\(p.56\)](#page-57-1).

## E**Indikator sisa tinta**

Bilah masing-masing tinta menunjukkan sisa jumlah tinta. Jika bilah tersebut mulai berkedip, maka sudah waktunya untuk mengganti kartrid tinta. Persiapkan kartrid tinta yang baru untuk warna yang bilahnya berkedip-kedip.

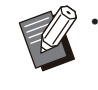

Sisa jumlah tinta tidak dapat ditampilkan saat menggunakan tinta non-RISO. [--] ditampilkan sebagai ganti indikator sisa tinta.

## <span id="page-9-0"></span>Ikon Daftar Tugas

Daftar tugas pada layar [Selesai] menampilkan nama tugas dan ikon jenis tugas yang ditampilkan di bawah ini.

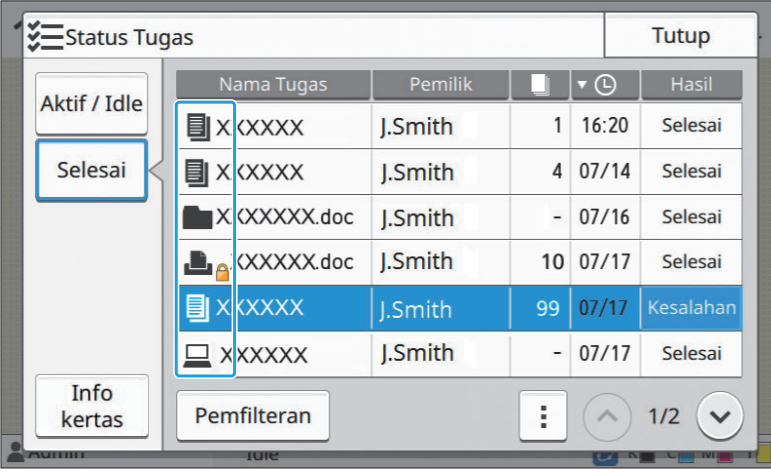

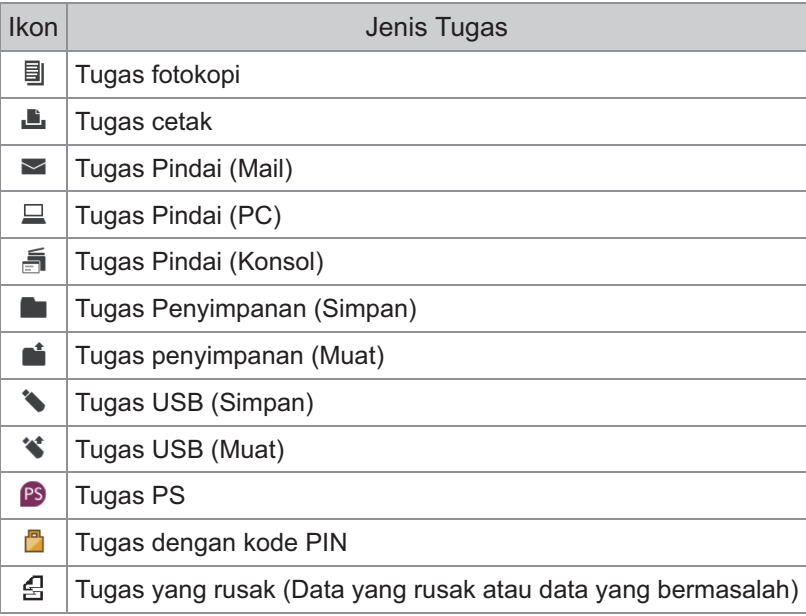

## <span id="page-10-0"></span>Bab 1 Pesan

Bab ini membahas alasan-alasan mengapa LED kesalahan berkedip di panel pengoperasian dan pesan muncul di panel sentuh, dan tindakan apa yang perlu diambil.

Saat pesan ini ditampilkan, atasi masalah ini dengan mengikuti petunjuk di pesan yang ditampilkan.

#### **LED kesalahan panel pengoperasian**

Saat terjadi kesalahan, LED kesalahan berkedip merah.

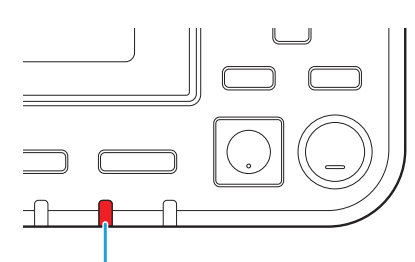

#### **LED Pemindai**

Saat terjadi kesalahan pada pemindai, LED pemindai berkedip merah.

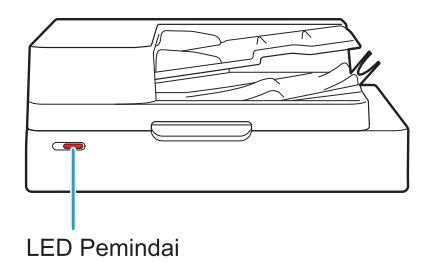

**LED Kesalahan** 

#### **LED Indikasi Kemacetan Kertas**

Saat kertas macet, LED panel menyala merah.

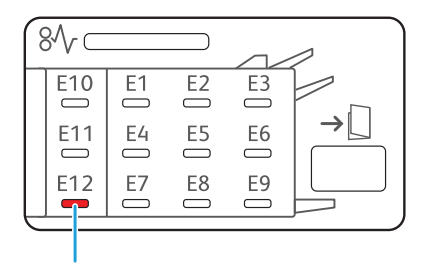

LED Indikator Kemacetan Kertas

## <span id="page-11-0"></span>Pesan Kesalahan pada Panel Sentuh

Deskripsi masalah dan petunjuk penyelesaiannya ditampilkan, seperti yang ditunjukkan pada ilustrasi di bawah ini.

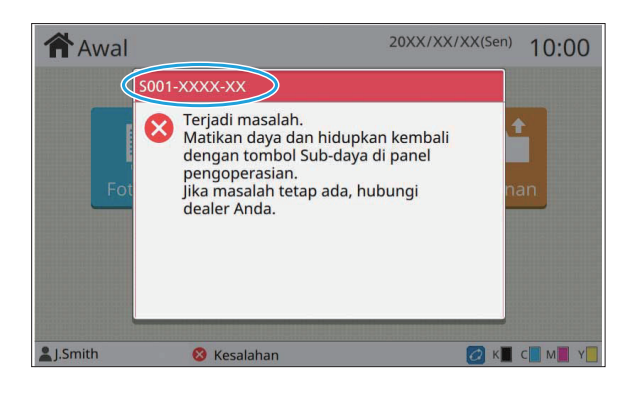

**Kode kesalahan alfanumerik ditampilkan di atas layar pesan kesalahan. • Pastikan untuk menyebutkan kode kesalahan ini saat menghubungi perwakilan servis Anda.**

- Huruf pertama kode kesalahan menunjukkan jenis masalah. -
- Nomor kodenya berbeda-beda tergantung dari letak masalahnya. -

## <span id="page-11-1"></span>Contoh Pesan

Berikut adalah contoh dari pesan tersebut. Ikuti petunjuk pada pesan yang ditampilkan untuk menyelesaikan masalahnya.

[Batal] dan [Lanjut] mungkin ditampilkan pada beberapa layar pesan. Sentuh [Batal] untuk menghentikan • pengoperasian saat ini. Sentuh [Lanjut] untuk melanjutkan pengoperasian saat ini.

## <span id="page-11-2"></span><S000-0000>Panggilan Servis

**Pesan kesalahan ini ditampilkan ketika pemeriksaan atau perbaikan dibutuhkan oleh perwakilan servis.**

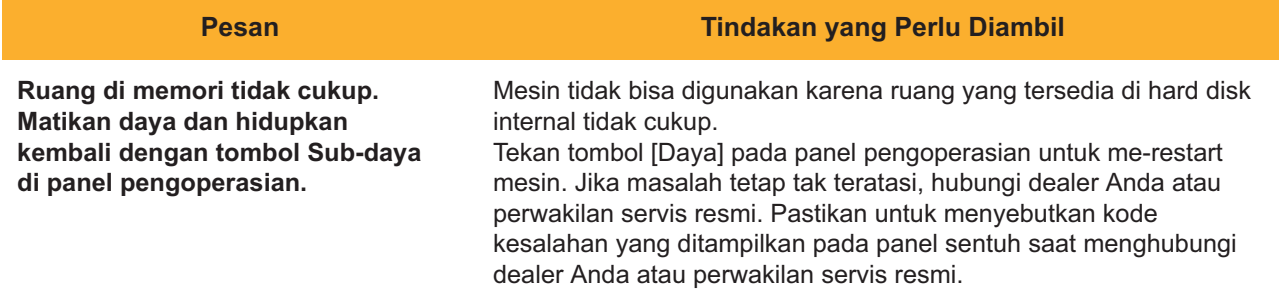

## <span id="page-12-0"></span><U000-0000>Kesalahan Unit **^ ^**

## **Pesan kesalahan ini ditampilkan ketika perbaikan diharuskan oleh perwakilan servis.**

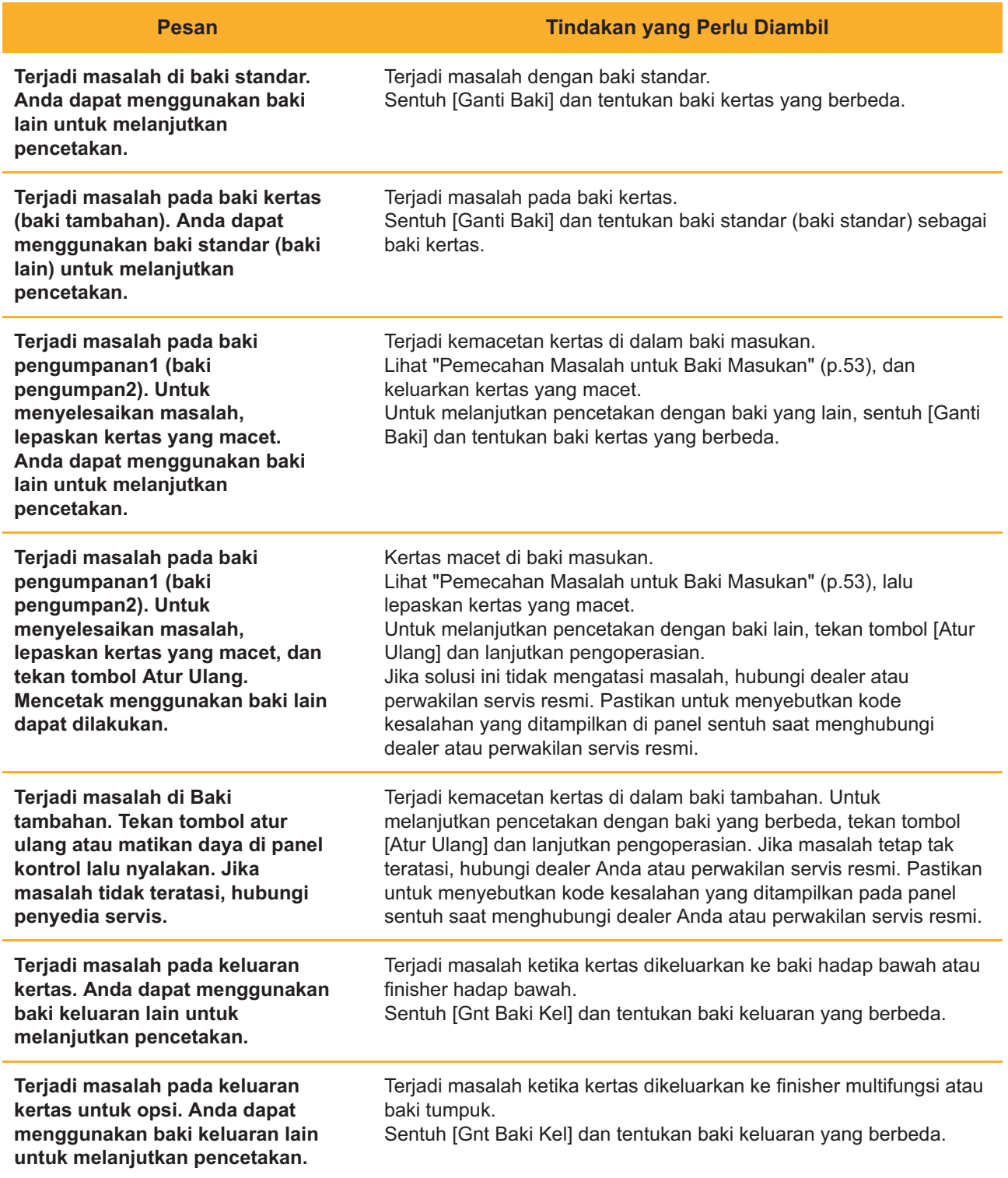

## <span id="page-13-0"></span><X000-0000>Kemacetan Kertas

## **Pesan kesalahan ini ditampilkan saat terjadi kemacetan kertas.**

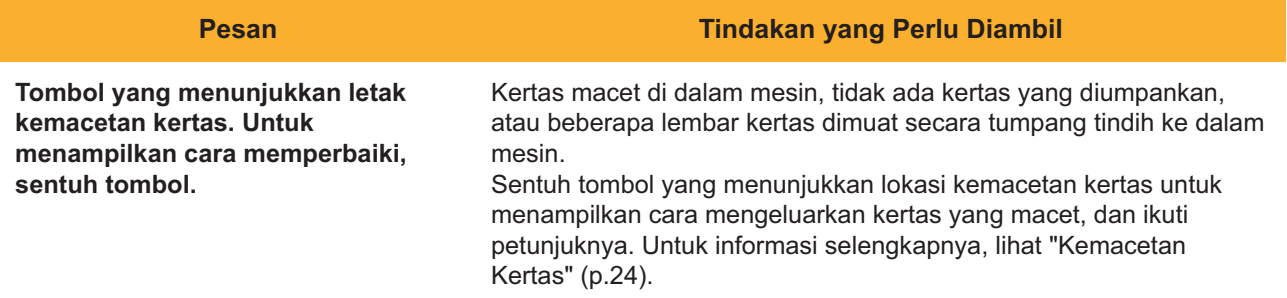

## <span id="page-13-1"></span><Y000-0000>Kesalahan Bahan Habis Pakai

**Pesan kesalahan ini ditampilkan saat sudah waktunya mengganti bahan habis pakai atau komponen lain yang perlu diganti secara berkala.**

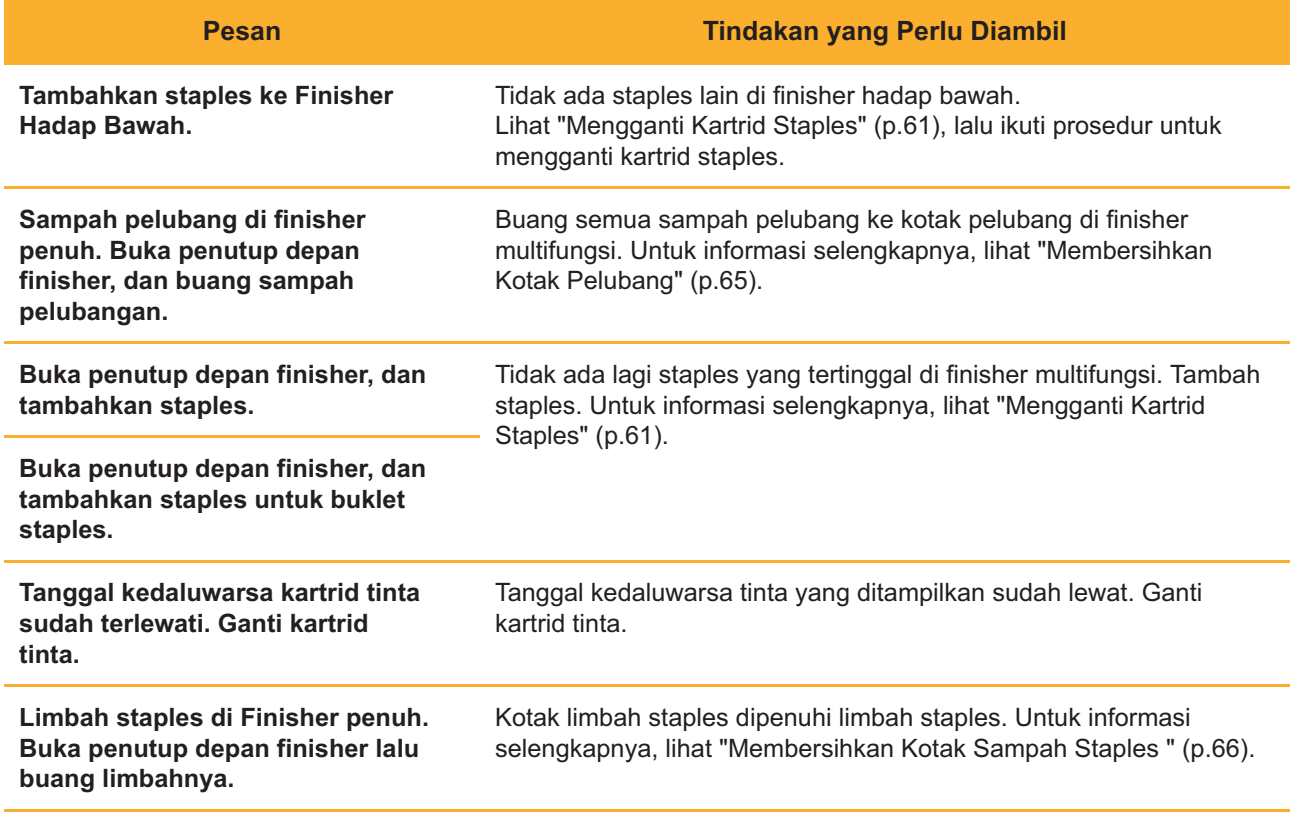

## <span id="page-14-0"></span><Z000-0000>Kesalahan Penginstalan

**Pesan kesalahan ditampilkan ketika penutup atau baki tidak ditutup sepenuhnya atau saat kartrid tinta tidak terpasang dengan tepat.**

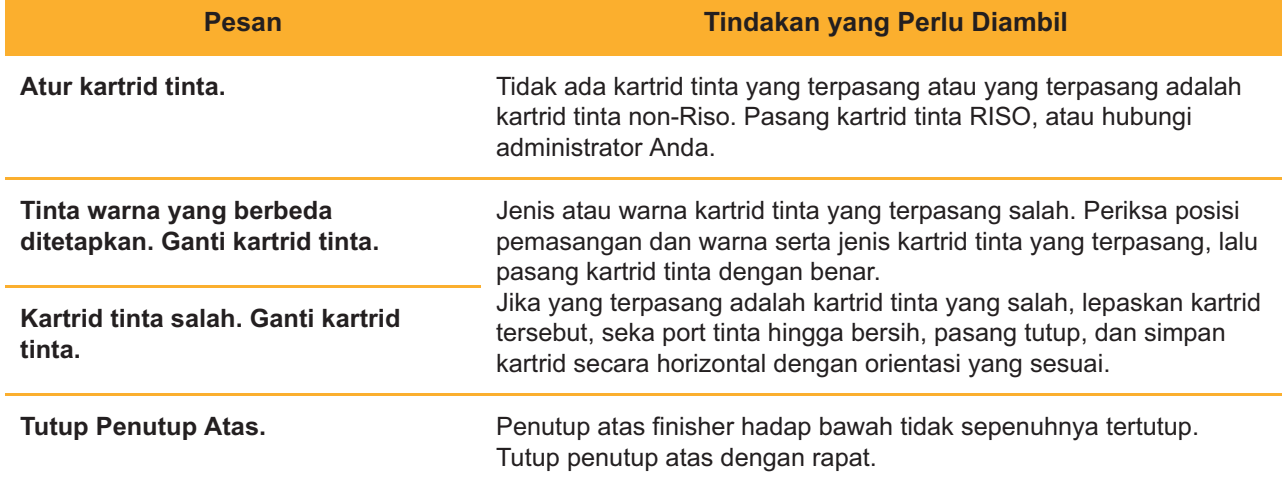

**Periksa Unit Stripper.** Unit stripper tidak dipasang dengan benar. Pasang ulang unit stripper.

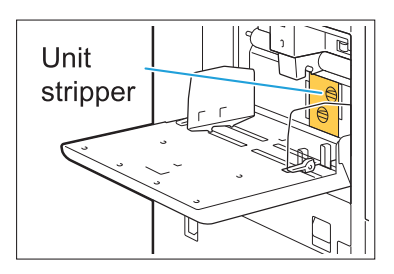

### **Menginstal unit stripper**

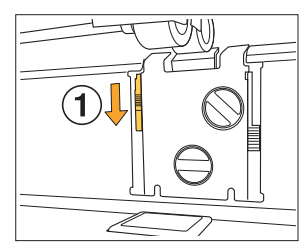

Turunkan kenop pengunci stripper (A) untuk membuka kunci unit stripper. 1

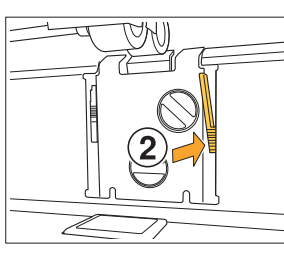

IKM)

2 Tekan tuas pelepas stripper  $(2)$  dan lepaskan unit stripper.

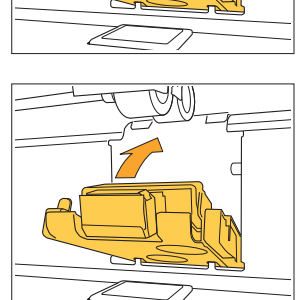

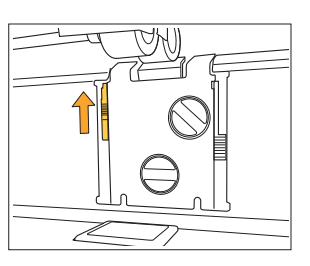

3 Pasang ulang unit stripper.

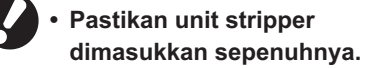

4 Angkat kenop pengunci stripper untuk mengunci unit stripper. Apabila kenop pengunci stripper tidak bisa terkunci, berati unit stripper tidak masuk sepenuhnya. Pastikan unit stripper dimasukkan sepenuhnya.

## <span id="page-16-0"></span><W000-0000>Peringatan

**Pesan peringatan ini ditampilkan ketika tidak ada lagi kertas, baki output penuh, perangkat periferal tidak tersambung, atau ada masalah yang lain.**

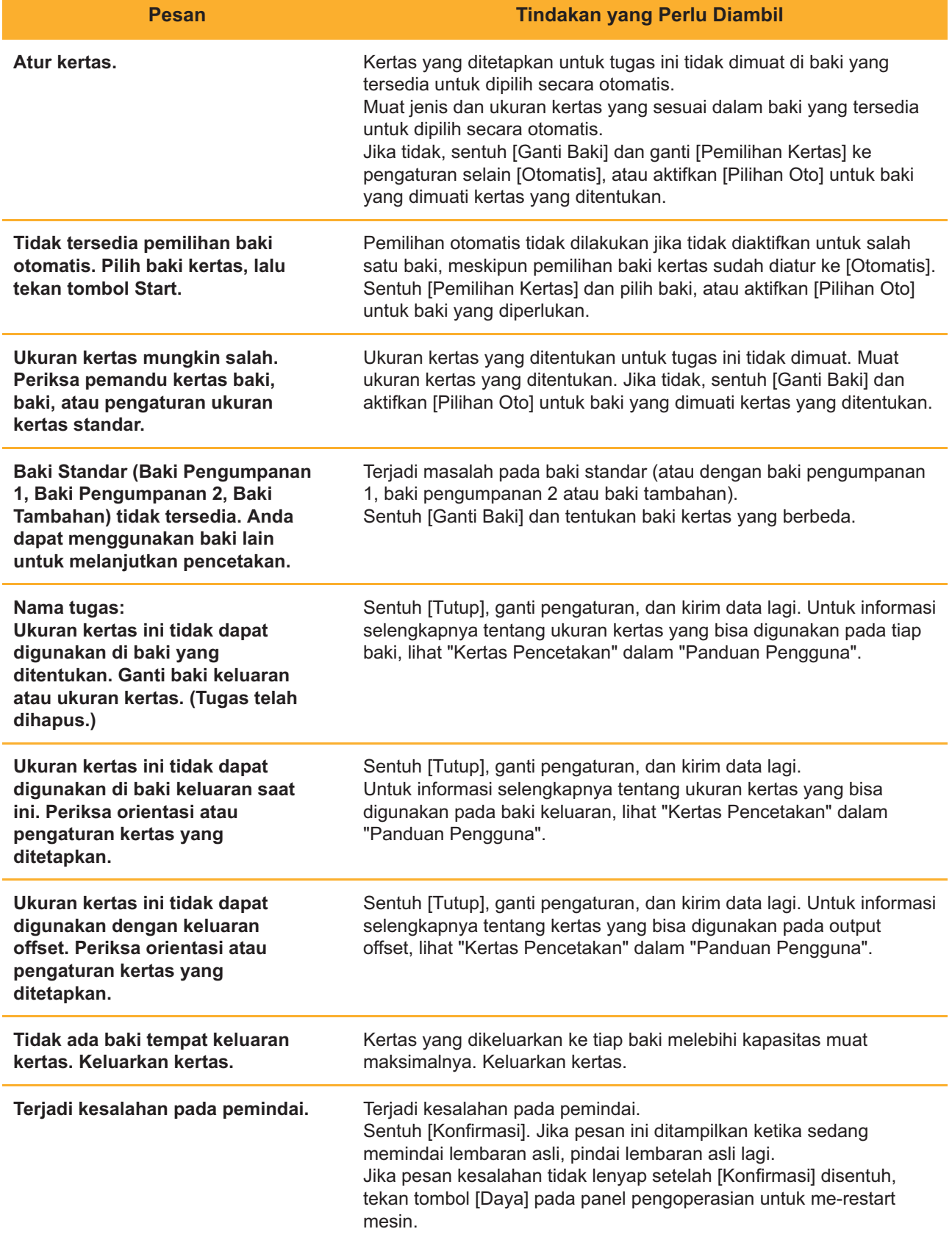

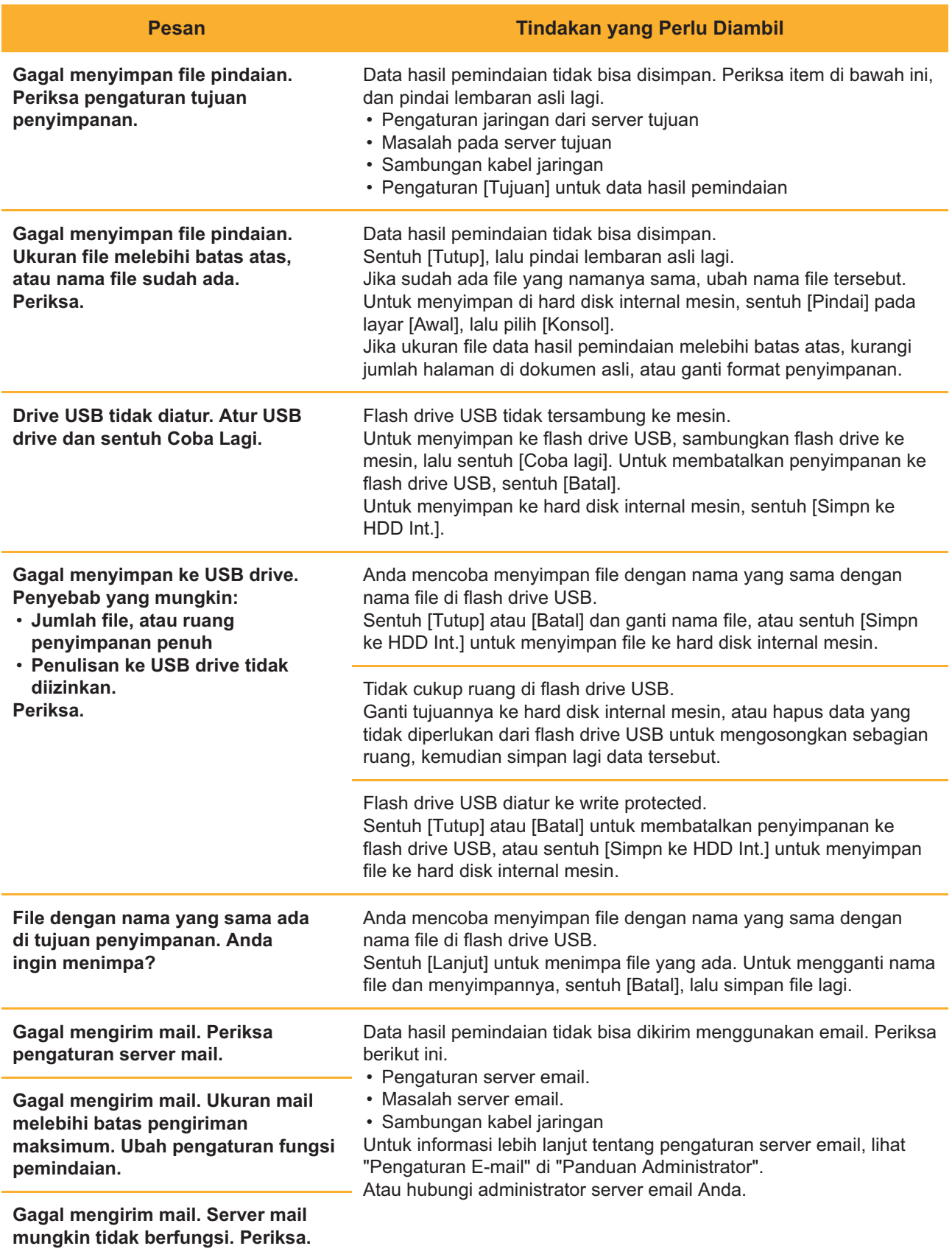

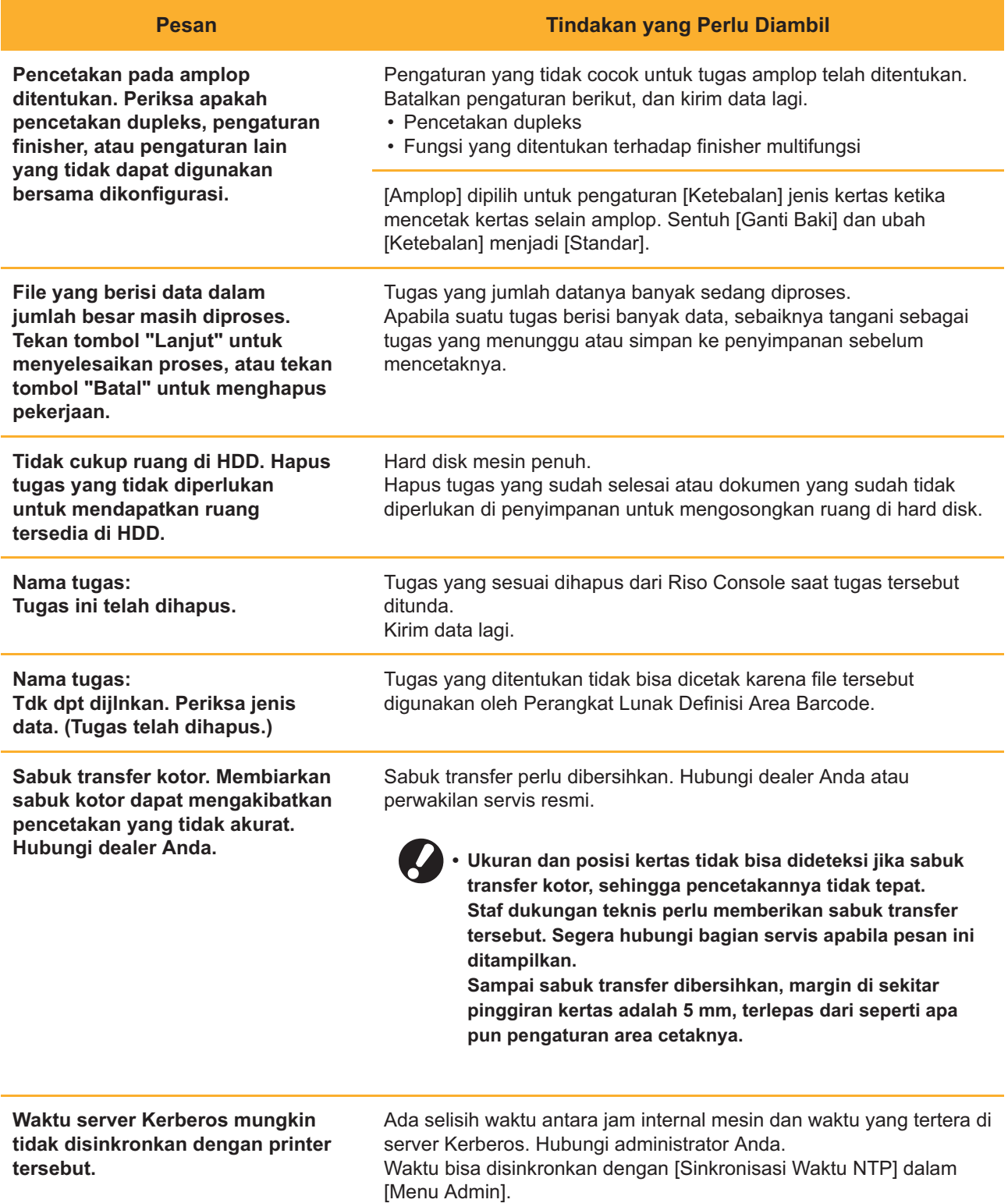

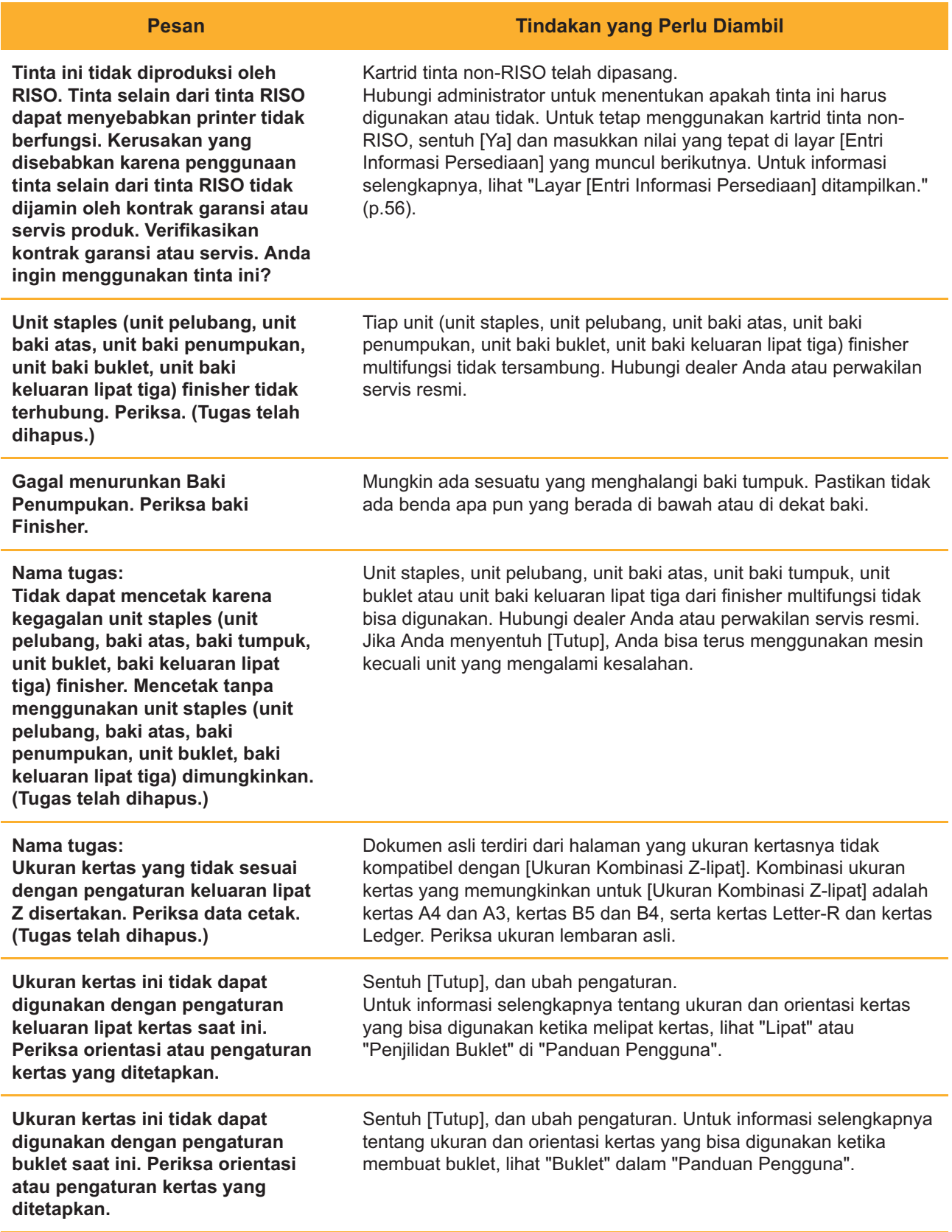

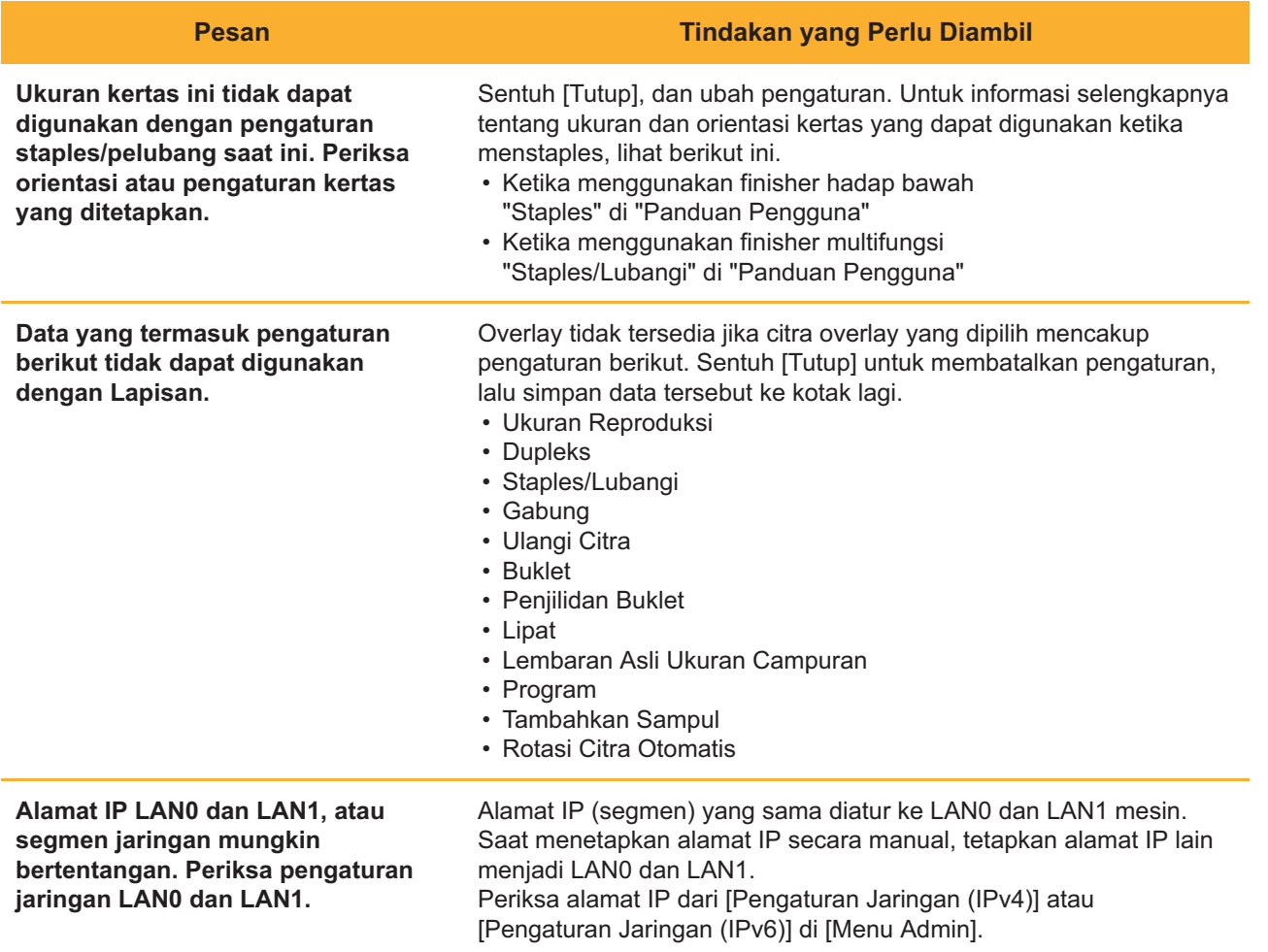

## <span id="page-20-0"></span><I000-0000>Informasi

Pesan ini ditampilkan apabila perawatan pada mesin perlu dilakukan.

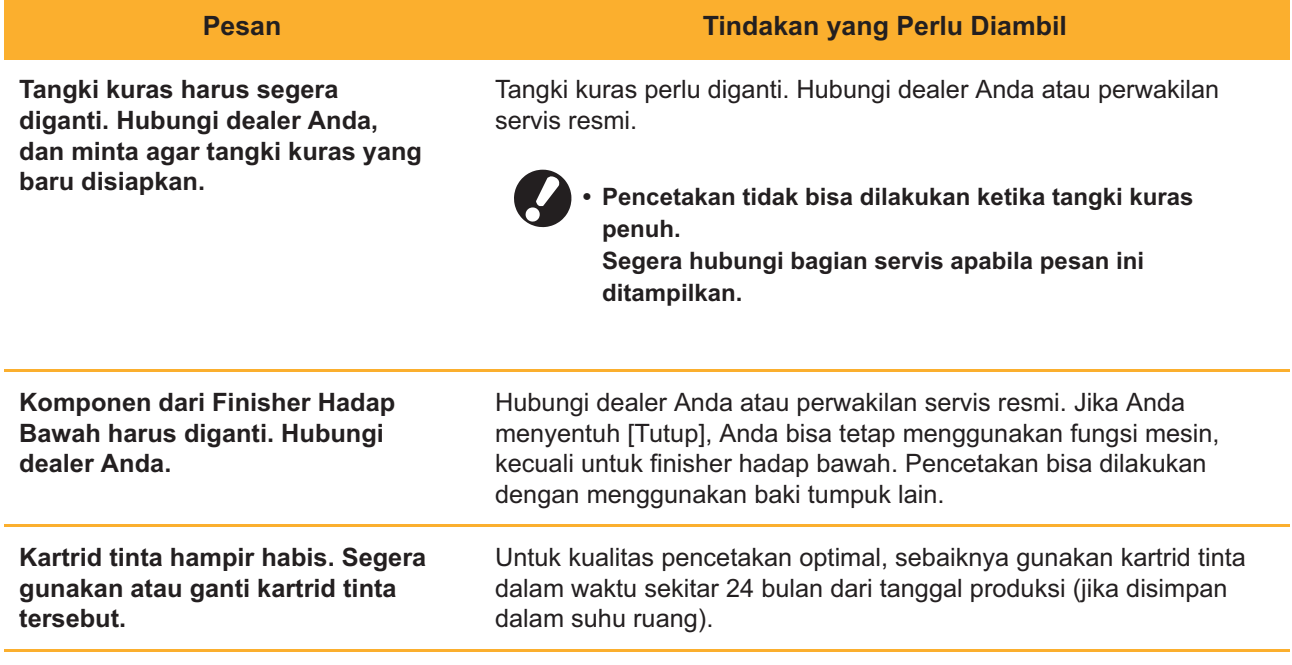

## <span id="page-22-0"></span>Bab 2 Pemecahan Masalah

Bab ini menjelaskan tindakan apa yang harus diambil ketika terjadi masalah. Gunakan informasi di bab ini untuk membantu pemecahan masalah.

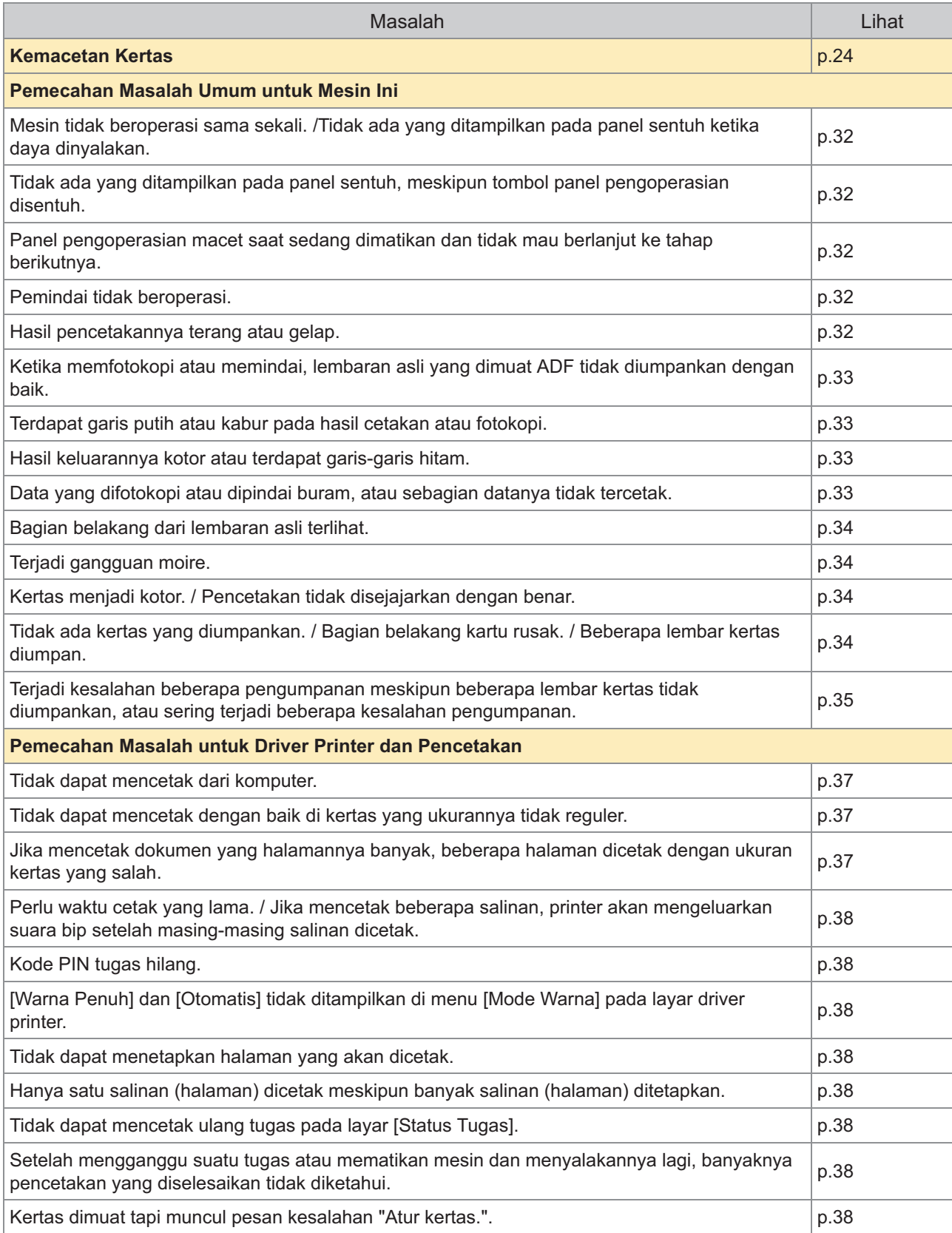

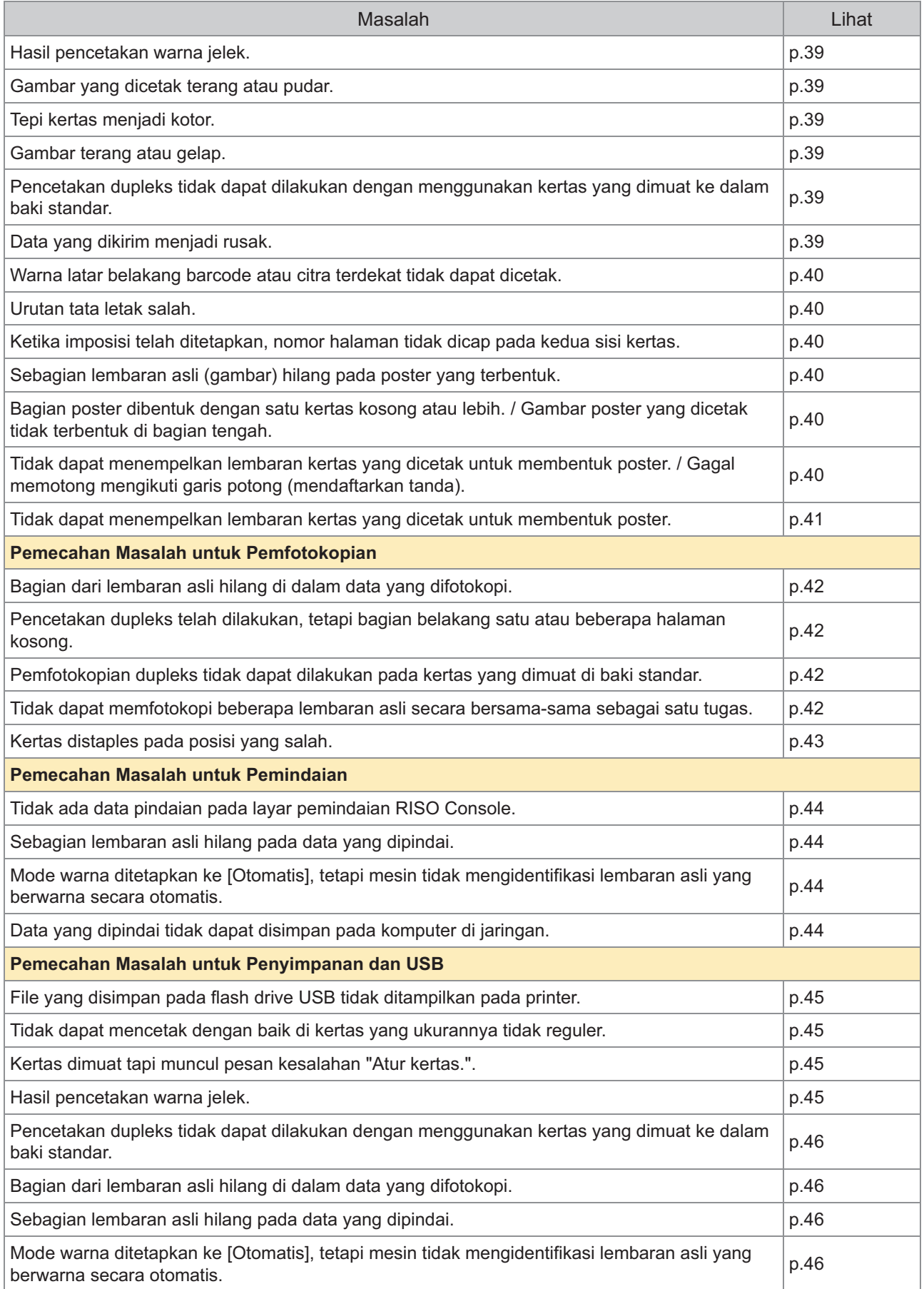

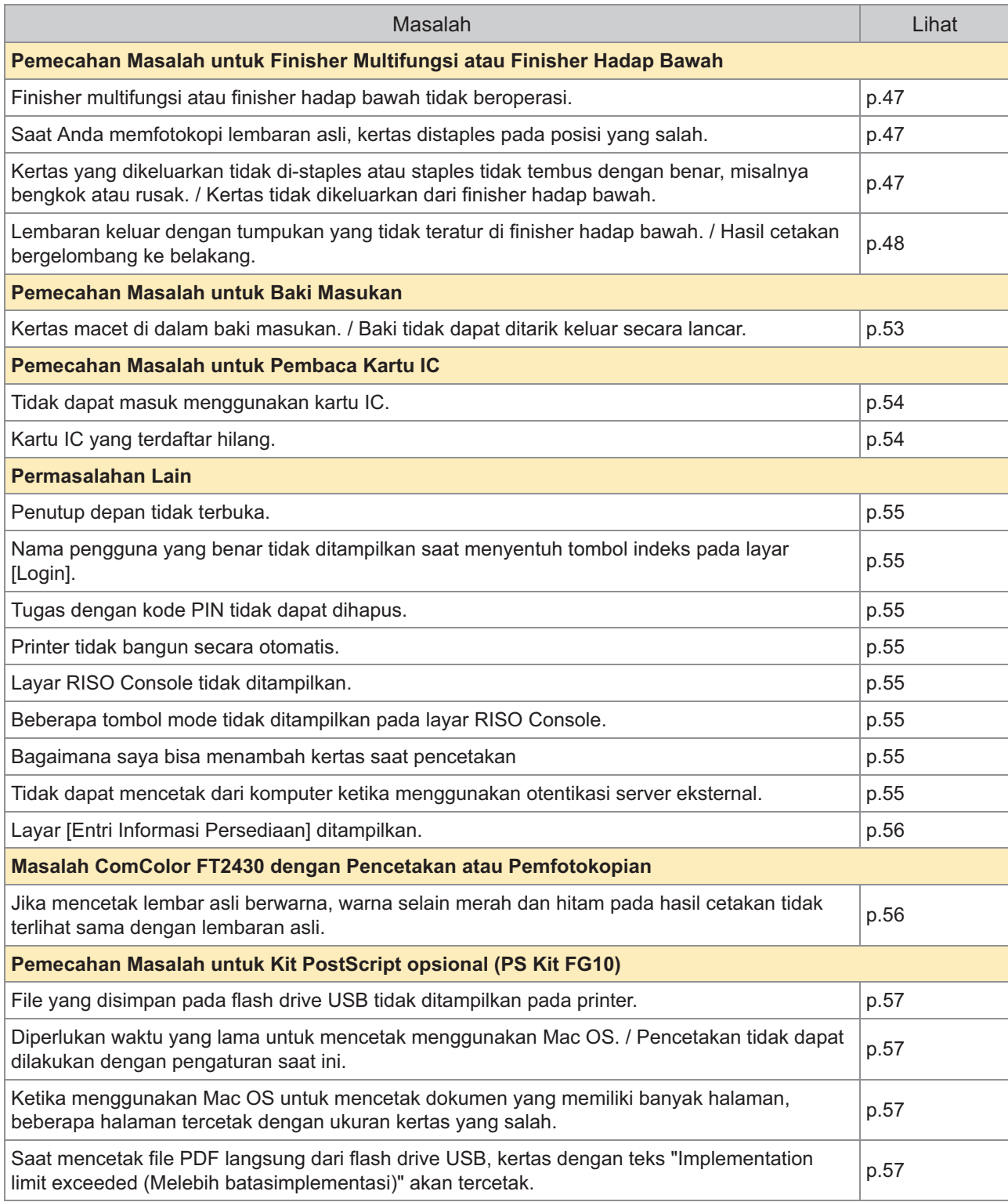

## <span id="page-25-0"></span>Kemacetan Kertas

Jika kertas macet di mesin, finisher multifungsi atau pengumpan dokumen otomatis (ADF), proses pencetakan berhenti. LED kesalahan di panel pengoperasian menyala merah, dan lokasi kemacetan kertas ditampilkan di panel sentuh. Ikuti prosedur yang ditampilkan di panel sentuh untuk mengeluarkan kertas yang macet dan melanjutkan pencetakan.

## **PERHATIAN**

**Berhati-hatilah pada komponen yang menonjol dan terminal logam ketika memasukkan tangan Anda ke dalam mesin, seperti mengeluarkan kertas yang macet. Jika tidak, bisa terjadi cedera.**

**Sentuh tombol yang menunjukkan letak kemacetan kertas untuk menampilkan** 1 **bagaimana cara mengeluarkan kertas yang macet.**

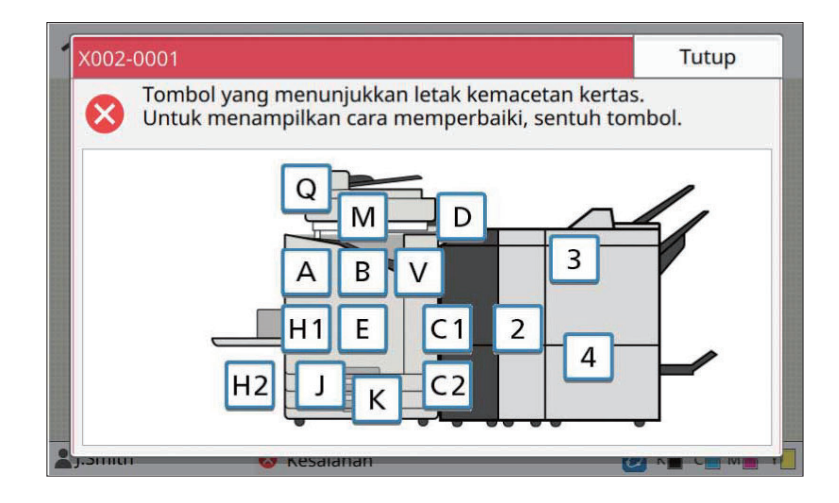

# **Ikuti prosedur yang ditampilkan pada panel sentuh untuk mengeluarkan kertas** 2 **tersebut.**

Sentuh [Kembali] atau [Berikut] untuk menampilkan halaman sebelumnya atau berikutnya. Screenshoot di bawah ini merupakan contoh tampilan saat ada kertas yang macet.

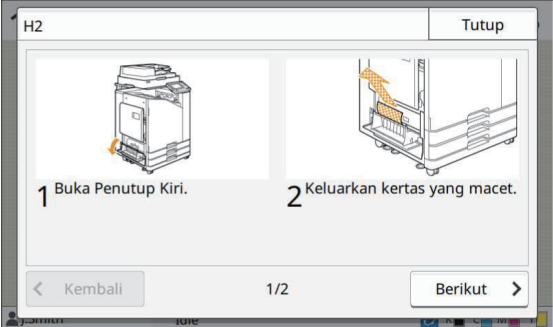

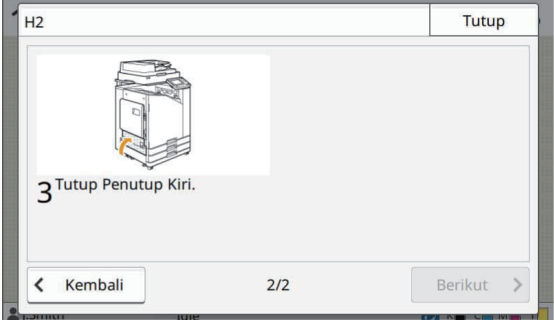

## **Sentuh [Tutup].** 3

Kembalilah ke layar di Langkah 1. Pastikan bahwa tombol menunjukkan lokasi dikeluarkannya kertas telah lenyap. Jika semua kertas yang macet dikeluarkan dan penutupnya ditutup, maka layar kesalahan ditutup dan layar sebelumnya ditampilkan.

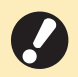

**Selama tombol alfabet ditampilkan di layar, berarti masih ada kertas di lokasi yang ditunjukkan. • Ulangi Langkah 1 hingga 3 untuk mengeluarkan kertas yang macet.**

## <span id="page-27-0"></span>Tindakan Pencegahan Ketika Mengeluarkan Kertas yang Macet

Keluarkan kertas yang macet secara perlahan dan hati-hati. Berhati-hatilah agar tidak meninggalkan • sobekan kertas di dalam mesin.

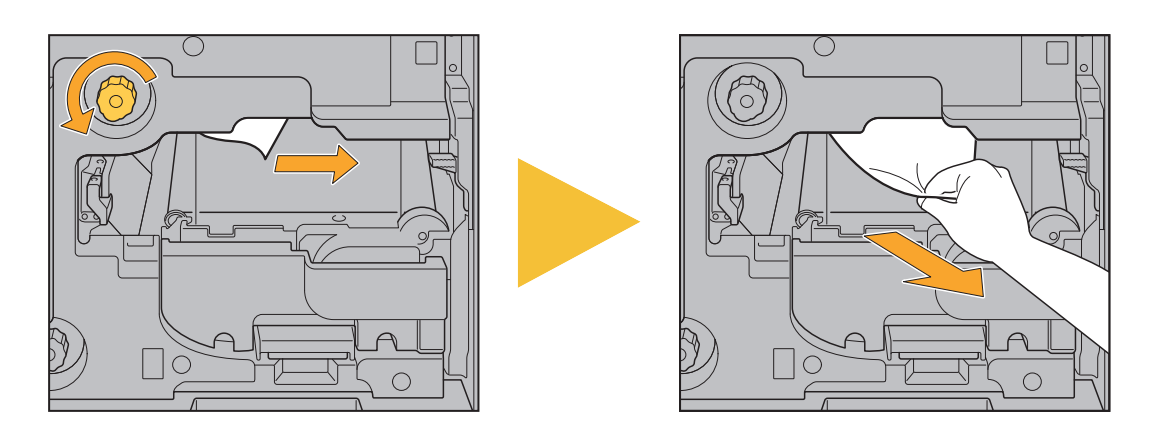

Jika kertas macet saat mencetak beberapa lembar kertas, lembaran kertas yang menyebabkan • kemacetan kertas tersebut serta lembar kertas lainnya mungkin masih berada di jalur transfer. Ketika menggunakan dial internal untuk mengeluarkan kertas yang macet, putar dial empat atau lima kali setelah mengeluarkan lembar kertas pertama, untuk memeriksa apakah masih ada lembar kertas lainnya.

Anda dapat mengeluarkan bukaan pelepas kertas hanya jika kertas macet. •

Kepala cetak ditempatkan di dalam di bagian atas bukaan pelepas kertas. Ketika mengeluarkan kertas yang macet dari bukaan, jangan menyentuh kepala cetak agar tinta tidak mengenai tangan atau lengan Anda. •

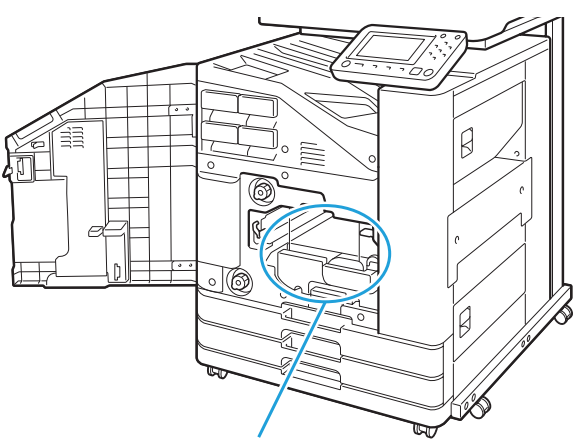

Bukaan untuk mengeluarkan kertas

## <span id="page-28-0"></span>Kertas Sering Macet

Jika kertas sering macet, periksa lagi beberapa titik yang tertera di bawah ini.

- Kertas pada baki standar atau baki masukan berada dalam kapasitas muatan maksimum. •
- Pemandu dan penahan kertas diposisikan dengan tepat, dan kertas dimuat dengan benar. **Contoh cara mengatur baki masukan:**

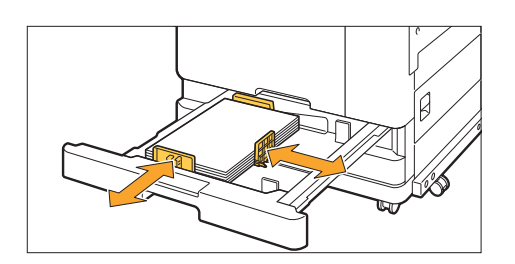

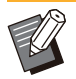

- Mesin mendeteksi ukuran kertas berdasarkan posisi penahan dan pemandu kertas. Pastikan untuk memindahkan pemandu dan penahan menghadap ke sisi kertas. •
- Jangan letakkan benda apa pun seperti kertas cadangan di sensor deteksi ukuran kertas saat memuat kertas ukuran A4 atau A5. Jika sensor tertutup, mesin tidak dapat mendeteksi ukuran kertas dengan tepat.

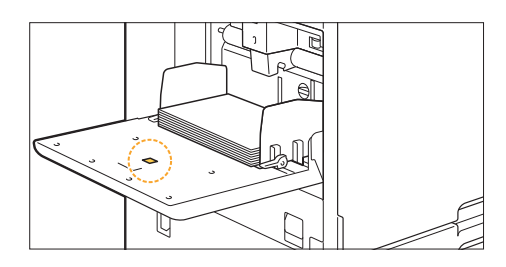

• Kertas yang sebenarnya dimuat sesuai dengan pengaturan [Pemilihan Kertas] - [P'aturan Baki].

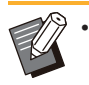

Beberapa pengaturan seperti pengaturan waktu untuk mengumpankan kertas disesuaikan dengan ketebalan kertas yang dipilih.

• Kertas yang dapat digunakan dimuat. Biasanya, kertas yang berkerut atau tergulung dapat menyebabkan kemacetan kertas, jadi jangan menggunakan jenis kertas seperti ini.

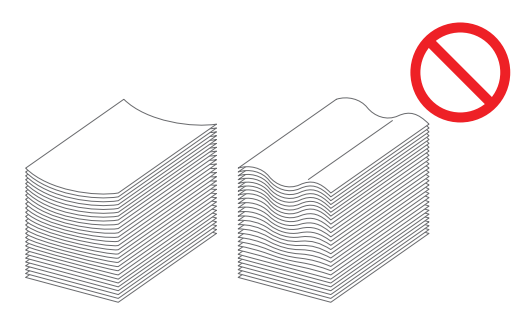

Ketika menggunakan kertas yang ukurannya tidak reguler, ukuran kertas harus didaftarkan sebelumnya di • menu administrator. Hubungi administrator Anda. Untuk menggunakan kertas yang ukurannya tidak reguler dan tidak terdaftar, pilih [Pemilihan Kertas] - [P'aturan Baki] - [Ukuran Kertas], dan tentukan ukuran di [Manual].

Saat menggunakan kertas yang pernah digunakan mencetak pada satu sisinya atau berwarna gelap, • mesin mungkin mendeteksinya secara keliru sehingga seolah-olah ada beberapa lembar kertas yang sedang diumpankan. Atur [Pemeriksaan umpan ganda] ke [OFF].

Layar [Cetak] ► pilih tugas ► [Ubah Pengaturan] di sub-menu ► [Pemilihan Kertas] ► [P'aturan Baki]  $\blacktriangleright$  atur [Pemeriksaan umpan ganda] ke [OFF]

Layar [Arsip] - [Muat] / layar [USB] - [Muat] ▶ pilih folder ▶ [Buka] ▶ pilih dokumen ▶ [Ubah Pengaturan] di sub-menu ▶ [Pemilihan Kertas] ▶ [P'aturan Baki] ▶ atur [Pemeriksaan umpan ganda]  $ke$  [OFF]

Lavar [Fotokopi] ▶ [Pemilihan Kertas] ▶ [P'aturan Baki] ▶ atur [Pemeriksaan umpan ganda] ke [OFF]

Layar [Arsip] - [Simpan] ▶ pilih folder ▶ [Ubah Pengaturan] ▶ [Pemilihan Kertas] ▶ [P'aturan Baki]  $\blacktriangleright$  atur [Pemeriksaan umpan ganda] ke [OFF]

Layar [Awal]  $\blacktriangleright$  [Info Sistem]  $\blacktriangleright$  [P'aturan Baki]  $\blacktriangleright$  atur [Pemeriksaan umpan ganda] ke [OFF]

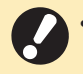

**Kembalikan [Pemeriksaan umpan ganda] ke [ON] setelah pencetakan. Jika Anda membiarkan • [OFF] apa adanya, masalah lain mungkin muncul.**

Untuk informasi lebih lengkap tentang cara memuat kertas dan jenis kertas yang dapat digunakan, lihat "Memuat Kertas" dan "Mencetak Kertas" di "Panduan Pengguna". •

## <span id="page-30-0"></span>Jalur Pengumpanan **Kertas**

**Bagian ini menjelaskan jalur perpindahan kertas di dalam mesin selama proses pencetakan. Lihat informasi ini ketika mengeluarkan kertas yang macet dari mesin.**

**Selama pencetakan, kertas bergerak di dalam mesin seperti yang ditunjukkan pada ilustrasi di bawah ini.**

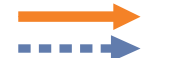

Garis utuh: Jalur pengumpanan kertas selama pencetakan simpleks Garis putus-putus: Jalur pengumpanan kertas selama pencetakan dupleks

## **<Ketika menggunakan baki hadap bawah> <Ketika menggunakan finisher hadap bawah>**

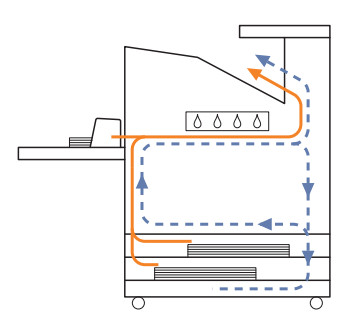

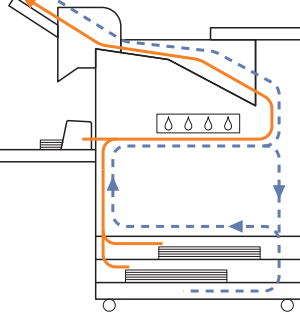

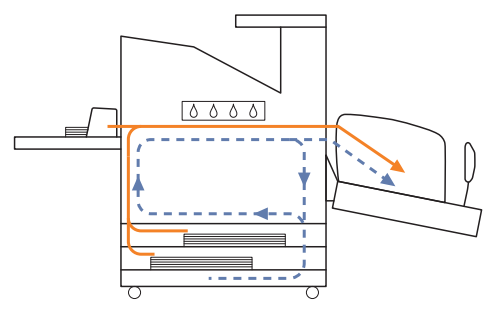

#### **<Ketika menggunakan baki tumpuk> <Ketika menggunakan baki tambahan>**

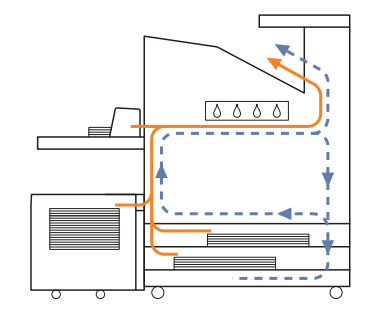

## **<Ketika menggunakan mesin dengan finisher multifungsi>**

Jalur pengumpan kertas di dalam finisher multifungsi selama pencetakan simpleks sama seperti pencetakan dupleks.

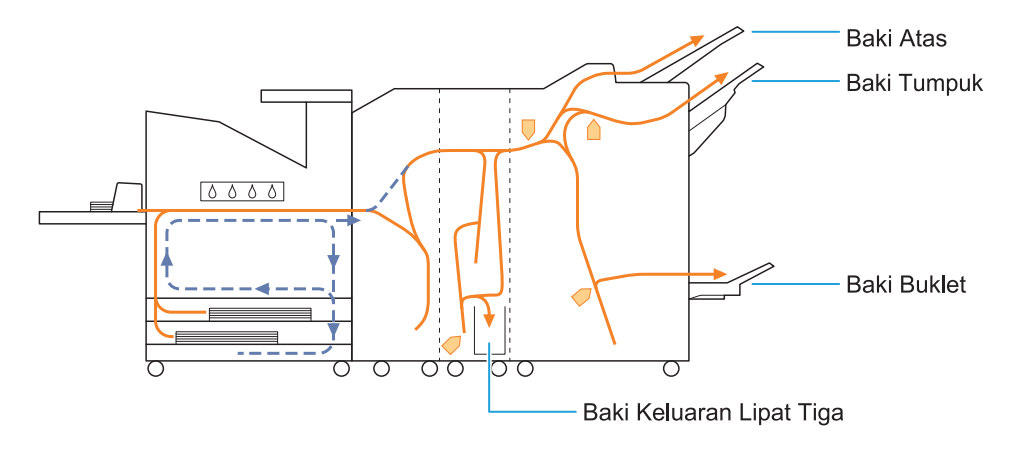

- Baki yang digunakan untuk menghasilkan cetakan berbeda, tergantung pada fungsi finisher multifungsi yang telah dikonfigurasi.
- Untuk ilustrasi mendetail tentang jalur pengumpanan kertas ketika menggunakan finisher multifungsi, lihat halaman berikutnya.

## **Ketika menggunakan finisher multifungsi**

Hal berikut ini menjelaskan jalur pengumpan kertas ketika menghasilkan cetakan hadap atas dengan pencetakan simpleks dan dupleks.

Ketika menstaples -

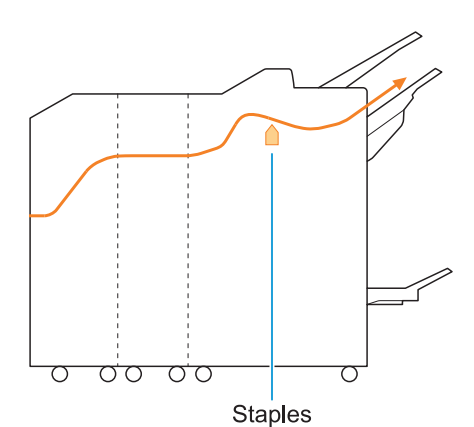

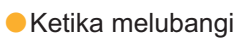

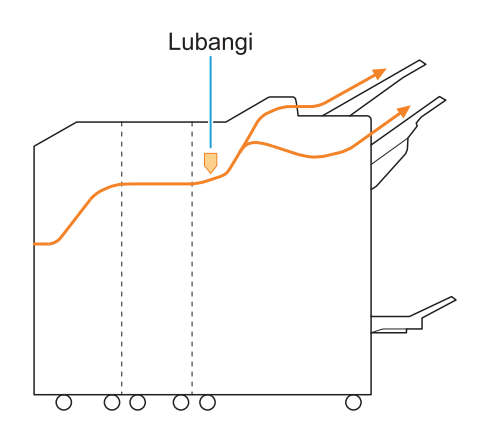

Ketika melubangi dan menstaples -

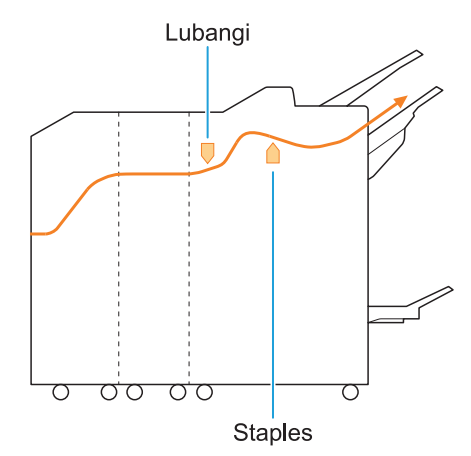

Ketika menggunakan buklet/fungsi lipat-2 -

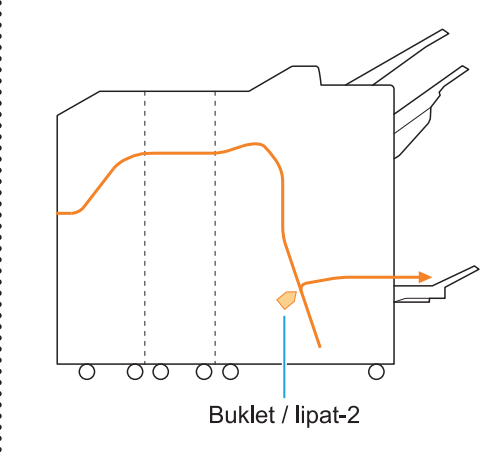

#### **Ketika unit lipat tersebut ditambahkan**  $\Box$

Ketika menggunakan fungsi lipat-3 -

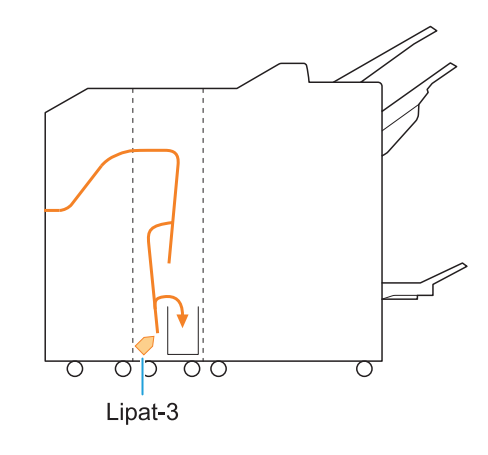

Ketika menggunakan fungsi lipat-Z -

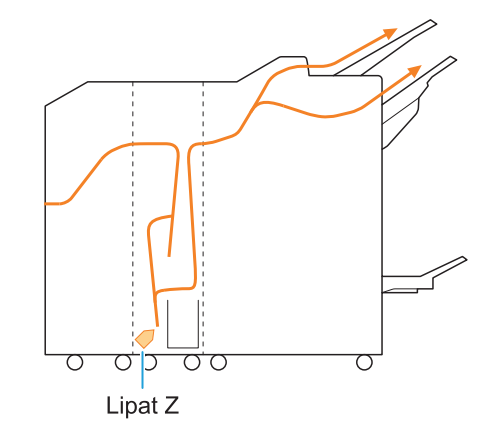

## <span id="page-33-0"></span>Pemecahan Masalah Umum untuk Mesin Ini

<span id="page-33-1"></span>Bagian ini menjelaskan bagaimana cara memecahkan masalah umum yang mungkin terjadi pada mode yang berbeda.

- **Mesin tidak beroperasi sama sekali. /Tidak ada yang ditampilkan pada panel sentuh ketika daya dinyalakan.**
- Pastikan bahwa sakelar daya utama dinyalakan. •
- Pastikan steker mesin sudah dimasukkan ke stopkontak dengan benar.
- Pastikan kabel daya disambungkan ke mesin dengan kencang.
- Pastikan bahwa pemutus daya telah diaktifkan. •

## <span id="page-33-2"></span>**Tidak ada yang ditampilkan pada panel sentuh, meskipun tombol panel pengoperasian disentuh.**

## **Mesin mungkin dalam status tidur.**

Jika Anda meninggalkan mesin tanpa pengawasan untuk beberapa saat, mesin secara otomatis akan masuk ke status tidur sesuai dengan pengaturan administrator. Tekan tombol [Bangun].

## <span id="page-33-3"></span>**Panel pengoperasian macet saat sedang dimatikan dan tidak mau berlanjut ke tahap berikutnya.**

Jika layar tidak berubah setelah menunggu sekitar 10 menit, ikuti prosedur di bawah ini untuk merestart mesin.

Mesin mati. **Tekan dan tahan tombol [Daya] pada panel pengoperasian selama setidaknya 10 detik.** 1

**Tekan tombol [Daya] lagi.** 2

## <span id="page-33-4"></span>**Pemindai tidak beroperasi.**

- Pastikan steker pemindai sudah dimasukkan ke stopkontak dengan benar.
- Pastikan kabel USB disambungkan dengan erat ke printer dan pemindai.

## <span id="page-33-5"></span>**Hasil pencetakannya terang atau gelap.**

## **Pengaturan kerapatan mungkin tidak dikonfigurasi dengan benar. Untuk pencetakan:**

Sesuaikan pengaturan [Kerapatan Cetak] di tab [Citra] di layar driver printer.

**Untuk pemfotokopian dan pemindaian:** Konfigurasi pengaturan [Tingkat Pemindaian] untuk memfotokopi sesuai dengan lembaran asli.

Layar [Fotokopi] / layar [Pindai] / layar [USB] - [Simpan] ▶ [Tingkat Pemindaian]

Layar [Arsip] - [Simpan] ▶ pilih folder ▶ [Ubah Pengaturan] ▶ [Tingkat Pemindaian]

## **Jika Anda mencetak atau memfotokopi, pengaturan jenis kertas mungkin tidak sesuai dengan jenis kertas yang dimuat di baki standar atau baki masukan.**

Konfigurasi jenis kertas dengan benar. **Untuk pencetakan:**

Layar [Cetak]  $\blacktriangleright$  pilih tugas  $\blacktriangleright$  [Ubah Pengaturan] dalam sub-menu ▶ [Pemilihan Kertas] ▶ [P'aturan Baki] ▶ [Jenis Kertas]

Layar [Arsip] - [Muat] / layar [USB] - [Muat] pilih folder  $\triangleright$  [Buka]  $\triangleright$  pilih dokumen  $\triangleright$  [Ubah Pengaturan] di sub-menu ▶ [Pemilihan Kertas]  $\blacktriangleright$  [P'aturan Baki]  $\blacktriangleright$  [Jenis Kertas]

## **Untuk pemfotokopian:**

- Layar [Fotokopi] ▶ [Pemilihan Kertas] ▶ [P'aturan Baki] ▶ [Jenis Kertas]
- Layar [Arsip] [Simpan] ▶ pilih folder ▶ [Ubah Pengaturan] ▶ [Pemilihan Kertas] ▶ [P'aturan Baki] ▶ [Jenis Kertas]

## <span id="page-34-0"></span>**Ketika memfotokopi atau memindai, lembaran asli yang dimuat ADF tidak diumpankan dengan baik.**

## **Dokumen aslinya mungkin terlalu kecil.**

Ukuran minimal lembaran asli yang dapat dimuat di ADF adalah 100 mm × 148 mm. Jika lembaran asli terlalu kecil, mungkin lembaran tersebut tidak diumpankan dengan benar dari ADF, sehingga menyebabkan kertas macet. Muat lembaran asli yang lebih kecil daripada 100 mm × 148 mm pada kaca silinder.

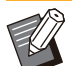

•

Meskipun ukuran lembaran aslinya sesuai, ketebalan kertasnya, jenis atau karakteristik lainnya dapat menyebabkan kertas tidak terpindai dengan ADF. Untuk informasi selengkapnya, lihat "Lembaran Asli" di "Panduan Pengguna".

## <span id="page-34-1"></span>**Terdapat garis putih atau kabur pada hasil cetakan atau fotokopi.**

## **Kepala cetak mungkin tersumbat.**

Lakukan [Pembersihan printhead] untuk membersihkan sumbatan pada kepala cetak.

Layar [Awal] ▶ [Perawatan] ▶ [Pembersihan printhead] > [Pembersihan Normal] Jika masalahnya tidak teratasi, lakukan [Pembersihan Kuat].

## <span id="page-34-2"></span>**Hasil keluarannya kotor atau terdapat garis-garis hitam.**

#### **Kertas yang tidak digunakan untuk mencetak atau memfotokopi mungkin telah dimuat di dalam mesin.**

Periksa jenis kertas yang dimuat pada baki standar atau baki masukan. Untuk informasi selengkapnya, lihat "Kertas Pencetakan" dalam "Panduan Pengguna".

#### **Anda mungkin menggunakan kertas bergelombang untuk mencetak atau memfotokopi.**

Kertas bergelombang berkontak dengan kepala cetak, sehingga menyebabkan kertas kotor. Penggunaan kertas seperti ini dapat merusak kepala cetak, jadi jangan gunakan kertas bergelombang.

## **Jika Anda memfotokopi atau memindai, pengaturan [Tingkat Pemindaian] mungkin terlalu gelap.**

Sesuaikan pengaturan [Tingkat Pemindaian].

Layar [Fotokopi] / layar [Pindai] / layar [USB] - [Simpan] ▶ [Tingkat Pemindaian]

Layar [Arsip] - [Simpan] ▶ pilih folder ▶ [Ubah Pengaturan] Tingkat Pemindaian]

**Ketika Anda memfotokopi atau memindai, penutup asli mungkin tidak tertutup rapat.** Tutup penutup asli pemindai dengan rapat agar tidak ada cahaya yang masuk.

**Jika Anda memfotokopi atau memindai, komponen-komponen yang tertera di bawah ini mungkin kotor.**

Seka komponen tersebut dengan kain lembut.

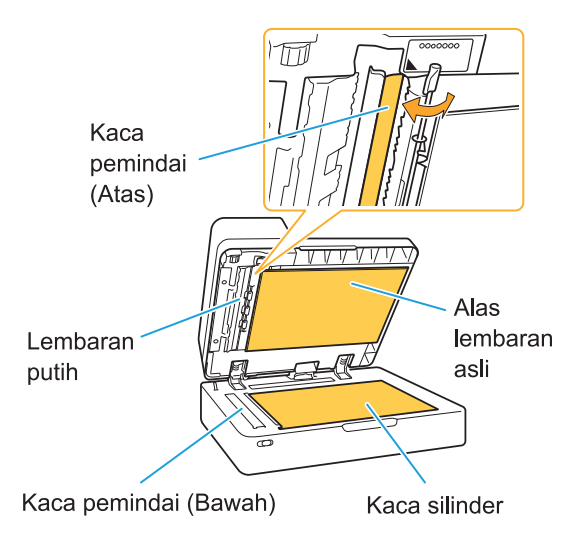

Debu, kotoran, tinta, lem, atau cairan pengoreksi yang menempel pada lembaran putih ADF, kaca silinder, atau kaca pemindai dapat menyebabkan data yang difotokopi atau dipindai kotor. Bersihkan secara berkala. •

## <span id="page-34-3"></span>**Data yang difotokopi atau dipindai buram, atau sebagian datanya tidak tercetak.**

#### **Dokumen asli mungkin tidak bersentuhan sepenuhnya dengan kaca silinder.**

Tutup penutup asli sehingga lembaran asli merata pada kaca silinder.

### **Pemindai mungkin terkena getaran.**

Pindai lagi lembaran asli sedemikian rupa sehingga pemindai tidak terkena getaran.

## **Ketika Anda memfotokopi, kertas mungkin lembap.**

Jika kertas lembap, bagian data yang dicetak mungkin tidak tercetak atau kabur. Gunakan kertas yang kering.

## <span id="page-35-0"></span>**Bagian belakang dari lembaran asli terlihat.**

**Jika Anda memfotokopi atau memindai lembaran asli pada kertas tipis, gambar pada bagian belakang lembaran asli atau pada halaman selanjutnya mungkin tertangkap di dalam data citra.**

Sesuaikan [Tingkat Pemindaian] ke pengaturan • yang lebih terang.

Layar [Fotokopi] / layar [Pindai] / layar [USB] -  $\Box$  [Simpan]  $\triangleright$  [Tingkat Pemindaian]

Layar [Arsip] - [Simpan]  $\triangleright$  pilih folder  $\triangleright$  $\Box$  [Ubah Pengaturan]  $\triangleright$  [Tingkat Pemindaian]

- Tempatkan lembaran kertas hitam di bagian belakang lembaran asli lalu fotokopi atau pindai lagi lembaran tersebut.
- Ketika memfotokopi atau memindai lembaran asli dengan warna dasar, seperti koran atau majalah, Anda dapat menggunakan pengaturan [Tingkat Warna Dasar] untuk menyesuaikan tingkat warna dasar.

Layar [Fotokopi] / layar [Pindai] / layar [USB] -  $\Box$  [Simpan]  $\triangleright$  [Tingkat Warna Dasar]

Layar [Arsip] - [Simpan]  $\triangleright$  pilih folder  $\triangleright$ [Ubah Pengaturan] ▶ [Tingkat Warna Dasar]

## <span id="page-35-1"></span>**Terjadi gangguan moire.**

**Gangguan moire (bayangan terjalin) dapat terjadi dengan mudah ketika memfotokopi atau memindai citra seperti foto yang telah mengalami pengolahan layar untuk publikasi.** Gangguan moire dapat dikurangi dengan mengonfigurasi pengaturan [Eliminasi Moire].

Layar [Fotokopi] / layar [Pindai] / layar [USB] -  $\Box$  [Simpan]  $\triangleright$  [Kontrol Citra]  $\triangleright$  [Eliminasi Moire]

Layar [Arsip] - [Simpan]  $\triangleright$  pilih folder  $\triangleright$  [Ubah Pengaturan] ▶ [Kontrol Citra] ▶ [Eliminasi Moire]

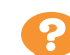

## <span id="page-35-2"></span>**R** Kertas menjadi kotor. / **Pencetakan tidak disejajarkan dengan benar.**

## **Kertas mungkin terlalu gelap untuk dicetak dan difotokopi.**

Saat mencetak pada kertas warna gelap, mesin mungkin tidak dapat mendeteksi ukuran kertas, sehingga cetakan tidak sejajar, gambar hilang, atau tepi kertas tidak rata.

**Ukuran kertas tidak bisa diatur dengan benar.** Untuk pengaturan ukuran kertas, pastikan pengaturan [Ukuran Kertas] dan [Jenis Kertas] pada layar driver printer sesuai dengan pengaturan yang sesuai pada mesin. Konfigurasi pengaturan ukuran dan jenis kertas yang sama pada mesin seperti yang ada pada driver printer.

Layar [Cetak]  $\blacktriangleright$  pilih tugas  $\blacktriangleright$  [Ubah Pengaturan] sub-menu ▶ [Pemilihan Kertas] ▶ [P'aturan Baki] ▶ [Ukuran Kertas] atau [Jenis **Kertas** 

## <span id="page-35-3"></span>**Tidak ada kertas yang diumpankan. / Bagian belakang kartu rusak. / Beberapa lembar kertas diumpan.**

## **Pengaturan [Ketebalan] di [Jenis Kertas] mungkin tidak sesuai dengan properti kertas (ketebalan kertas).**

Konfigurasikan pengaturan [Ketebalan] dengan benar di [Jenis Kertas]. **Untuk pencetakan:**

Layar [Cetak]  $\blacktriangleright$  pilih tugas  $\blacktriangleright$  [Ubah Pengaturan] di sub-menu ▶ [Pemilihan Kertas]  $\blacktriangleright$  [P'aturan Baki]  $\blacktriangleright$  [Jenis Kertas]  $\blacktriangleright$ [Ketebalan]

Layar [Arsip] - [Muat] / layar [USB] - [Muat] pilih folder ▶ [Buka] ▶ pilih dokumen ▶ [Ubah Pengaturan] di sub-menu ▶ [Pemilihan Kertas]  $\blacktriangleright$  [P'aturan Baki]  $\blacktriangleright$  [Jenis Kertas]  $\blacktriangleright$ [Ketebalan]

## **Untuk pemfotokopian:**

Layar [Fotokopi] ▶ [Pemilihan Kertas] ▶ [P'aturan Baki] ▶ [Jenis Kertas] ▶ [Ketebalan]

Layar [Arsip] - [Simpan]  $\triangleright$  pilih folder  $\triangleright$  [Ubah] Pengaturan] ▶ [Pemilihan Kertas] ▶ [P'aturan Baki] ▶ [Jenis Kertas] ▶ [Ketebalan]

Untuk informasi selengkapnya, lihat "Pemilihan Kertas" di "Panduan Pengguna".
#### **Tekanan umpan kertas mungkin perlu disesuaikan dengan ketebalan kertas.** Atur tuas penyetelan tekanan pengumpanan

kertas ke " $\frac{1}{2}$ (NORMAL)" atau " $\frac{1}{2}$ (CARD)" berdasarkan jenis kertas yang dimasukkan.

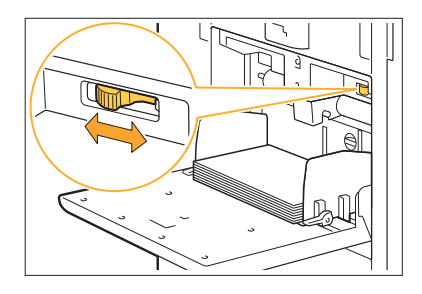

Normalnya, atur tuas ke " $\frac{1}{2}$  (NORMAL)". Jika pengumpanan kertas bermasalah, atur ke " $\bigstar$ (CARD)".

Untuk informasi selengkapnya, lihat "Memuat Kertas di Baki Standar" di "Panduan Pengguna".

#### **Sudut pelat stripper mungkin tidak disesuaikan dengan benar.**

Putar dial penyetel sudut pelat stripper agar sesuai dengan sudut pelat stripper agar sesuai dengan kondisinya.

### **Jika tidak ada kertas yang diumpan:**

Putar dial secara perlahan ke kiri dan sesuaikan sudutnya ke sudut yang tepat.

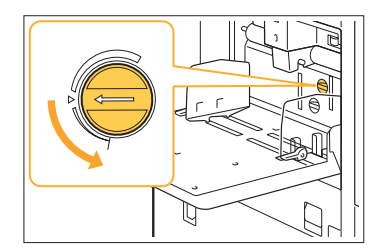

### **Jika yang dimuat adalah beberapa lembaran kertas:**

Putar dial secara perlahan ke kanan dan sesuaikan sudut ke sudut yang tepat.

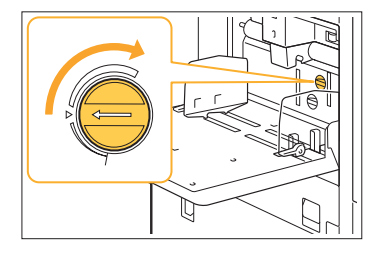

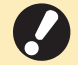

**Ketika menyesuaikan sudutnya, pastikan • untuk mengeluarkan kertas dari baki standar dan menurunkan baki standar sepenuhnya sehingga berada pada posisi paling bawah.**

**Tekanan pemisah kertas mungkin tidak disesuaikan dengan benar. Jika tidak ada kertas yang dimuat, bagian belakang kartu rusak, atau yang digunakan adalah kertas yang dapat dengan mudah menghasilkan serbuk kertas:** Putar dial ke "Agak lemah".

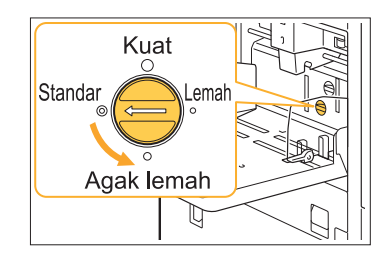

## **Jika yang dimuat adalah beberapa lembaran kertas:**

Putar dial ke "Kuat".

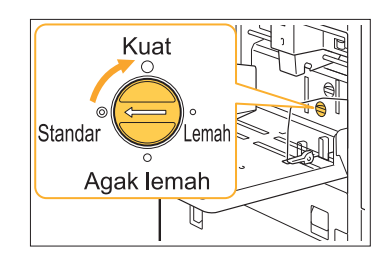

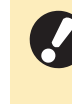

**•**

**Ketika menyesuaikan sudutnya, pastikan untuk mengeluarkan kertas dari baki standar dan menurunkan baki standar sepenuhnya sehingga berada pada posisi paling bawah.**

#### **Anda mungkin sedang menggunakan kertas berwarna gelap atau kertas yang dicetak di satu sisinya.**

Saat menggunakan kertas yang sudah ada cetakan di bagian belakangnya atau kertas dengan warna dasar gelap, mesin mungkin salah mendeteksi jenis kertas tersebut seolah-olah ada beberapa lembar kertas yang sedang diumpankan. Dalam hal ini, atur [Pemeriksaan umpan ganda] ke [OFF].

**Terjadi kesalahan beberapa pengumpanan meskipun beberapa lembar kertas tidak diumpankan, atau sering terjadi beberapa kesalahan pengumpanan.**

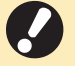

**Kembalikan [Pemeriksaan umpan ganda] • ke [ON] setelah pencetakan. Jika Anda membiarkan [OFF] apa adanya, masalah lain mungkin muncul.**

.....................

................

### **Untuk pencetakan:**

Layar [Cetak] ► pilih tugas ► [Ubah Pengaturan] di sub-menu ▶ [Pemilihan Kertas] ▶ [P'aturan Baki] ▶ atur [Pemeriksaan umpan ganda] ke [OFF]

Layar [Arsip] - [Muat] / layar [USB] - [Muat] pilih folder  $\triangleright$  [Buka]  $\triangleright$  pilih dokumen  $\triangleright$  [Ubah Pengaturan] di sub-menu > [Pemilihan Kertas] ▶ [P'aturan Baki] ▶ atur [Pemeriksaan umpan ganda] ke [OFF]

### **Untuk pemfotokopian:**

Layar [Fotokopi] ▶ [Pemilihan Kertas] ▶ [P'aturan Baki] ▶ atur [Pemeriksaan umpan ganda] ke [OFF]

Layar [Arsip] - [Simpan]  $\triangleright$  pilih folder  $\triangleright$  [Ubah] Pengaturan] ▶ [Pemilihan Kertas] ▶ [P'aturan Baki] > atur [Pemeriksaan umpan ganda] ke  $[OFF]$ 

## <span id="page-38-0"></span>Pemecahan Masalah untuk Driver Printer dan Pencetakan

Bagian ini menjelaskan mengenai cara menyelesaikan masalah terkait driver printer dan pencetakan.

## **Tidak dapat mencetak dari komputer.**

#### **Pengaturan [Online/Offline] mungkin telah diatur ke [OFF].**

Periksa pengaturan [Online/Offline] pada layar [Cetak].

Jika [OFF] ditampilkan, alihkan ke [ON].

Layar  $[Cetak]$   $\blacktriangleright$  atur  $[Online/Offline]$  ke  $[ON]$ 

#### **Anda mungkin menggunakan printer dengan segmen jaringan yang berbeda.**

Centang kotak [Wake On LAN] dan [Sambung ke Jaringan Lain] di tab [Lingkungan] properti printer.

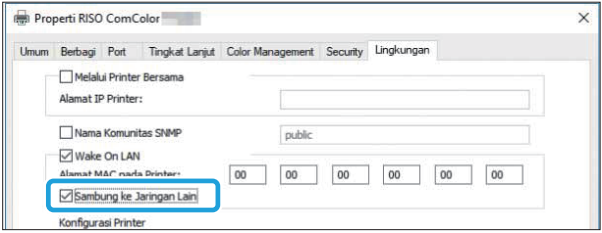

## **Tugas mungkin merupakan tugas menunggu.**

Tugas yang memiliki kode PIN ditangani sebagai tugas menunggu. Administrator mungkin telah mengonfigurasi mesin untuk menangani semua tugas sebagai tugas menunggu.

Periksa apakah tugas ditampilkan di [Daftar Tugas Menunggu] di layar [Cetak].

#### **Mesin mungkin sedang sibuk mencetak tugas lainnya.**

- Tugas idle dicetak secara urut dari atas daftar pada layar [Aktif/Idle].
- Jika fungsi fotokopi interupsi dijalankan, maka tugas fotokopi tersebut lebih diprioritaskan daripada tugas yang dikirim dari driver printer.

#### **Apakah pesan penggantian kartrid tinta sedang ditampilkan?**

Jika pesan menunjukkan bahwa bahkan hanya satu warna yang perlu diganti, Anda tidak bisa mencetak. Ganti kartrid tinta warna yang ditunjukkan.

## **Tidak dapat mencetak dengan baik di kertas yang ukurannya tidak reguler.**

#### **Kertas yang berukuran tidak reguler mungkin belum didaftarkan.**

Ukuran kertas harus didaftarkan sebelumnya di [Entri Kertas Khusus] pada driver printer dan mesin.

Layar properti driver printer  $\blacktriangleright$  tab [Lingkungan] ▶ [Entri Kertas Khusus]

Ukuran kertas harus didaftarkan sebelumnya di menu administrator di mesin oleh administrator. Hubungi administrator Anda.

**[Manual] mungkin belum dipilih untuk [Ukuran Kertas] di [Pemilihan Kertas] - [P'aturan Baki].** Untuk menggunakan kertas yang ukurannya tidak reguler tanpa mendaftarkannya sebagai ukuran kertas, masukkan ukuran kertas di [Manual].

Layar [Cetak]  $\blacktriangleright$  pilih tugas  $\blacktriangleright$  [Ubah Pengaturan] di sub-menu ▶ [Pemilihan Kertas]  $\blacktriangleright$  [P'aturan Baki]  $\blacktriangleright$  [Ukuran Kertas]  $\blacktriangleright$ [Manual]

•

Jika tanda centang dihapus dari [ON] tanpa memasukkan ukuran kertas, lebar dan panjang ukuran kertas yang dikonfigurasikan dengan [Ukuran Kertas] driver printer akan diterapkan. Jika Anda menggunakan kertas yang berukuran tidak reguler, kecepatan cetak dan kesejajaran kertas akan meningkat dengan mendaftarkan ukuran kertas sebelumnya.

**Jika mencetak dokumen yang halamannya banyak, beberapa halaman dicetak dengan ukuran kertas yang salah.**

#### **Lembaran asli mungkin menyertakan halaman yang ukuran kertasnya berbeda.**

Centang kotak [Orisinal Uk.Camp.] di tab [Dasar] pada layar driver printer. Baki kertas dipilih secara otomatis sesuai dengan ukuran asli, dan dokumen dicetak.

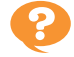

**Perlu waktu cetak yang lama. / Jika mencetak beberapa salinan, printer akan mengeluarkan suara bip setelah masing-masing salinan dicetak.**

## **Kotak centang [Susun] mungkin telah dipilih di kotak dialog [Cetak] aplikasi.**

Hapus tanda centang dari [Susun] sebelum mencetak.

## **Kode PIN tugas hilang.**

#### **Jika Anda kehilangan kode PIN, pencetakan tidak dapat dilakukan.**

Tambahkan kode PIN yang baru dan kirim data lagi. Hubungi administrator untuk menghapus tugas yang tersisa di [Daftar Tugas Menunggu] pada layar [Cetak].

## **[Warna Penuh] dan [Otomatis] tidak ditampilkan di menu [Mode Warna] pada layar driver printer.**

**Fungsi pencetakan warna mungkin dibatasi.** Hubungi administrator Anda.

## **Tidak dapat menetapkan halaman yang akan dicetak.**

## **Kotak centang [Susun] mungkin telah dipilih di kotak dialog [Cetak] aplikasi.**

Hapus tanda centang dari [Susun], dan atur [Urutkan] ke [Tidak Tersusun] di tab [Dasar] di layar driver printer.

## **Hanya satu salinan (halaman) dicetak meskipun banyak salinan (halaman) ditetapkan.**

### **[Cetak dan Jeda] mungkin telah diatur.**

Jika [Cetak dan Jeda] telah diatur di layar driver printer, pencetakan berhenti setelah satu salinan (halaman) dicetak. Jika hasil cetakan tidak bermasalah, tekan tombol [Mulai] pada panel pengoperasian atau sentuh [Lanjut] di panel sentuh untuk melanjutkan pencetakan. Untuk membatalkan [Cetak dan Jeda], hapus centang dari kotak [Cetak dan Jeda] di tab [Dasar].

## **Tidak dapat mencetak ulang tugas pada layar [Status Tugas].**

#### **Apakah [Cetak] ditampilkan ketika Anda memilih tugas pada layar [Status Tugas] dan menyentuh sub-menu?**

Jika pencetakan ulang tugas dibatasi di menu administrator, [Cetak] dan daftar tugas berwarna abu-abu, dan pencetakan ulang tidak dapat dilakukan. Hubungi administrator Anda untuk detailnya.

## **Setelah mengganggu suatu tugas atau mematikan mesin dan menyalakannya lagi, banyaknya pencetakan yang diselesaikan tidak diketahui.**

### **Anda dapat memeriksa jumlah salinan dan halaman pada layar [Rincian] untuk tugas yang selesai.**

Tombol [Status Tugas] ▶ [Selesai] ▶ pilih tugas yang ingin Anda periksa ▶ [Rincian] di sub-menu  $\blacktriangleright$  iumlah halaman yang dicetak

## **Kertas dimuat tapi muncul pesan kesalahan "Atur kertas.".**

**Pengaturan [Ukuran Kertas] dan [Jenis Kertas] pada layar driver printer mungkin tidak cocok dengan pengaturan yang sesuai pada mesin.** Meskipun kertas telah dimuat, pesan kesalahan akan ditampilkan jika pengaturan [Ukuran Kertas] dan [Jenis Kertas] pada driver printer tidak cocok dengan pengaturan pada mesin.

Konfigurasi pengaturan ukuran dan jenis kertas yang sama pada mesin seperti yang ada pada driver printer.

Lavar [Cetak]  $\blacktriangleright$  pilih tugas  $\blacktriangleright$  [Ubah] Pengaturan] sub-menu ▶ [Pemilihan Kertas] ▶ [P'aturan Baki] ▶ [Ukuran Kertas] atau [Jenis Kertas]

**[Pilihan Oto] mungkin telah diatur ke [OFF] untuk baki standar atau baki masukan.** Konfigurasi [P'aturan Baki] pada mesin sehingga pilihan otomatis diaktifkan untuk baki standar atau baki masukan yang sedang Anda gunakan.

Layar [Cetak]  $\triangleright$  pilih tugas  $\triangleright$  [Ubah Pengaturan] di sub-menu ▶ [Pemilihan Kertas]  $\blacktriangleright$  [P'aturan Baki]  $\blacktriangleright$  atur [Pilihan Oto] ke [ON]

#### **Mungkin Anda tidak menggunakan kertas yang cocok untuk pencetakan.**

Kualitas pencetakan (khususnya pencetakan warna) mungkin bervariasi bergantung pada jenis kertas karena mesin ini menggunakan sistem inkjet. Mesin ini menggunakan pengaturan profil warna yang paling sesuai untuk masing-masing jenis kertas ketika mencetak. Akibatnya, jika pengaturan [Jenis Kertas] pada layar driver printer tidak sesuai dengan jenis kertas yang dimuat di dalam mesin, kinerja penuh tidak dapat dicapai. Periksa item di bawah ini.

- Ketika [Jenis Kertas] telah diatur ke [Apa pun] di layar driver printer, pilih jenis kertas yang sebenarnya digunakan. Untuk informasi selengkapnya, lihat "Jenis Kertas" dalam "Panduan Pengguna".
- Pastikan jenis kertas yang dimuat di baki kertas sesuai dengan jenis kertas yang ditetapkan di [P'aturan Baki].

Layar [Cetak]  $\blacktriangleright$  pilih tugas  $\blacktriangleright$  [Ubah Pengaturan] dalam sub-menu > [Pemilihan Kertas] ▶ [P'aturan Baki] ▶ [Jenis Kertas]

## **Gambar yang dicetak terang atau pudar.**

#### **Fungsi draft mungkin telah diatur.**

Jika fungsi draft diatur di layar driver printer, kerapatan cetak menurun karena tinta yang digunakan sedikit.

Untuk meningkatkan kerapatan pencetakan, buka tab [Citra] dan atur [Kualitas Citra] ke [Standar (300x300dpi)].

#### **Fungsi kompresi data mungkin telah diatur.**

Jika fungsi kompresi data diatur pada layar driver printer, maka kecepatan proses cetak meningkat, tetapi tinta yang digunakan lebih sedikit, sehingga warna netral tampak tidak rata.

Untuk meningkatkan kerapatan pencetakan, buka tab [Citra] dan atur [Kualitas Citra] ke [Standar (300x300dpi)].

# **Tepi kertas menjadi kotor.**

### **[Area Cetak] mungkin telah diatur ke [Maksimum] di menu administrator.**

Bagian dalam mesin mungkin berlumuran tinta. Sebaiknya Anda menggunakan pengaturan [Standar], terutama jika kertas berlumuran tinta setelah mencetak data yang berisi gambar yang ukurannya melebihi tepi kertas. Hubungi administrator Anda untuk detailnya.

# **Gambar terang atau gelap.**

#### **Koreksi mungkin diperlukan untuk data seperti gambar fotografi.**

Centang kotak [Koreksi Gamma] di tab [Citra] pada layar driver printer. Klik [Rincian] dan sesuaikan kecerahan dan keterangan pada layar [Koreksi Gamma].

## **Pencetakan dupleks tidak dapat dilakukan dengan menggunakan kertas yang dimuat ke dalam baki standar.**

### **Jenis kertas pada baki standar mungkin telah diatur ke [Amplop].**

Jika pengaturan [Ketebalan] di [Jenis Kertas] diatur ke [Amplop], pencetakan dupleks tidak dapat dilakukan dengan menggunakan kertas dari baki standar, terlepas dari jenis kertas yang dimuat. Konfigurasi pengaturan sesuai dengan kertas yang akan digunakan.

Layar [Cetak]  $\blacktriangleright$  pilih tugas  $\blacktriangleright$  [Ubah Pengaturan] di sub-menu ▶ [Pemilihan Kertas]  $\blacktriangleright$  [P'aturan Baki]  $\blacktriangleright$  [Jenis Kertas]  $\blacktriangleright$ **[Ketebalan]** 

## **Data yang dikirim menjadi rusak.**

#### **Anda mungkin menggunakan driver printer selain driver printer FT untuk menghasilkan data.**

Data mungkin telah dicetak atau disimpan dengan menggunakan driver printer selain driver printer FT. Gunakan driver printer FT untuk mengirimkan data lagi.

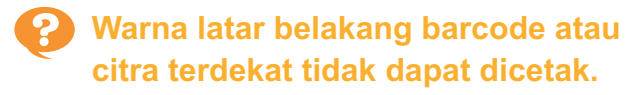

#### **Mungkin ada citra di dalam area barcode, atau definisi area barcode mungkin tidak sejajar.**

Di area yang ditetapkan sebagai area barcode, apa pun warna lembaran aslinya, warna dasarnya dicetak dalam warna putih, dan barcode, teks, dan ilustrasi dicetak dalam warna hitam.

Periksa apakah definisi area barcode tidak sejajar, atau apakah ada teks atau ilustrasi yang bertumpang tindih dengan margin 1 mm di sekitar barcode.

Untuk informasi selengkapnya, lihat "Definisi Area Barcode" di "Panduan Pengguna".

## **Urutan tata letak salah.**

#### **Pengaturan [Gabung] atau [Buklet] mungkin tidak dikonfigurasi dengan benar.**

Periksa apakah urutan halaman yang benar telah ditetapkan ke [Gabung] atau [Buklet] di tab [Tata Letak] pada layar driver printer.

## **Ketika imposisi telah ditetapkan, nomor halaman tidak dicap pada kedua sisi kertas.**

#### **Posisi cetak tidak dapat ditentukan untuk masing-masing halaman ganjil atau genap dengan fungsi Stempel.**

Untuk mencetak nomor halaman di posisi yang sama pada halaman ganjil dan genap, pilih [Tengah Bawah] atau [Tengah Atas].

## **Sebagian lembaran asli (gambar) hilang pada poster yang terbentuk.**

#### **[Margin] mungkin tidak diatur dengan benar.**

Margin harus selalu ditambahkan di sekeliling tepian kertas. Anda tidak dapat mencetak tanpa margin.

Periksa apakah lembaran asli (gambar) tumpang tindih dengan margin yang ditentukan.

## **P** Bagian poster dibentuk dengan **satu kertas kosong atau lebih. / Gambar poster yang dicetak tidak terbentuk di bagian tengah.**

### **[Penyelarasan tengah] mungkin diatur ke [OFF].**

Centang [Poster] - [Penyelarasan tengah] di tab [Tata Letak] pada layar driver printer. Jika tidak dicentang, gambar dibentuk di ujung kiri atas ketika lembar kertas yang dicetak menempel.

## **Tidak dapat menempelkan lembaran kertas yang dicetak untuk membentuk poster. / Gagal memotong mengikuti garis potong (mendaftarkan tanda).**

**Anda tidak boleh memotong sendiri garis potong pada keempat sisi kertas yang dicetak.** Sebelum memotong lembaran, periksa margin yang diperlukan untuk menyatukannya dan yang perlu untuk dipotong.

### **Contoh cara memotong margin:**

Potong margin pada salah satu lembaran yang saling berdekatan saja.

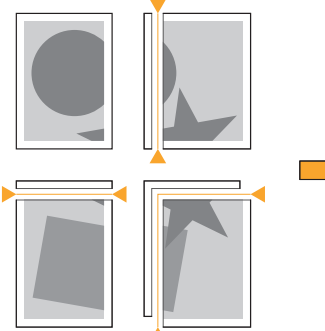

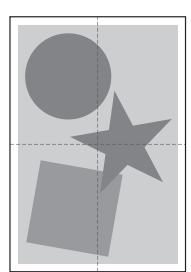

## **P** Tidak dapat menempelkan **lembaran kertas yang dicetak untuk membentuk poster.**

**Angka tersebut menandakan urutan cara menyatukan lembaran yang mungkin tidak dicetak ketika menggunakan fungsi Poster.** Halaman yang dibagi dicetak berurutan dari halaman kiri atas hingga halaman kanan bawah.

**Contoh cara mengatur halaman yang dibagi sesuai urutan:**

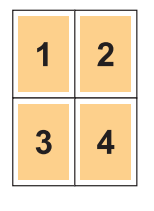

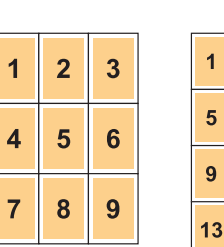

 $\overline{2}$  $\overline{3}$  $\overline{\mathbf{4}}$ 

 $6\overline{6}$  $\overline{7}$  $\overline{8}$ 

 $10$  $11$  $12$ 

 $14$  $15$  $16$ 

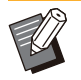

Saat menghasilkan cetakan hadap atas, • halaman dicetak dalam urutan terbalik.

# <span id="page-43-0"></span>Pemecahan Masalah untuk Pemfotokopian

Bagian ini menjelaskan cara memecahkan masalah terkait pemfotokopian.

## **Bagian dari lembaran asli hilang di dalam data yang difotokopi.**

#### **[Ukuran Reproduksi] mungkin tidak diatur dengan benar.**

Atur ukuran reproduksi fotokopi agar sesuai dengan gabungan ukuran lembaran asli dan ukuran kertas.

Layar [Fotokopi]  $\blacktriangleright$  [Ukuran Reproduksi]

#### **[Kurangi Oto] mungkin tidak dikonfigurasi ketika membuat buklet atau menggunakan pengaturan [Staples/ Lubangi] atau [Staples].** Ketika Anda membuat buklet atau menstaples/melubangi kertas yang dicetak, lebar

margin yang telah Anda tetapkan mungkin menyebabkan gambar yang dicetak tidak pas dengan lembaran. Jika [Kurangi Oto] di pengaturan margin diaktifkan, citra akan diperkecil secara otomatis agar pas.

Layar [Fotokopi] ▶ [Margin Penjilidan] atau [Buklet] ► atur [Kurangi Oto] ke [ON]

## **Pencetakan dupleks telah dilakukan, tetapi bagian belakang satu atau beberapa halaman kosong.**

#### **Pemfotokopian dupleks mungkin telah dilakukan untuk dokumen asli yang terdiri atas halaman yang ukurannya berbeda.**

Ketika memfotokopi dupleks pada lembaran asli dengan ukuran campuran, pemfotokopian simpleks (satu sisi) dilakukan jika ukuran lembaran asli yang akan difotokopi dengan lembar kertas bagian depan dan belakang ukurannya tidak sama.

## **Pemfotokopian dupleks tidak dapat dilakukan pada kertas yang dimuat di baki standar.**

### **Pengaturan baki kertas pada baki standar mungkin telah diatur ke [Amplop].**

Jika pengaturan [Ketebalan] di [Jenis Kertas] diatur ke [Amplop], pemfotokopian dupleks tidak dapat dilakukan dengan menggunakan kertas dari baki standar, terlepas dari jenis kertas yang dimuat. Konfigurasi pengaturan sesuai dengan kertas yang akan digunakan.

Layar [Fotokopi] ▶ [Pemilihan Kertas] ▶ [P'aturan Baki] ▶ [Jenis Kertas] ▶ [Ketebalan]

## **Tidak dapat memfotokopi beberapa lembaran asli secara bersama-sama sebagai satu tugas.**

#### **Pengaturan pemfotokopian mungkin tidak diatur dengan benar.**

Periksa jenis lembar asli dan kualitas citra. **Jika lembar asli memiliki jenis dan kualitas citra yang sama:**

Gunakan [Pindai & Jeda ADF]. Anda dapat memfotokopi beberapa lembar asli dipindai secara bersamaan dengan pengaturan yang sama sebagai satu tugas.

Gunakan ADF saja. Kaca silinder tidak tersedia.

Layar [Fotokopi]  $\blacktriangleright$  [Pindai & Jeda ADF]

### **Jika lembar asli memiliki jenis dan kualitas citra yang beragam:**

Gunakan [Build Tugas Pindai]. Anda dapat memfotokopi beberapa lembar asli dipindai secara bersamaan dengan pengaturan yang berbeda sebagai satu tugas. Anda dapat mengubah pengaturan fotokopi saat tugas sedang difotokopi. Anda juga dapat menggunakan kaca silinder dan ADF.

Layar [Fotokopi]  $\blacktriangleright$  [Build Tugas Pindai]

## **R** Kertas distaples pada posisi yang salah.

#### **Sisi penjilidan mungkin tidak diatur dengan benar.**

Orientasi kertas dalam baki kertas (baki standar) dan sisi penjilidan staples ditampilkan di bawah ini.

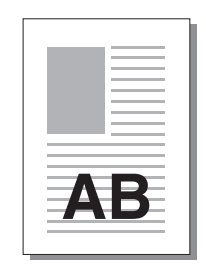

AT E

Orientasi: Potret Orientasi: Lanskap Hadap Ke Atas/Bawah: Hadap atas

Hadap Ke Atas/Bawah/Down: Hadap bawah

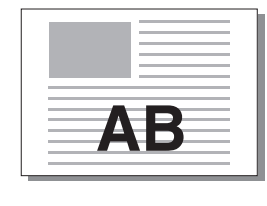

I **Staples** 

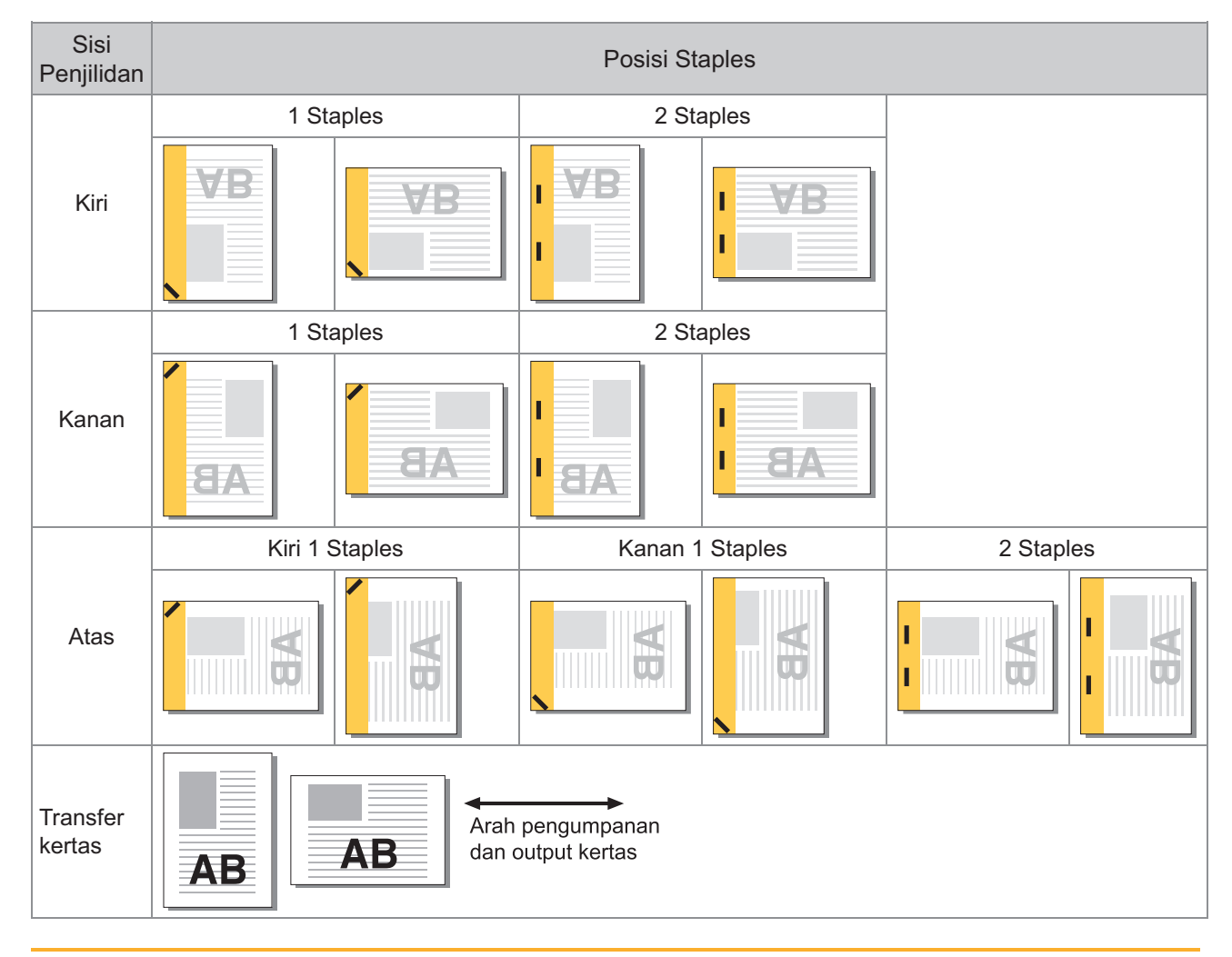

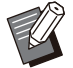

•

Apabila ukuran kertas yang sesuai tidak dimuat dalam baki kertas, suatu pesan akan muncul. Ikuti petunjuk di layar untuk memuat kertas.

- Untuk penjilidan [1 Staples], sudut staples mungkin berbeda dengan gambar di atas dan gambar cetakan pada layar driver printer, tergantung pada ukuran atau orientasi kertas.
- Jika beberapa ukuran orisinal yang berbeda digunakan di lembar asli, mesin merotasi citra secara otomatis untuk menyesuaikan pengaturan [Sisi Penjilidan].

# <span id="page-45-0"></span>Pemecahan Masalah untuk Pemindaian

Bagian ini menjelaskan cara memecahkan masalah yang terkait pemindaian.

## **Tidak ada data pindaian pada layar pemindaian RISO Console.**

### **Anda mungkin belum memilih [Konsol] setelah menyentuh [Pindai] di layar [Awal].**

Data pindaian tidak ditampilkan pada RISO Console jika Anda memilih [E-mail] atau [PC] setelah menyentuh [Pindai], atau ketika data pindaian disimpan ke penyimpanan. Pilih [Konsol] lalu pindai lembaran asli lagi.

## **Sebagian lembaran asli hilang pada data yang dipindai.**

#### **Pengaturan [Ukuran Pemindaian] mungkin tidak sesuai dengan ukuran sebenarnya pada lembaran asli.**

Atur [Ukuran Pemindaian] ke ukuran yang sama seperti lembaran asli, atau atur ke [Otomatis].

Layar [Pindai]  $\blacktriangleright$  [Ukuran Pemindaian]

**Mode warna ditetapkan ke [Otomatis], tetapi mesin tidak mengidentifikasi lembaran asli yang berwarna secara otomatis.**

## **Anda mungkin menggunakan jenis lembar asli yang tercantum di bawah ini.**

**Lembaran asli warna yang tidak teridentifikasi:**

- Lembaran asli yang berwarna sangat terang •
- Lembaran asli yang sangat gelap atau mendekati gelap
- Lembaran asli hampir tidak berwarna (garis warna yang tipis, dll.)

#### **Lembaran asli warna hitam dan putih yang tidak teridentifikasi:**

Lembaran asli di mana kertasnya sendiri tidak • berwarna putih (kertas kasar, dll.)

Pilih mode warna selain [Otomatis], atau sesuaikan [Tingkat Slice Warna/Hitam] di menu administrator.

Layar [Fotokopi] ▶ [Mode Warna] ▶ pilih [Warna Penuh] / [Hitam] / [Sian] / [Magenta] tergantung kebutuhan

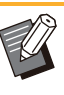

Untuk pengguna ComColor FT2430, [Sian] tidak tersedia. Pilih [Merah] sebagai ganti [Magenta], dan pilih [Warna Ganda] sebagai ganti [Warna Penuh]. •

Layar [Pindai] ► [Mode Warna] ► pilih [Warna Penuh] / [Skala Abu2] / [Hitam] tergantung kebutuhan

Di menu administrator, sesuaikan [Tingkat Slice Warna/Hitam] (1 hingga 5) Dengan mengatur nilai yang lebih tinggi, mesin akan lebih mudah mengidentifikasi lembaran asli yang berwarna. Hubungi administrator Anda untuk detailnya.

## **Data yang dipindai tidak dapat disimpan pada komputer di jaringan.**

### **Folder bersama yang dibuat di komputer pada jaringan mungkin tidak diatur dengan benar.** Untuk Windows, konfigurasikan pengaturan berikut pada layar properti folder bersama.

Periksa nama folder bersama, izin akses, dan nama info masuk di tab [Berbagi] dab [Keamanan]. Hubungi administrator Anda untuk detailnya.

# Pemecahan Masalah untuk Penyimpanan dan USB

Bagian ini menjelaskan cara menyelesaikan masalah terkait penyimpanan dan pemuatan file ke dan dari penyimpanan dan USB.

Untuk informasi selengkapnya mengenai masalah yang tidak dapat diatasi menggunakan informasi di bagian ini, lihat "[Pemecahan Masalah untuk Driver Printer dan Pencetakan"](#page-38-0) [\(p.37\)](#page-38-0), ["Pemecahan Masalah](#page-43-0) [untuk Pemfotokopian"](#page-43-0) [\(p.42\)](#page-43-0), ["Pemecahan Masalah untuk Pemindaian"](#page-45-0) ([p.44](#page-45-0)).

## **File yang disimpan pada flash drive USB tidak ditampilkan pada printer.**

#### **Anda mungkin belum menggunakan driver printer FT untuk menyimpan file dalam format PRN.**

Untuk menyimpan file PRN ke flash drive USB, buka tab [Dasar] pada layar driver printer dan atur [Output] ke [Simpan ke USB Drive].

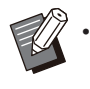

File yang dibuat dan disimpan dengan menggunakan aplikasi tidak dapat dicetak dalam format asli pada aplikasi.

### **Format flash drive USB mungkin salah.**

Gunakan flash drive USB yang kompatibel dengan Kelas Penyimpanan Massal dan format sistem file (FAT16, FAT32, exFAT).

## **Tidak dapat mencetak dengan baik di kertas yang ukurannya tidak reguler.**

**[Manual] mungkin belum dipilih untuk [Ukuran Kertas] di [Pemilihan Kertas] - [P'aturan Baki].** Untuk menggunakan kertas yang ukurannya tidak reguler tanpa mendaftarkannya sebagai ukuran kertas, masukkan ukuran kertas di [Manual].

Layar [Arsip] - [Muat] / layar [USB] - [Muat] pilih folder  $\blacktriangleright$  [Buka]  $\blacktriangleright$  pilih dokumen  $\blacktriangleright$  [Ubah Pengaturan] di sub-menu ▶ [Pemilihan Kertas] ▶ [P'aturan Baki] ▶ [Ukuran Kertas] ▶ [Manual]

Jika tanda centang dihapus dari [ON] tanpa memasukkan ukuran kertas, lebar lembaran ditetapkan sesuai dengan lebar pemandu baki kertas, dan panjangnya ditetapkan sesuai dengan panjang maksimum baki yang relevan. Jika Anda menggunakan kertas yang berukuran tidak reguler, kecepatan cetak dan kesejajaran kertas akan meningkat dengan mendaftarkan ukuran kertas sebelumnya. •

## **Kertas dimuat tapi muncul pesan kesalahan "Atur kertas.".**

**[Pilihan Oto] mungkin telah diatur ke [OFF] untuk baki standar atau baki masukan.** Konfigurasi [P'aturan Baki] pada mesin sehingga pilihan otomatis diaktifkan untuk baki standar atau baki masukan yang sedang Anda gunakan.

Layar [Arsip] - [Muat] / layar [USB] - [Muat] pilih folder ▶ [Buka] ▶ pilih dokumen ▶ [Ubah Pengaturan] di sub-menu ▶ [Pemilihan Kertas]  $\blacktriangleright$  [P'aturan Baki]  $\blacktriangleright$  atur [Pilihan Oto] ke [ON]

# **Hasil pencetakan warna jelek.**

#### **Mungkin Anda tidak menggunakan kertas yang cocok untuk pencetakan.**

Kualitas pencetakan (khususnya pencetakan warna) mungkin bervariasi bergantung pada jenis kertas karena mesin ini menggunakan sistem inkjet. Mesin ini menggunakan pengaturan profil warna yang paling sesuai untuk masing-masing jenis kertas ketika mencetak. Oleh karenanya, jika pengaturan [Jenis Kertas] tidak sesuai dengan jenis kertas yang dimuat di dalam mesin, maka kinerja penuh mungkin tidak dicapai. Periksa item di bawah ini.

Pastikan jenis kertas yang dimuat di baki kertas • sesuai dengan jenis kertas yang ditetapkan di [P'aturan Baki].

Layar [Arsip] - [Muat] / layar [USB] - [Muat] pilih folder  $\triangleright$  [Buka]  $\triangleright$  pilih dokumen  $\triangleright$  [Ubah] Pengaturan] di sub-menu ▶ [Pemilihan Kertas]  $\blacktriangleright$  [P'aturan Baki]  $\blacktriangleright$  [Jenis Kertas]

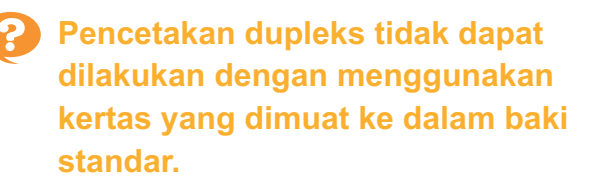

#### **Jenis kertas pada baki standar mungkin telah diatur ke [Amplop].**

Jika pengaturan [Ketebalan] di [Jenis Kertas] diatur ke [Amplop], pencetakan dupleks tidak dapat dilakukan dengan menggunakan kertas dari baki standar, terlepas dari jenis kertas yang dimuat. Konfigurasi pengaturan sesuai dengan kertas yang akan digunakan.

Layar [Arsip] - [Muat] / layar [USB] - [Muat] pilih folder ▶ [Buka] ▶ pilih dokumen ▶ [Ubah Pengaturan] di sub-menu ▶ [Pemilihan Kertas]  $\blacktriangleright$  [P'aturan Baki]  $\blacktriangleright$  [Jenis Kertas]  $\blacktriangleright$ [Ketebalan]

## **Bagian dari lembaran asli hilang di dalam data yang difotokopi.**

#### **[Ukuran Reproduksi] mungkin tidak diatur dengan benar.**

Atur ukuran reproduksi fotokopi agar sesuai dengan gabungan ukuran lembaran asli dan ukuran kertas.

Layar [Arsip] - [Simpan] ▶ pilih folder ▶ [Ubah **Pengaturan]**  $\triangleright$  **[Ukuran Reproduksi]** 

#### **[Kurangi Oto] mungkin tidak dikonfigurasi ketika membuat buklet atau menggunakan pengaturan [Staples/ Lubangi] atau [Staples].** Ketika Anda membuat buklet atau

menstaples/melubangi kertas yang dicetak, lebar margin yang telah Anda tetapkan mungkin menyebabkan gambar yang dicetak tidak pas dengan lembaran. Jika [Kurangi Oto] di pengaturan margin diatur ke [ON], citra yang dicetak akan diperkecil secara otomatis agar pas.

Layar [Arsip] - [Simpan]  $\triangleright$  pilih folder  $\triangleright$  [Ubah Pengaturan] ▶ [Margin Penjilidan] atau [Buklet] ▶ atur [Kurangi Oto] ke [ON]

## **P** Sebagian lembaran asli hilang **pada data yang dipindai.**

#### **Pengaturan [Ukuran Pemindaian] mungkin tidak sesuai dengan ukuran sebenarnya pada lembaran asli.**

Atur [Ukuran Pemindaian] ke ukuran yang sama seperti lembaran asli, atau atur ke [Otomatis].

- Layar [Arsip] [Simpan] ▶ pilih folder ▶ [Ubah Pengaturan] > [Ukuran Pemindaian]
- Layar [USB] [Simpan] ▶ [Ukuran Pemindaian]

## **Mode warna ditetapkan ke [Otomatis], tetapi mesin tidak mengidentifikasi lembaran asli yang berwarna secara otomatis.**

#### **Pilih mode warna selain [Otomatis], atau sesuaikan [Tingkat Slice Warna/Hitam] di menu administrator.**

Layar [Arsip] - [Simpan]  $\triangleright$  pilih folder  $\triangleright$  [Ubah] Pengaturan] ▶ [Mode Warna] ▶ pilih [Warna Penuh] / [Hitam] / [Sian] / [Magenta] tergantung kebutuhan

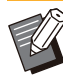

Untuk pengguna ComColor FT2430, [Sian] tidak • tersedia. Pilih [Merah] sebagai ganti [Magenta], dan pilih [Warna Ganda] sebagai ganti [Warna Penuh].

Layar [USB] - [Simpan] ▶ [Mode Warna] ▶ pilih [Warna Penuh] / [Skala Abu2] / [Hitam] tergantung kebutuhan

Di menu administrator, sesuaikan [Tingkat Slice Warna/Hitam] (1 hingga 5)

Dengan mengatur nilai yang lebih tinggi, mesin akan lebih mudah mengidentifikasi lembaran asli yang berwarna. Hubungi administrator Anda untuk detailnya.

# Pemecahan Masalah untuk Finisher Multifungsi atau Finisher Hadap Bawah

Bab ini menjelaskan tentang bagaimana memecahkan masalah yang berkaitan dengan finisher multifungsi opsional dan finisher hadap bawah.

## **Finisher multifungsi atau finisher hadap bawah tidak beroperasi.**

- Pastikan steker sudah dimasukkan ke stopkontak dengan benar.
- Pastikan bahwa sakelar daya utama printer telah dinyalakan.
- Tekan tombol [Daya] pada panel pengoperasian untuk me-restart mesin. Jika finisher multifungsi atau finisher hadap bawah masih belum beroperasi, hubungi dealer Anda atau perwakilan servis resmi.

## **Saat Anda memfotokopi lembaran asli, kertas distaples pada posisi yang salah.**

**Orientasi lembaran asli yang dimuat mungkin tidak cocok dengan pengaturan [Orientasi Orisinal] pada layar [Staples/ Lubangi] atau [Staples].**

Layar [Fotokopi] ▶ [Staples/ Lubangi] atau [Staples] ► atur [Orientasi Orisinal]

Layar [Arsip] - [Simpan]  $\triangleright$  pilih folder  $\triangleright$  [Ubah Pengaturan] ▶ [Staples/ Lubangi] atau [Staples] ▶ atur [Orientasi Orisinal]

**[Rotasi Citra Otomatis] tidak di atur ke [ON].** Jika diatur ke [OFF], mesin tidak dapat menstaples dan melubangi kertas pada posisi yang benar.

- Layar [Fotokopi]  $\blacktriangleright$  [Rotasi Citra Otomatis]
	- Layar [Arsip] [Simpan]  $\triangleright$  pilih folder  $\triangleright$  [Ubah Pengaturan] ▶ [Rotasi Citra Otomatis]

**Kertas yang dikeluarkan tidak distaples atau staples tidak tembus dengan benar, misalnya bengkok atau rusak. / Kertas tidak dikeluarkan dari finisher hadap bawah.**

#### **Mungkin lembaran yang distaples terlalu banyak.**

- Ketika menggunakan finisher multifungsi Jumlah lembaran yang dapat distaples: 100 untuk 85 g/m<sup>2</sup> kertas A4 atau yang lebih kecil, dan 65 untuk kertas yang lebih besar dari A4.
- Ketika menggunakan finisher hadap bawah Jumlah lembaran yang dapat distaples: 50 untuk 85 g/m<sup>2</sup> kertas A4 dan B5, serta 25 untuk kertas A3 dan B4.

Jika staples tidak tembus dengan benar meskipun menstaples lembaran sejumlah yang ditentukan di atas, hubungi dealer Anda atau perwakilan servis resmi.

#### **Staples mungkin macet di dalam mesin.**

Ikuti prosedur yang dijelaskan di dalam "[Stapler](#page-50-0) [Macet \(Finisher multifungsi\)"](#page-50-0) [\(p.49\)](#page-50-0) atau "[Stapler](#page-51-0) [Macet \(Finisher Hadap Bawah\)"](#page-51-0) [\(p.50\)](#page-51-0) untuk mengeluarkan staples yang macet di dalam mesin. Jika kertas yang dikeluarkan tidak di-staples dengan benar atau di-staples seperti ditampilkan di bawah ini bahkan setelah mengeluarkan staples yang macet, hubungi dealer atau perwakilan servis resmi.

• Staples bengkok.

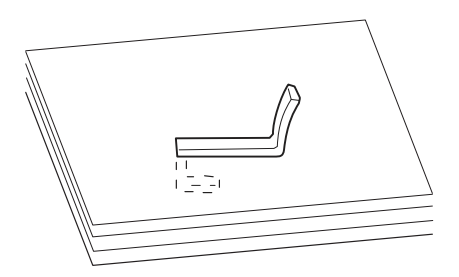

• Staples longgar.

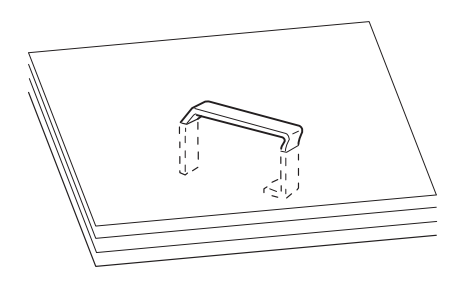

• Salah satu sisi staples longgar.

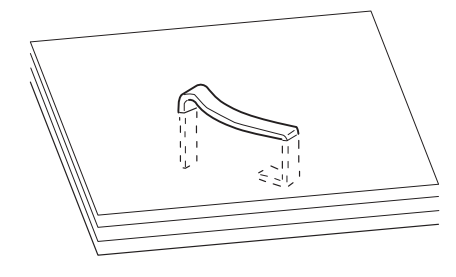

• Staples rusak.

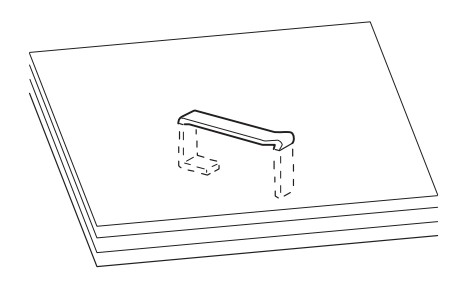

Staples longgar dengan bagian tengah tertekuk • ke dalam.

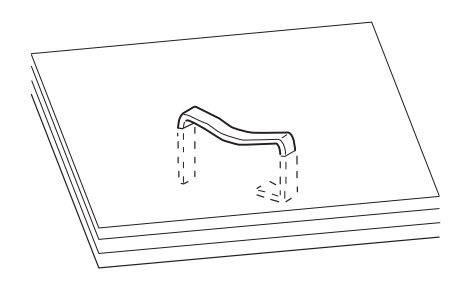

• Staples bengkok ke arah yang salah.

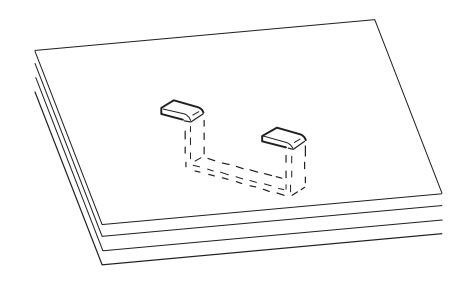

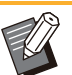

- Ilustrasi di atas untuk penjilidan datar, tetapi gejala kesalahannya sama untuk buklet dengan staples jilid tengah. •
- Tergantung jenis kertas atau kondisi penggunaannya, staples bisa bengkok atau staples yang bengkok bisa terjebak di dalam unit, yang menyebabkan kemacetan kertas.
- Pastikan untuk mengeluarkan staples yang bengkok. Jika tidak, bisa terjadi kemacetan akibat staples.
- Hanya buka penutup kartrid staples saat melepaskan staples yang macet.

**Lembaran keluar dengan tumpukan yang tidak teratur di finisher hadap bawah. / Hasil cetakan bergelombang ke belakang.**

#### **Posisi baki finisher hadap bawah (posisi permanen dari tanda ) mungkin tidak sejajar dengan benar.**

Posisi baki (posisi permanen dari tanda  $\blacktriangleright \blacktriangleleft$ ) bervariasi bergantung pada jenis kertas atau kondisi output.

Untuk mencetak banyak lembaran kertas yang berukuran B5 atau yang lebih kecil dengan offset atau tanpa pengurutan, atur posisi permanen dari tanda < ke posisi yang ditunjukkan di bawah ini.

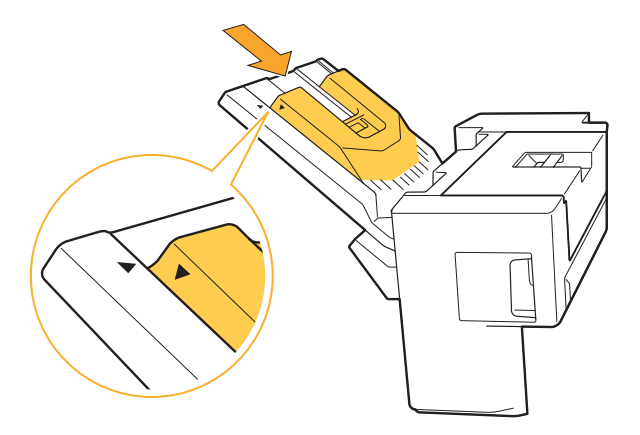

## **2**

## <span id="page-50-0"></span>Stapler Macet (Finisher multifungsi)

Jika staples macet di dalam mesin, ikuti prosedur di bawah ini untuk mengeluarkan staples.

**Tempat kartrid staples R1** -

## **Buka penutup.** 1

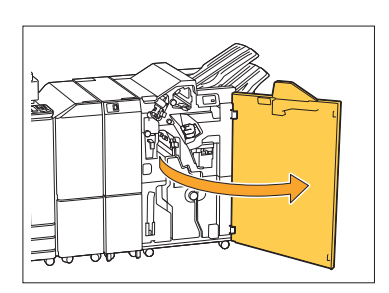

**Pegangi gagang kartrid staples,** 2 **dan tarik ke arah Anda.**

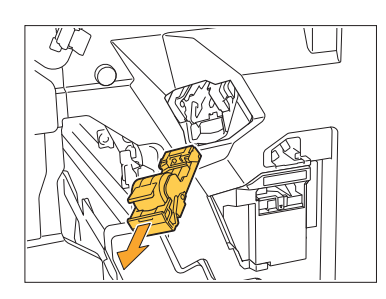

**Buka penutup kartrid staples dan** 3 **keluarkan staples yang macet.**

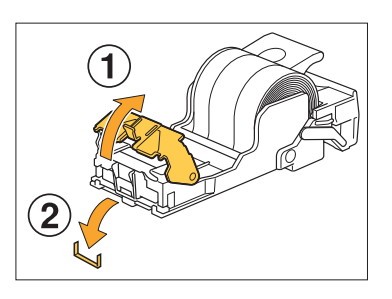

## **A** PERHATIAN

Saat mengeluarkan staples, berhati-hatilah agar jari Anda tidak cedera.

**Kembalikan kartrid staples ke** 4 **posisi aslinya.**

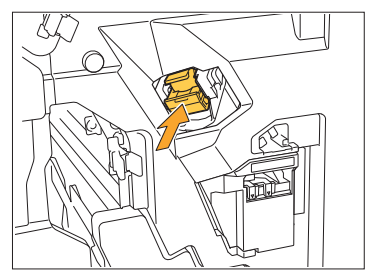

Tekan kartrid staples sampai berbunyi klik.

## **Tutup penutup.** 5

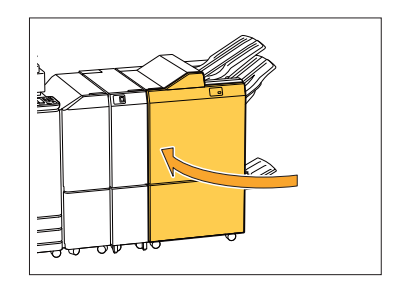

- **Tempat kartrid staples R2 atau R3** -
- **1** Buka penutup.

............

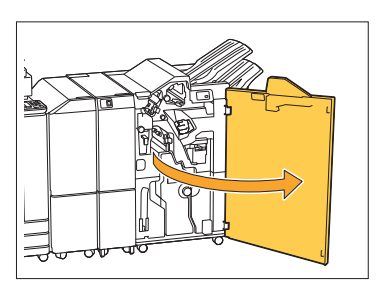

**Tarik keluar unit buklet ke depan.** 2

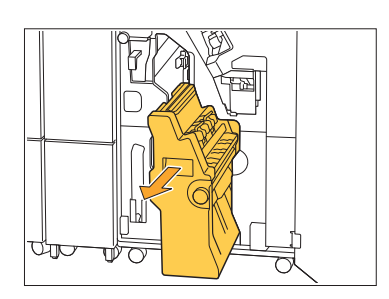

**Pegang gagang kartrid, turunkan kartrid staples perlahan dan** 3 **angkat.**

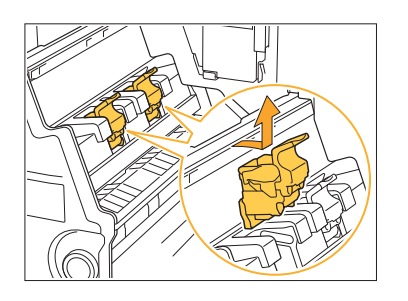

**4 Buka penutup kartrid staples dan<br>
<b>Keluarkan staples yang macet.** 

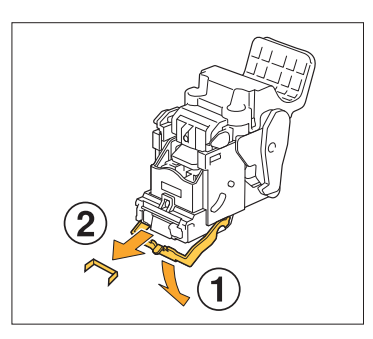

## **PERHATIAN**

Saat mengeluarkan staples, berhati-hatilah agar jari Anda tidak cedera.

## **Pegang gagang kartrid, dan** 5 **pasang kartrid staples ke posisi sebelumnya di unit buklet.**

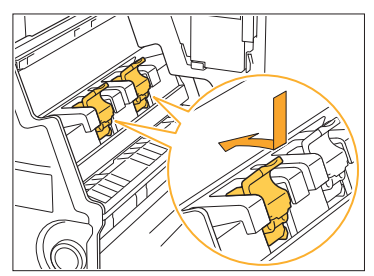

Pastikan untuk memasang kartrid staples ke posisi yang sejajar dengan tanda <a>
unit buklet.

**Kembalikan unit buklet ke posisi** 6 **aslinya.**

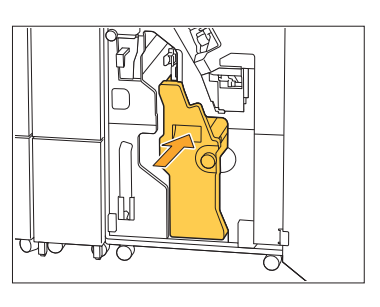

**Tutup penutup.** 

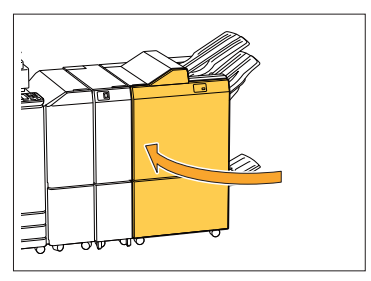

## <span id="page-51-0"></span>Stapler Macet (Finisher Hadap Bawah)

Jika staples macet di dalam mesin, ikuti prosedur di bawah ini untuk mengeluarkan staples.

## **4** Buka penutup staples.

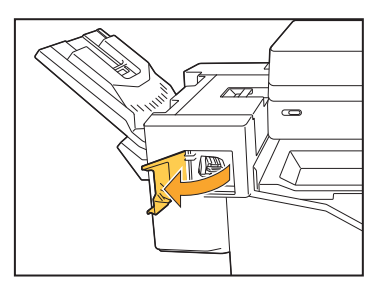

**Pegangi gagang kartrid staples,** 2 **dan tarik ke arah Anda.**

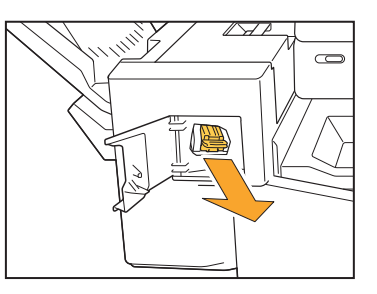

**Buka penutup kartrid staples dan 8** Buka penutup kartrid staples<br>3 keluarkan staples yang macet **tersebut.**

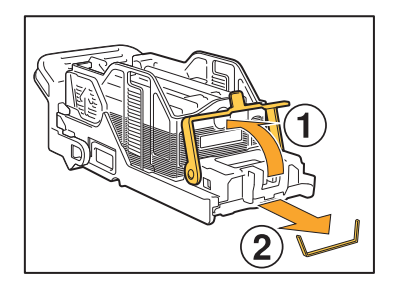

## **A** PERHATIAN

Berhati-hatilah agar jari Anda tidak cedera saat mengeluarkan staples.

# Kembalikan kartrid staples ke<br>posisi aslinya.

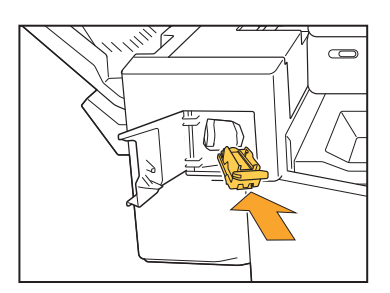

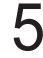

## **Tutup penutup staples.** 5

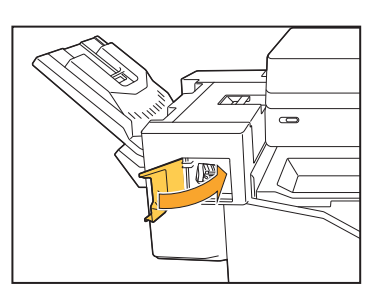

## Kotak staples jatuh (Finisher multifungsi)

Jika kotak staples yang jatuh dari kartrid disebabkan oleh operasi yang tidak disengaja seperti menjatuhkan kartrid, ikuti prosedur di bawah untuk memperbaiki masalah.

#### **Buka penutup kartrid staples dan keluarkan setiap staples yang bengkok.** 1

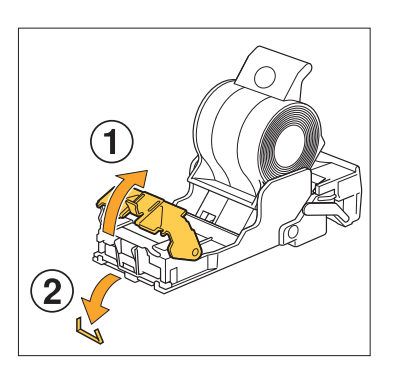

#### **PERHATIAN** <u>/\</u>

...............

Berhati-hatilah agar jari Anda tidak cedera saat mengeluarkan staples.

Jika selubung staples telah terlepas seluruhnya dari kartrid karena katrid terjatuh selama pengoperasian, lanjutkan ke langkah ke-3 setelah mengikuti langkah di atas.

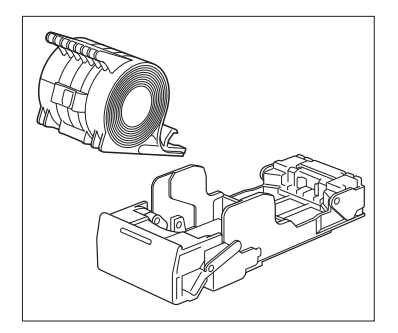

**Lepaskan selubung staples dari kartrid dengan posisi** 2 **menghadap ke atas sambil mendorong tuas di bagian belakang kartrid sesuai dengan arah panah.**

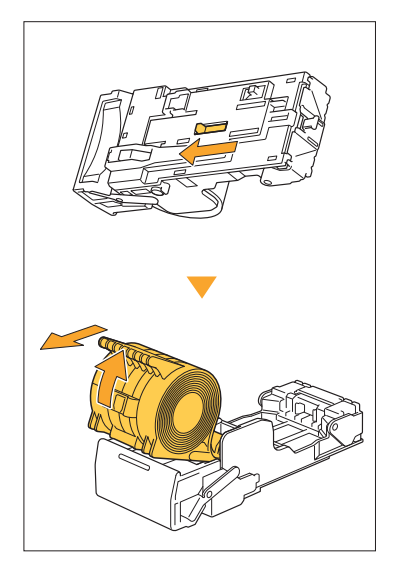

## **PERHATIAN**

Saat menggerakkan tuas, berhati-hatilah agar tidak melukai kuku dan jari Anda.

# **Potong bagian staples yang** 3 **muncul keluar dari kotak staples.**

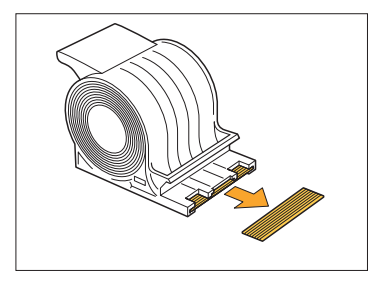

#### **PERHATIAN**  $\sqrt{r}$

Berhati-hatilah agar jari Anda tidak cedera saat mengeluarkan staples.

# **Konfirmasi apakah masih ada** 4 **staples di dalam kartrid.**

Jika masih ada staples yang tersisa, keluarkan dari kartrid dengan posisi menghadap ke atas sambil mendorong tuas di bagian belakang kartrid sesuai dengan arah panah.

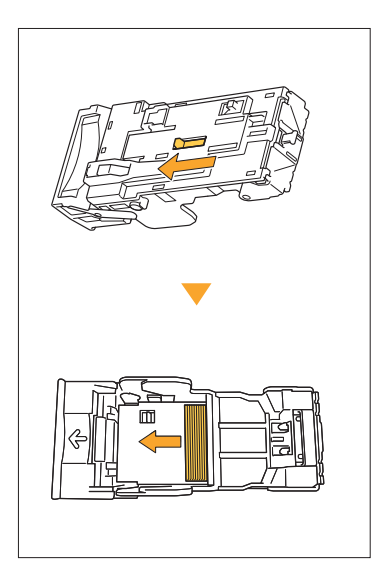

## **PERHATIAN**

- Saat menggerakkan tuas, berhati-hatilah agar tidak melukai kuku dan jari Anda. •
- Berhati-hatilah agar jari Anda tidak cedera saat mengeluarkan staples.
- **Masukkan kotak staples ke** 5 **kartrid staples.**

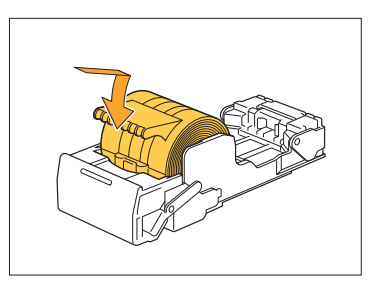

## Pemecahan Masalah untuk Baki Masukan

Bab ini menjelaskan tentang tindakan pencegahan dalam menggunakan baki masukan.

## **Kertas macet di dalam baki masukan. / Baki tidak dapat ditarik keluar secara lancar.**

Anda mungkin perlu menarik keluar baki masukan untuk mengeluarkan kertas yang macet pada bagian paling ujung baki masukan. Ada pegas pada sisi kanan baki masukan. Saat menarik keluar bakinya, tahan baki seperti yang ditunjukkan di bawah ini, tanpa menyentuh pegasnya.

> **Untuk menahan baki dengan • keseimbangan yang pas, taruh tangan kanan Anda di bagian penutup depan baki, lalu tempatkan tangan kiri Anda di sisi kiri dekat bagian belakang baki, secara diagonal dari tangan kanan. Jika Anda menahan bagian depan dengan kedua tangan lalu menarik baki tersebut, ujung belakang akan jatuh karena bobot dari baki tersebut.**

- **Tarik baki sampai terantuk.** 1
- **Angkat sisi depan baki ke atas secara diagonal, lalu tarik keluar baki tersebut.** 2
- **Keluarkan kertas yang macet.** 3
- **Selaraskan proyeksi putih pada kedua sisi baki dengan rel, lalu kembalikan baki ke posisi awalnya.** 4

Angkat sisi depan baki ke atas secara diagonal, lalu masukkan baki ke relnya. Selanjutnya, turunkan baki ke posisi horizontal, lalu dorong masuk baki tersebut.

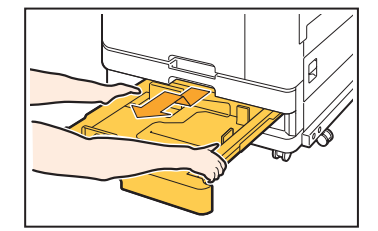

## **Cara Memuat Kertas A3 dan Kertas B4**

Pasang pemandu kertas dalam posisi yang benar sesuai dengan ukuran kertas yang akan Anda gunakan. Untuk mengubah posisi pemandu kertas, jepit kedua sisi pemandu kertas, geser keluar, lalu geser ke dalam lubang yang tepat sesuai dengan ukuran kertas yang diinginkan.

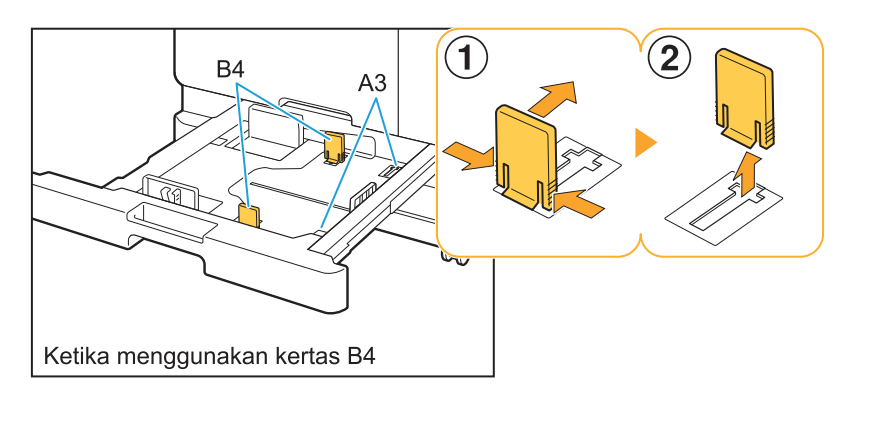

# Pemecahan Masalah untuk Pembaca Kartu IC

Bab ini menjelaskan cara memecahkan masalah-masalah umum saat menggunakan pembaca kartu IC opsional.

## **Tidak dapat masuk menggunakan kartu IC.**

#### **Kartu lain, misalnya kartu yang berada dalam wadah yang sama, dapat menginterferensi kartu IC yang Anda coba gunakan.**

Jika kartu tersebut saling menginterferensi, Anda tidak dapat masuk atau login dengan kartu IC.

#### **Anda mungkin tidak memasukkan kartu IC ke pembaca dengan benar.**

Jika lokasi kartu IC terlalu jauh dari pembaca kartu IC, kartu IC tidak dapat dikenali, sehingga menyebabkan kegagalan otentikasi.

### **Kabel USB dari pembaca kartu IC mungkin tidak tersambung dengan benar.**

Jika kabel tidak tersambung dengan benar, Anda tidak dapat masuk atau login menggunakan kartu IC.

#### **Informasi pada kartu IC mungkin belum terdaftar di mesin.**

- Kartu IC harus didaftarkan terlebih dahulu oleh administrator. Pastikan bahwa administrator telah mendaftarkan kartu IC Anda.
- Atribut server eksternal yang digunakan untuk otentikasi kartu IC tidak diatur dengan benar. Untuk informasi lebih lanjut mengenai tindakan yang harus diambil, hubungi administrator Anda.

## **Kartu IC yang terdaftar hilang.**

### **Segera hubungi administrator Anda.**

Kartu IC memungkinkan pengguna masuk atau login ke mesin dan mencetak dokumen. Jika kartu IC Anda digunakan oleh pihak ketiga yang tidak berwenang, aktivitas akan direkam atas nama Anda. Jika Anda menyadari bahwa kartu Anda hilang, segera hubungi administrator Anda.

## Permasalahan Lain

## **Penutup depan tidak terbuka.**

#### **Penutup depan hanya dapat dibuka saat kesalahan seperti kartrid tinta perlu diganti atau kertas macet perlu diatasi.**

Untuk membuka penutup depan saat tidak ada kesalahan, tekan [Lepas Penutup Depan].

Layar [Awal] ▶ [Perawatan] ▶ [Lepas Penutup Depan]

**Nama pengguna yang benar tidak ditampilkan saat menyentuh tombol indeks pada layar [Login].**

## **Administrator mungkin tidak mengonfigurasi [Indeks] dengan benar di [Pengaturan Pengguna].**

Hubungi administrator Anda.

## **Tugas dengan kode PIN tidak dapat dihapus.**

Untuk menghapus tugas dengan kode PIN tanpa perlu memasukkan kode PIN, Anda perlu masuk atau login sebagai administrator. Untuk menghapus tugas, hubungi administrator untuk menghapus tugas.

## **Printer tidak bangun secara otomatis.**

Jika Anda mencoba untuk mencetak dalam lingkungan jaringan, yang komunikasi Wake On LAN-nya tidak aktif, printer otomatis tidak bangun karena pengaturan tingkat tidur yang dikonfigurasi oleh administrator. Atur [Alamat MAC pada Printer] di tab [Lingkungan] di layar driver printer. Untuk informasi selengkapnya, lihat "Wake On LAN" di "Panduan Pengguna". Atau sebaliknya, hubungi administrator Anda.

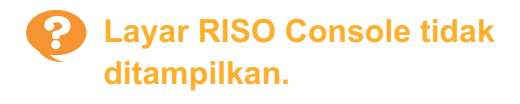

#### **Alamat IP mesin mungkin tidak dimasukkan dengan benar dalam browser web.**

Masukkan alamat IP yang benar. Anda dapat memeriksa alamat IP mesin dengan menyentuh [Info Sistem] - [Info Mesin] dari layar [Awal]. **Mesin mungkin dalam status tidur.** Tingkat tidur yang dikonfigurasi oleh administrator di [Pengaturan Hemat Daya] mungkin tidak memperbolehkan Anda mengaktifkan RISO Console. Tekan tombol [Bangun] untuk mengembalikan mesin ke keadaan operasional, lalu aktifkan RISO Console.

Untuk informasi lebih lanjut mengenai pengaturan hemat daya, hubungi administrator Anda.

## **Beberapa tombol mode tidak ditampilkan pada layar RISO Console.**

**Administrator mungkin tidak mengonfigurasi menu dengan benar untuk ditampilkan di layar RISO Console menggunakan [Pengaturan item konsol].**

Hubungi administrator Anda.

## **Bagaimana saya bisa menambah kertas saat pencetakan**

Tekan tombol [Status Tugas] pada panel pengoperasian. Tekan [Info Kertas] pada layar [Status Tugas] untuk menampilkan baki yang mengumpankan kertas. Jika Anda ingin menambahkan kertas saat pencetakan dengan mesin, periksa baik yang tersedia pada layar ini.

## **Tidak dapat mencetak dari komputer ketika menggunakan otentikasi server eksternal.**

#### **Anda mungkin tidak mendaftar server LDAP di [Pengaturan Server]**

Jika server Kerberos saja yang terdaftar sebagai kontak untuk otentikasi, Anda tidak dapat mencetak tugas yang dikirim dari komputer. Hubungi administrator Anda.

## **Layar [Entri Informasi Persediaan] ditampilkan.**

### **Ikuti petunjuk di layar untuk memasukkan nilai yang ditetapkan.**

Untuk memastikan kualitas cetakannya optimal, mesin memperoleh informasi dari kartrid tinta. Jika informasi tidak dapat diperoleh dengan benar, masukkan nilai yang tepat pada layar [Entri Informasi Persediaan].

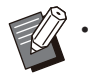

Jika Anda mengganti kartrid tinta atau menekan tombol [Daya] pada panel pengoperasian untuk me-restart mesin, nilai yang ditetapkan dan dimasukkan pada layar [Entri Informasi Persediaan] akan lenyap. Atur kembali informasi bahan habis pakai.

Jika layar [Entri Informasi Persediaan] ditampilkan, artinya yang terpasang adalah kartrid tinta non-RISO. Untuk tetap menggunakan kartrid tinta non-RISO, masukkan nilai yang tepat dengan mengacu ke tabel berikut.

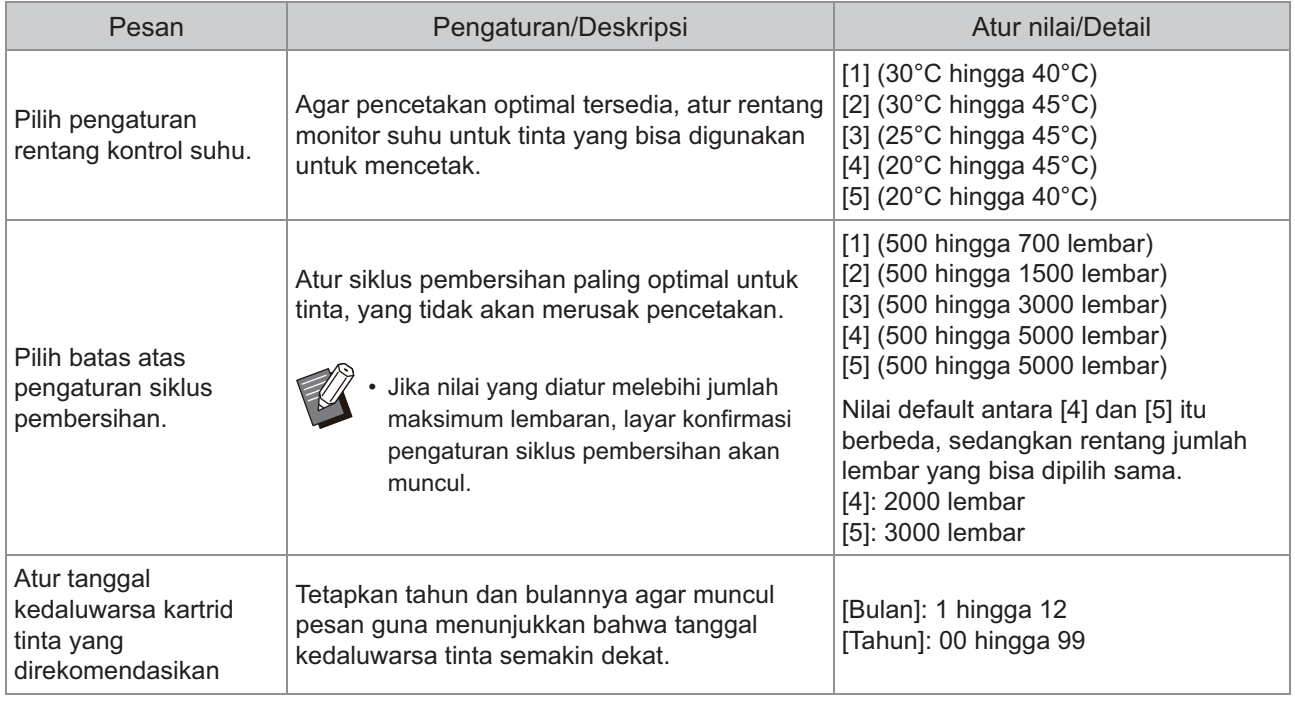

# Masalah ComColor FT2430 dengan Pencetakan atau Pemfotokopian

## **Jika mencetak lembar asli berwarna, warna selain merah dan hitam pada hasil cetakan tidak terlihat sama dengan lembaran asli.**

ComColor FT2430 menggunakan profil warna ganda. Warna selain merah dan hitam (seperti biru, hijau atau kuning) akan dicetak secara otomatis menggunakan tinta merah atau hitam. Untuk mencetak warna yang terlihat sama dengan lembar asli, buat lagi lembar asli menggunakan warna merah dan hitam saja. Untuk output cetakan sampel (atau salinan) dengan ComColor FT2430 dan detail tentang profil warna, lihat "Profil Warna" di "Panduan Pengguna".

# Pemecahan Masalah untuk Kit PostScript opsional (PS Kit FG10)

Bagian ini menjelaskan bagaimana cara memecahkan masalah terkait driver printer PostScript 3 dan pencetakan.

## **File yang disimpan pada flash drive USB tidak ditampilkan pada printer.**

#### **File PDF mungkin telah disimpan di folder yang dibuat oleh driver printer FT.**

- File PDF yang disimpan ke suatu folder yang dibuat oleh driver printer FT tidak ditampilkan pada layar daftar dokumen mesin.
- Simpan file PDF secara langsung ke flash drive USB tanpa membuat folder atau menyimpannya ke folder yang sudah Anda buat sebelumnya.

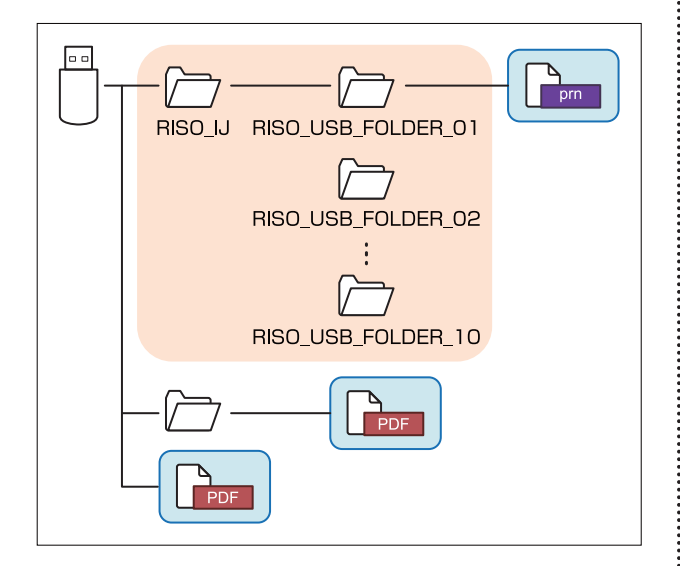

File yang berada di dalam persegi ditampilkan di layar daftar dokumen.

File dalam beberapa format file seperti Word atau Excel tidak ditampilkan pada layar daftar dokumen.

**Diperlukan waktu yang lama untuk mencetak menggunakan Mac OS. / Pencetakan tidak dapat dilakukan dengan pengaturan saat ini.**

**Kotak [Susun halaman] mungkin sudah dicentang di kotak dialog [Cetak] pada aplikasi.** Hapus centang dari kotak [Susun halaman] sebelum mencetak.

## **Ketika menggunakan Mac OS untuk mencetak dokumen yang memiliki banyak halaman, beberapa halaman tercetak dengan ukuran kertas yang salah.**

#### **Data lembaran asli mungkin memiliki ukuran kertas yang beragam.**

Ketika mencetak data lembaran asli yang ukuran kertasnya beragam, ukuran kertas dari halaman pertama digunakan untuk halaman yang tersisa. Akibatnya, halaman-halaman yang ukurannya berbeda dari ukuran halaman pertama mungkin tidak tercetak dengan baik, atau ada sebagian gambar yang hilang.

**Saat mencetak file PDF langsung dari flash drive USB, kertas dengan teks "Implementation limit exceeded (Melebih batasimplementasi)" akan tercetak.**

#### **Apakah lembar asli menyertakan citra resolusi tinggi?**

Mencetak lembar asli dengan citra resolusi tinggi mungkin tidak memungkinkan karena proses memerlukan waktu yang lama. Buat kembali lembar asli dengan citra yang resolusinya diturunkan dan kirim kembali data. Jika pencetakan tidak memungkinkan, hubungi dealer Anda atau perwakilan servis resmi.

# Bab 3 Perawatan

# Membersihkan Kepala Cetak

Bersihkan kepala cetak jika Anda sadar bahwa kualitas citra berubah, seperti sebagian hasil fotokopi buram, terdapat goresan putih, atau warna memudar.

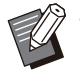

Pengaturan pabrik dikonfigurasi sedemikian rupa sehingga mesin akan otomatis membersihkan kepala cetak • setelah selesai mencetak beberapa lembar.

### **[Pembersihan Normal]**

Gunakan jenis pembersihan ini agar kepala cetak tidak tersumbat. **[Pembersihan Kuat]** Gunakan jenis pembersihan yang lebih kuat ini saat kepala cetak tersumbat.

**Sentuh [Perawatan] pada layar [Awal].** 1

## **Sentuh [Pembersihan printhead].** 2

Layar [Pembersihan printhead] ditampilkan.

- **Pilih jenis pembersihan kepala cetak.** 3
- $\Delta$  Sentuh [OK].

## Membuka Kunci Penutup Depan

Penutup depan mesin biasanya terkunci. Penutup depan dibuka jika memang perlu dibuka, misalnya saat kertas macet, atau ketika kartrid tinta kosong.

Untuk membuka penutup depan di kotak yang lain, buka layar [Perawatan] dan sentuh [Lepas Penutup Depan]. Penutup depan tidak terkunci dan bisa dibuka.

Apabila ditutup, penutup depan akan otomatis terkunci saat Anda mulai mengoperasikan mesin.

# Menyesuaikan Pemandu Kertas

**^ ^** Sesuaikan posisi pemandu kertas pada baki tumpuk kontrol otomatis opsional.

## Penyesuaian Pemandu Kertas **Otomatis**

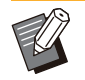

• Biasanya, gunakan [Otomatis].

## **[Otomatis]**

Posisi pemandu kertas secara otomatis disesuaikan agar pas dengan ukuran kertas.

## Penyesuaian Pemandu Kertas Manual

Anda bisa melebarkan atau menyempitkan pemandu kertas di luar aturan posisi yang ditetapkan di [Otomatis].

Anda bisa menyesuaikan pemandu kertas samping dan ujung secara terpisah.

## **[Lebih Luas]**

Pemandu kertas bergerak dengan peningkatan 1 mm ke arah luar dari baki tumpuk.

#### **[Lebih sempit]**

Pemandu kertas bergerak dengan peningkatan 1 mm ke bagian dalam baki tumpuk.

Anda bisa menggunakan tombol buka pemandu • kertas pada baki tumpuk kontrol otomatis untuk memindahkan pemandu secara manual saat mengeluarkan kertas.

# **Sentuh [Perawatan] pada layar<br>[Awal].**

## **Sentuh [Kontrol Pemandu Kertas].**

Layar [Kontrol Pemandu Kertas] ditampilkan.

## Sesuaikan posisi pemandu kertas.

- mm, sentuh [Otomatis]. · Untuk mengatur ulang nilai penyesuaian ke 0
- Nilai penyesuaian juga diatur ulang ke 0 mm ketika tombol [Daya] pada panel pengoperasian ditekan untuk menyalakan ulang mesin, ketika tombol [Atur Ulang] ditekan, atau ketika ukuran kertas diubah.

# **Sentuh [Tutup].** 4

# Mengganti Kartrid Staples

**^ ^** Jika tidak ada staples lagi, pencetakan berhenti dan pesan ditampilkan pada panel sentuh. Ikuti prosedur di bawah ini untuk mengganti kartrid staples.

Mengganti Kartrid Staples R1 (Finisher Multifungsi)

**Pesan penggantian staples mungkin muncul meskipun masih ada sisa staples. Jika memang terjadi, ganti kotak staples. Staples yang tersisa bisa digunakan. •**

**Buka penutup.** 1

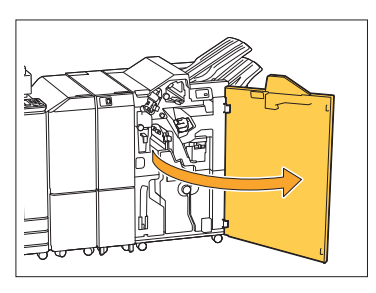

**Pegangi gagang kartrid staples, dan** 2 **tarik ke arah Anda.**

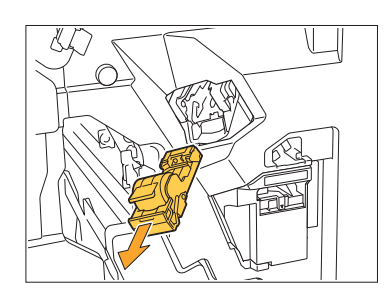

**Lepas kotak staples.** 3

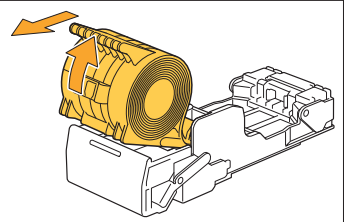

**4** Masukkan kotak staples yang baru<br>**4** ke kartrid staples.

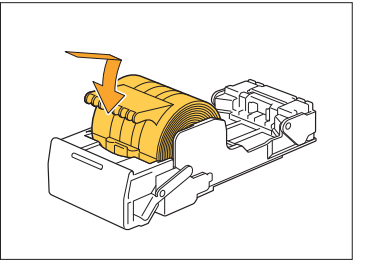

**Kembalikan kartrid staples ke posisi** 5 **aslinya.**

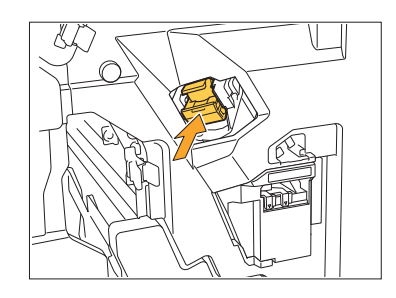

**Tutup penutup.** 6

...............

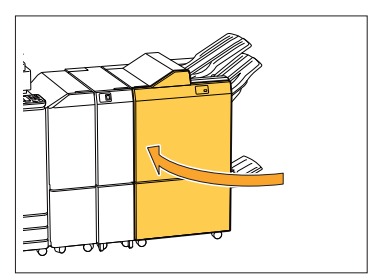

**3**

Mengganti Kartrid Staples UR2 atau UR3

- **Pesan penggantian staples mungkin • muncul meskipun masih ada sisa staples. Jika memang terjadi, ganti kotak staples. Staples yang tersisa tidak bisa digunakan. Hal ini perlu diperhatikan.**
- **Buka penutup.** 1

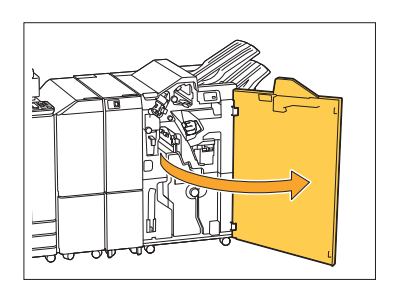

**Tarik keluar unit buklet ke arah** 2 **depan.**

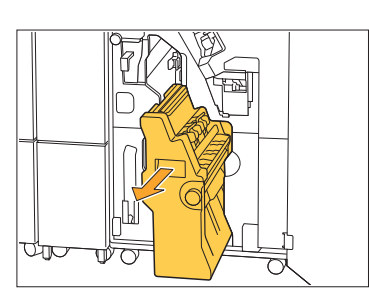

**Lepas kartrid staples dengan** 3 Lepas kartrid staples dengan<br>3 mengangkatnya ke atas setelah **mengangkatnya ke bawah sambil memegang gagang kartrid.**

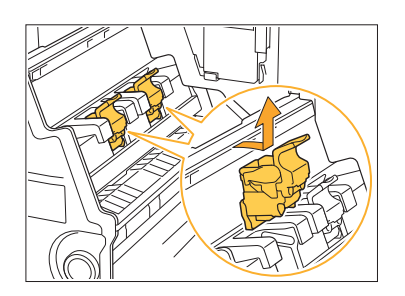

**Ubah orientasi kartrid** 4

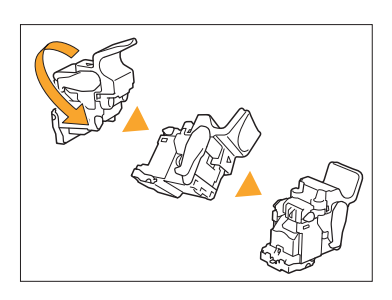

**Tekan area yang ditunjukkan oleh** 5 **tanda panah** A **untuk membuka penutup kartrid staples.**

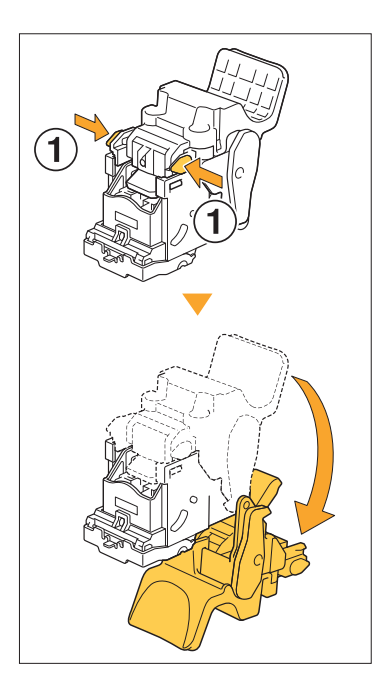

**Tekan area yang ditunjuk tanda panah** A **untuk melepaskan kait, dan lepas kotak staplesnya.** 6

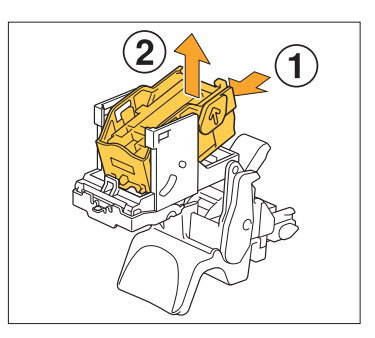

**Masukkan bagian depan kotak** 7 **staples yang baru ke dalam kartrid, lalu masukkan bagian belakangnya.**

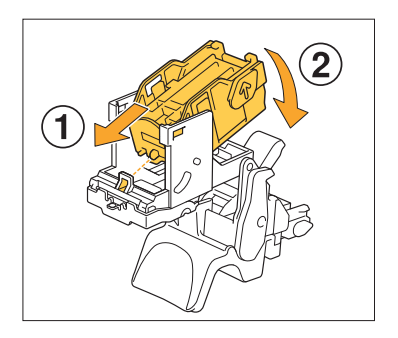

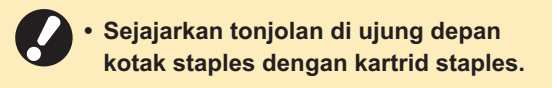

**Tutup penutup kartrid staples.** 8

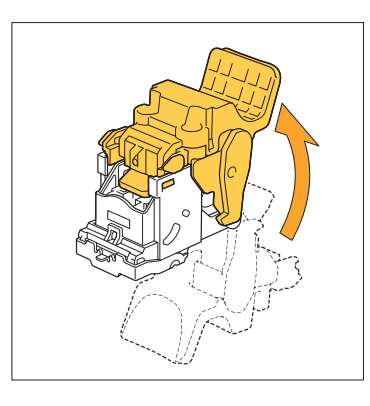

**Pasang kartrid ke unit sambil** 9 **memegang gagang kartrid.**

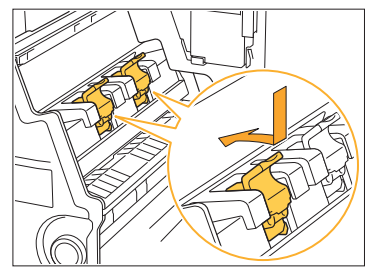

Sejajarkan tanda ▲ di kartrid dan unit buklet saat memasang kartrid.

**Kembalikan unit buklet ke posisi** aslinya.

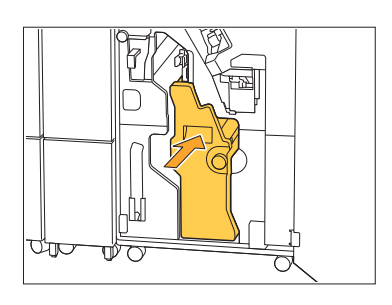

**Tutup penutup.** <sup>11</sup>

................

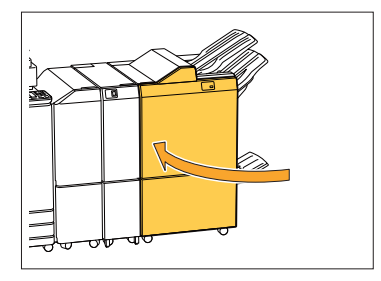

Mengganti Kartrid Staples (Finisher Hadap Bawah)

**Pesan penggantian staples mungkin • muncul meskipun masih ada sisa staples. Jika memang terjadi, ganti kotak staples. Staples yang tersisa bisa digunakan.**

## **Buka penutup staples.** 1

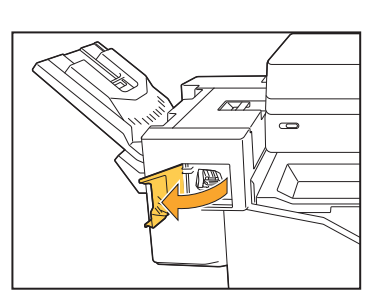

**Pegangi gagang kartrid staples, dan** 2 **tarik ke arah Anda.**

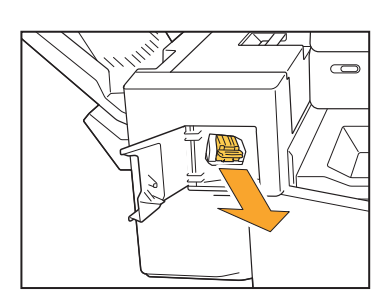

**3** Tekan area yang ditunjuk tanda<br>3 nanah ① untuk melepaskan kai **panah** A **untuk melepaskan kait, dan lepas kotak staplesnya.**

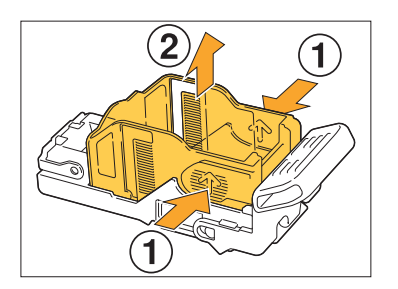

**Masukkan bagian depan kotak** 4 **staples yang baru ke dalam kartrid, lalu masukkan bagian belakangnya.**

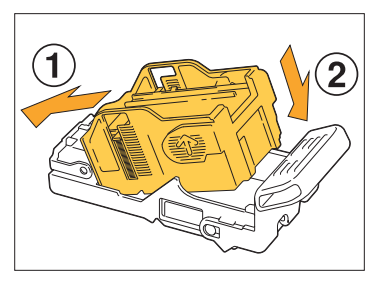

**Kembalikan kartrid staples ke posisi** 5 **aslinya.**

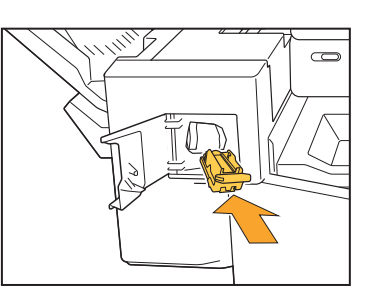

**Tutup penutup staples.** 6

.............

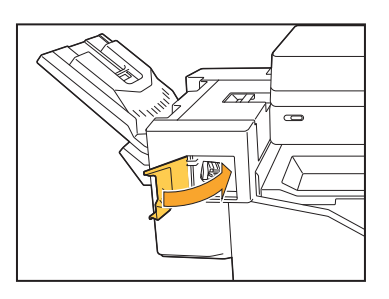

# Membersihkan Kotak Pelubang

Apabila kotak pelubang penuh dengan sampah pelubangan, pencetakan akan berhenti, lalu muncul pesan di panel sentuh. Gunakan prosedur berikut untuk melepaskan kotak pelubangan dan membuang sampah pelubangan.

- **Saat melepas kotak pelubangan, pastikan untuk membuang semua sampah pelubangan. Jika sampah • pelubangan tetap tertinggal di dalam kotak pelubangan, kotaknya akan penuh sebelum pesan penggantian muncul dan bisa menyebabkan kerusakan.**
	- **Pastikan untuk melakukan tugas ini dengan daya mesin dalam keadaan menyala. Jika daya mesin • tidak menyala, mesin tidak akan mengenali bahwa kotak pelubangan kosong. Ketika mesin dalam mode tidur, tekan tombol [Bangun] pada panel pengoperasian sebelum digunakan.**

## Membuang Sampah Pelubangan

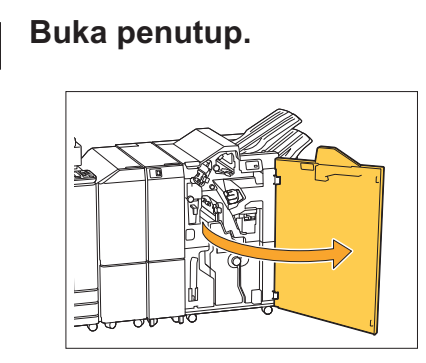

**Tarik kotak pelubangan ke arah** 2 **Anda untuk melepaskannya.**

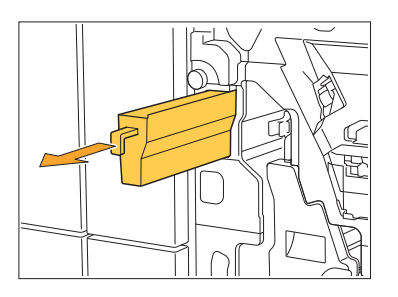

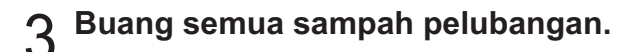

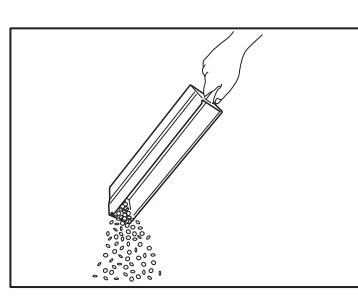

# **Kembalikan kotak pelubangan ke** 4 **posisi aslinya.**

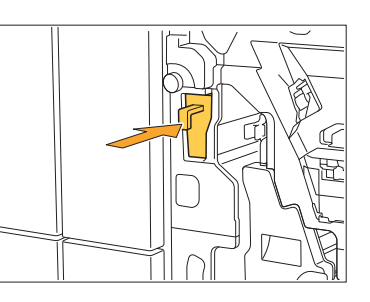

# **Tutup penutup.** 5

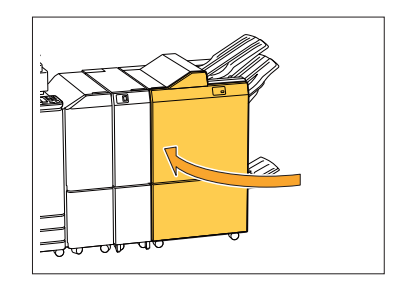

65

# Membersihkan Kotak Sampah Staples

**^ ^** di panel sentuh. Gunakan prosedur berikut untuk melepaskan kotak sampah staples dan menggantinya Apabila kotak sampah staples penuh dengan sampah staples, pencetakan akan berhenti, lalu muncul pesan dengan yang baru.

.............

## Membuang sampah staples R5

## **Buka penutup.** 1

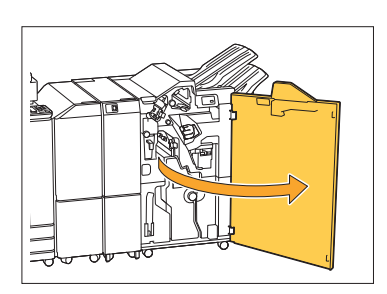

**Lepas pengunci dengan** 2 **menggerakkan tuas kunci ke arah posisi ikon terbuka (buka) di sisi kiri.**

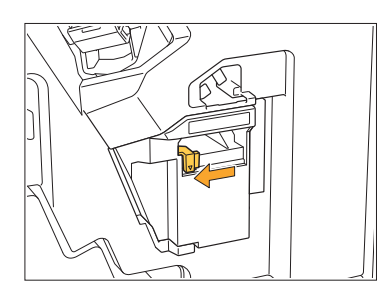

**Lepaskan kotak sampah staples.** 3

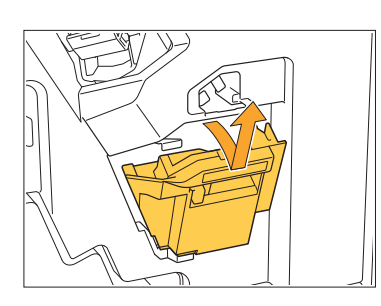

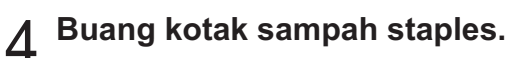

## **Pasang kotak sampah staples baru.** 5

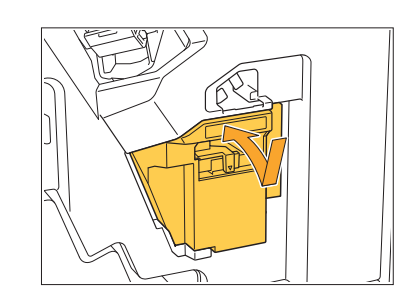

## **Tutup penutup.** 6

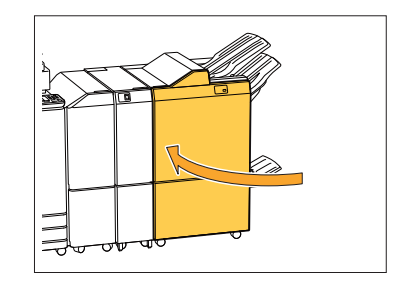

# Pertanyaan-Pertanyaan Sederhana

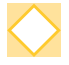

## **Jika ada pesan yang menunjukkan bahwa ada satu kartrid tinta yang harus diganti. Dapatkah saya melanjutkan pencetakan?**

Anda tidak dapat melakukannya. Pencetakan bisa dilanjutkan setelah kartrid tinta kosong sudah diganti.

Data tugas tidak akan hilang saat pencetakan dihentikan karena ada kartrid tinta yang kosong.

## **Dapatkah saya memuat lembaran asli yang ukurannya berbeda secara bersamaan ke dalam ADF?**

Anda dapat memindai lembaran asli yang ukurannya berbeda secara bersamaan, jika satu sisi sampingnya sama panjang. Atur [Orisinal Ukuran Campur] ke [ON]. Untuk informasi selengkapnya, lihat "Orisinal Ukuran Campur" di "Panduan Pengguna".

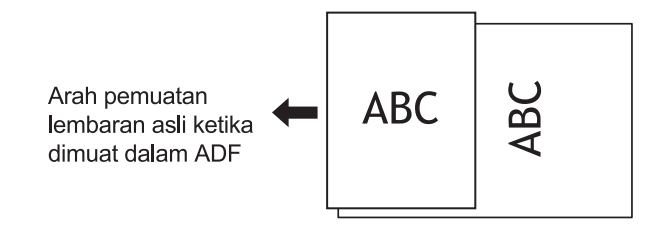

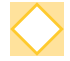

## **Bagaimana cara mematikan bunyi pengoperasian?**

Bunyi konfirmasi dan kesalahan bisa dinyalakan atau dimatikan dalam pengaturan [Suara Bip] dalam menu administrator.

Hubungi administrator Anda.

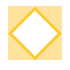

## **Bagaimana seharusnya lembaran asli dimuat ketika menggunakan [Atas ke Atas] dan [Atas ke Kiri] dalam pengaturan [Orientasi Orisinal]?**

Saat menghadap mesin:

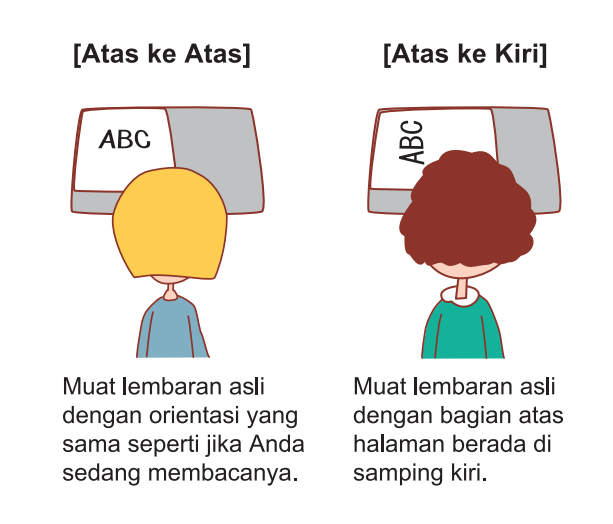

## **Mesin log out bahkan ketika saya tidak melakukan apa-apa.**

Pengaturan [Waktu Keluar Otomatis] telah dikonfigurasi untuk [Pengaturan Login] dalam menu administrator. [Waktu Keluar Otomatis] bisa diatur ke antara 10 dan 3600 detik. Hubungi administrator Anda.

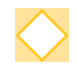

## **Saya harus menunggu sebelum menggunakan mesin, karena mesin selalu dalam status tidur saat saya mencoba menggunakannya.**

Mesin secara otomatis memasuki status tidur setelah waktu yang ditetapkan (1 sampai 60 menit).

Untuk mengurangi waktu transisi dari status tidur ke status siap, set [Konsumsi Daya (saat Tidur)] menjadi [Standar] untuk [Pengaturan Hemat Daya] dalam menu administrator.

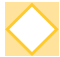

## **Apa pengaturan [Output Offset] itu?**

Ini adalah fungsi yang memungkinkan mesin untuk menumpuk setiap set dokumen tercetak agak saling berjauhan ketika semuanya dikeluarkan. Hal ini membuat dokumen jadi mudah dipisahkan. Pengaturan ini tersedia ketika finisher multifungsi atau finisher hadap bawah opsional disambungkan.

### **Dapatkah saya mencetak tanpa Kartu IC?**

Dengan pengaturan [Metode Login] tertentu yang dikonfigurasi administrator, Anda dapat log in dengan Kartu IC atau Kode PIN. Tergantung pada pengaturannya, Anda bisa log in tanpa Kartu IC jika Anda memasukkan Kode PIN. Hubungi administrator Anda.

#### **Dapatkah saya mencetak tanpa margin?**

Anda tidak dapat melakukannya. Hasil cetakan selalu memiliki margin kosong, apa pun ukuran datanya.

Untuk informasi selengkapnya pada area cetak, lihat "Area Cetak" pada "Panduan Pengguna".

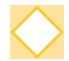

#### **Apa fungsi Penyimpanan itu?**

Fungsi Penyimpanan memungkinkan lembaran asli terpindai atau data cetak yang dikirim dari komputer bisa disimpan di hard disk internal mesin ini. Fungsi ini berguna untuk menyimpan dokumen yang sering dicetak.

## **Bagaimana saya dapat memeriksa status tugas saat ini, atau rincian dari tugas yang telah selesai?**

Tekan tombol [Status Tugas] pada panel pengoperasian. Layar [Status Tugas] ditampilkan. Anda bisa memeriksa rincian tugas yang sedang diproses, tugas idle dan tugas yang telah selesai.

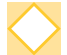

#### **Bagaimana saya dapat memeriksa alamat IP mesin ini?**

Anda dapat memeriksa alamat IP mesin dengan menyentuh [Info Sistem] - [Info Mesin] dari layar [Awal].

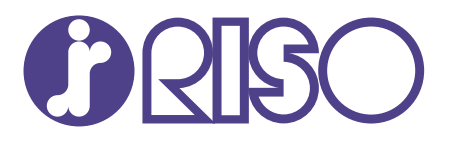

2022/10

© Copyright 2022 RISO KAGAKU CORPORATION